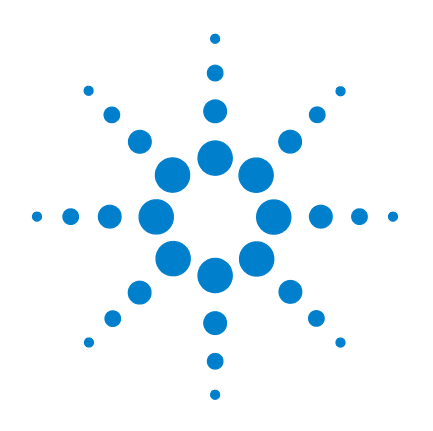

# **Agilent 5000** 系列 示波器

# 使用者指南

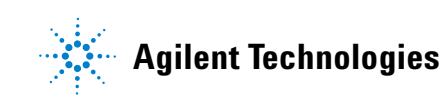

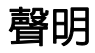

© Agilent Technologies, Inc. 2005-2007

本手冊受美國與國際著作權法之規範, 因此未經 Agilent Technologies, Inc. 事先協 議或書面同意,本手冊的任何部份不得 使用任何形式或方法 (包含電子形式儲 存、擷取或轉譯為外國語言)予以複製。

#### 手冊零件編號

54574-97019

#### 版本

2007 年 4 月,第 1 版

馬來西亞印製

Agilent Technologies, Inc. 395 Page Mill Road Palo Alto, CA 94303 USA

#### 下列網站上提供本手冊較新的 版本:

**[www.agilent.com/find/dso5000](http://www.agilent.com/find/mso5000)**

#### 軟體修訂

本指南係針對 Agilent 5000 系列示波器 軟體 04.00 版而撰寫。

#### 商標聲明

Java 是 Sun Microsystems, Inc. 在美國的 商標。

Sun、Sun Microsystems 和 Sun 標誌是 Sun Microsystems, Inc 在美國及其他國家的 商標或註冊商標。

Windows 和 MS Windows 是 Microsoft Corporation 在美國的註冊商標。

## 保固

本文件所含內容係以「現狀」提供, 未來版本若有變更,恕不另行通知。 此外,在相關法律所允許之最大範 圍內,**Agilent** 不承擔任何瑕疵責任 擔保與條件,不論其為明示或默示 者,其中包括(但不限於)適售性、 適合某特定用途以及不侵害他人權 益之默示擔保責任。**Agilent** 不因提 供、使用或運用本文件或其中所含 的任何內容,所衍生之任何損害或 所失利益或錯誤皆不負擔責任。若 **Agilent** 與使用者就本文件所含材料 保固條款簽訂其他書面協議,若與 上述條款有所牴觸,則以個別合約 條款為準。

#### 技術授權

此文件中所述的硬體及 / 或軟體係依授 權提供,且僅可以依據此類授權之條款 予以使用或複製。

#### 限制權利聲明

如果該軟體用於履行美國政府之主契約 或轉包契約,則該軟體應依據以下各項 之一提供及授權:DFAR 252.227-7014 (1995 年 6 月)所界定之 「商業電腦軟 體」、FAR 2.101 (a) 所界定之 「商品」, 或 FAR 52.227-19 (1987 年 6 月)或任何 對等機構規定或契約條款所界定之「限 制性電腦軟體」。使用、複製或披露本 軟體需受 Agilent Technologies 之標準商 業授權條款制約,同時美國政府的非 DOD 部門與機構所獲取的權利,不得超 過依據 FAR 52.227-19(c)(1-2) (1987 年 6 月)所界定之 「限制權利」。在適用於 任何技術資料的情況下,美國政府使用 者所獲取的權利,不得超過依據 FAR 52.227-14 (1987 年 6 月)或 DFAR 252.227-7015 (b)(2) (1995年11月)所界 定之 「有限權利」。

#### 安全聲明

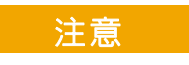

「注意」 通知代表發生危險狀 況。如果沒有正確執行或安裝, 「注意」會讓您注意操作程序、 作法,或告訴您這樣的狀況可能 會導致產品毀損或重要資料遺 失。除非已經完全了解或進行到 所指定的狀況,否則請不要在出 現「**注意**」的狀態下繼續進行。

### 警告

「警告」通知代表發生危險狀 況。如果沒有正確執行或安裝, 這個警告會讓您注意操作程序、 作法,或告訴您這樣的狀況可能 會導致人員受傷或死亡。除非已 經完全了解或進行到所指定的 狀況,否則請不要在出現 「警 告」通知的狀態下繼續進行。

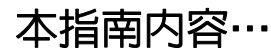

本指南向您說明如何使用 5000A 系列示波器。包含下列章節與主題:

#### **[1](#page-14-0)** [入門](#page-14-1)

利用 「快速說明」,打開示波器包裝並進行設定。

## **[2](#page-42-0)** [前端面板控制項](#page-42-1)

前端面板控制項的快速檢視。

**[3](#page-88-0)** [觸發示波器](#page-88-1) 觸發模式、耦合、雜訊排除、延遲、外部觸發以及其他。邊緣、脈 衝寬、標型、週期與 TV/ 視訊觸發。

#### **[4](#page-124-0)** [進行量測](#page-124-1) XY 模式、FFT、數學函數、使用游標、自動量測。

#### **[5](#page-174-0)** [顯示資料](#page-174-1)

使用平移與縮放;一般、平均、峰值偵測與高分辨率 (趨於穩定) 模式;雜訊排除模式、電磁波擷取,以及其他。

**[6](#page-196-0)** [儲存與列印資料](#page-196-1) 列印波形、儲存設定與資料,以及使用檔案管理軟體。

#### **[7](#page-214-0)** [參考資料](#page-214-1) 軟體更新、I/O、保固狀態與其他。

**[8](#page-224-0)** [特性與規格](#page-224-1)

示波器的規格與特性。

Agilent 5000A 系列示波器提供強大功能與高效能:

- 100 MHz、300 MHz 與 500 MHz 頻寬機型。
- 2 通道與 4 通道的數位儲存示波器 (DSO) 機型。
- 最高 4 GSa/s 的取樣率。
- 強大的觸發。
- USB、LAN 與 GPIB 連接埠讓列印、儲存與分享資料更為輕鬆 容易。
- 彩色 XGA 顯示器。
- 安全環境模式選項。

5000A 系列示波器採用 MegaZoom III 技術:

- 反應最靈敏的深度記憶體。
- 最高解析度的彩色顯示器。
- 無可比擬的最快速波形更新率。

#### 表 **1** 5000A 系列示波器型號與取樣率

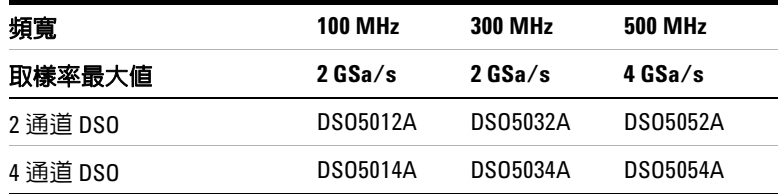

#### 內建快速說明

示波器內建了 「快速說明」系統。第 **[40](#page-39-0)** 頁中提供使用快速說明系統的 指示。

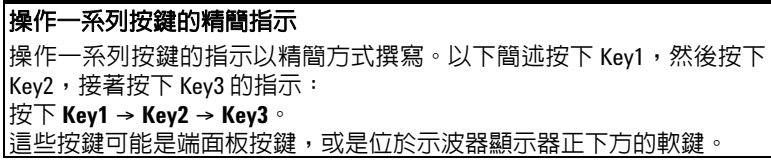

請將網頁瀏覽器連結到 **[www.agilent.com/find/dso5000](http://www.agilent.com/find/dso5000)** 以

- 取得軟體更新
- 下載本手冊較新的版本 (如果有的話)
- 檢視或列印示波器的資料表
- 找到更多關於 5000A 系列示波器的資訊

目錄

# **[1](#page-14-2)** [入門](#page-14-2) **15**

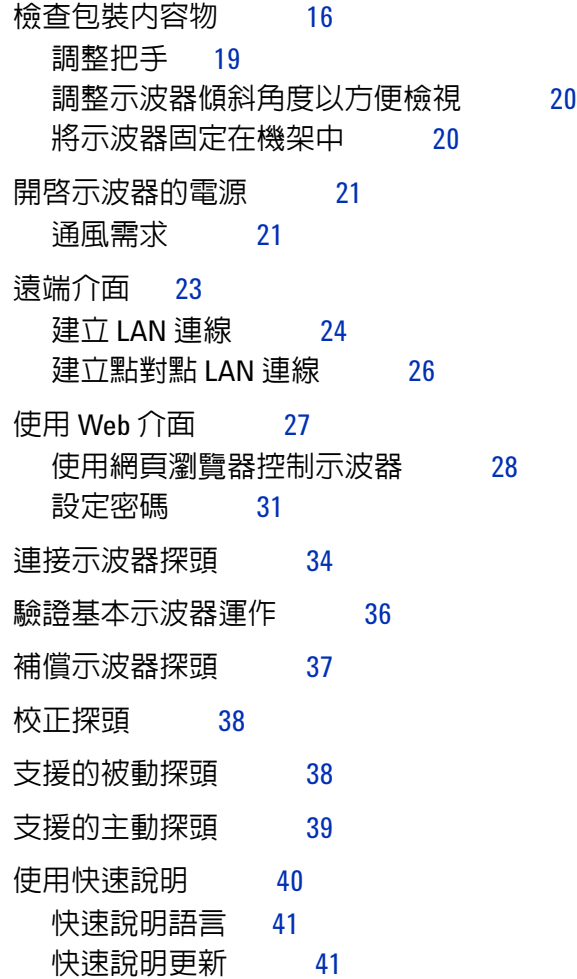

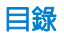

# **[2](#page-42-2)** [前端面板控制項](#page-42-2) **43**

[前端面板控制項](#page-43-0) 44

[慣例](#page-44-0) 45 [軟鍵功能表中的圖形符號](#page-44-1) 45 4 通道的 5000A [系列示波器前端面板](#page-45-0) 46 [前端面板控制項](#page-46-0) 47 2 通道 5000A 系列示波器前端面板 (僅限不同點) 51 [說明顯示器](#page-51-0) 52

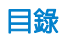

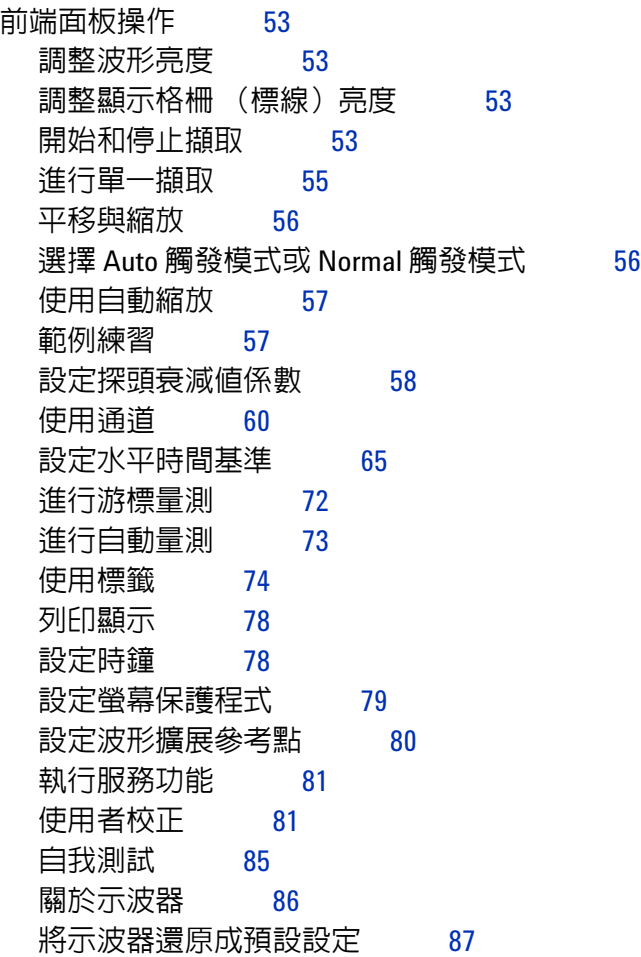

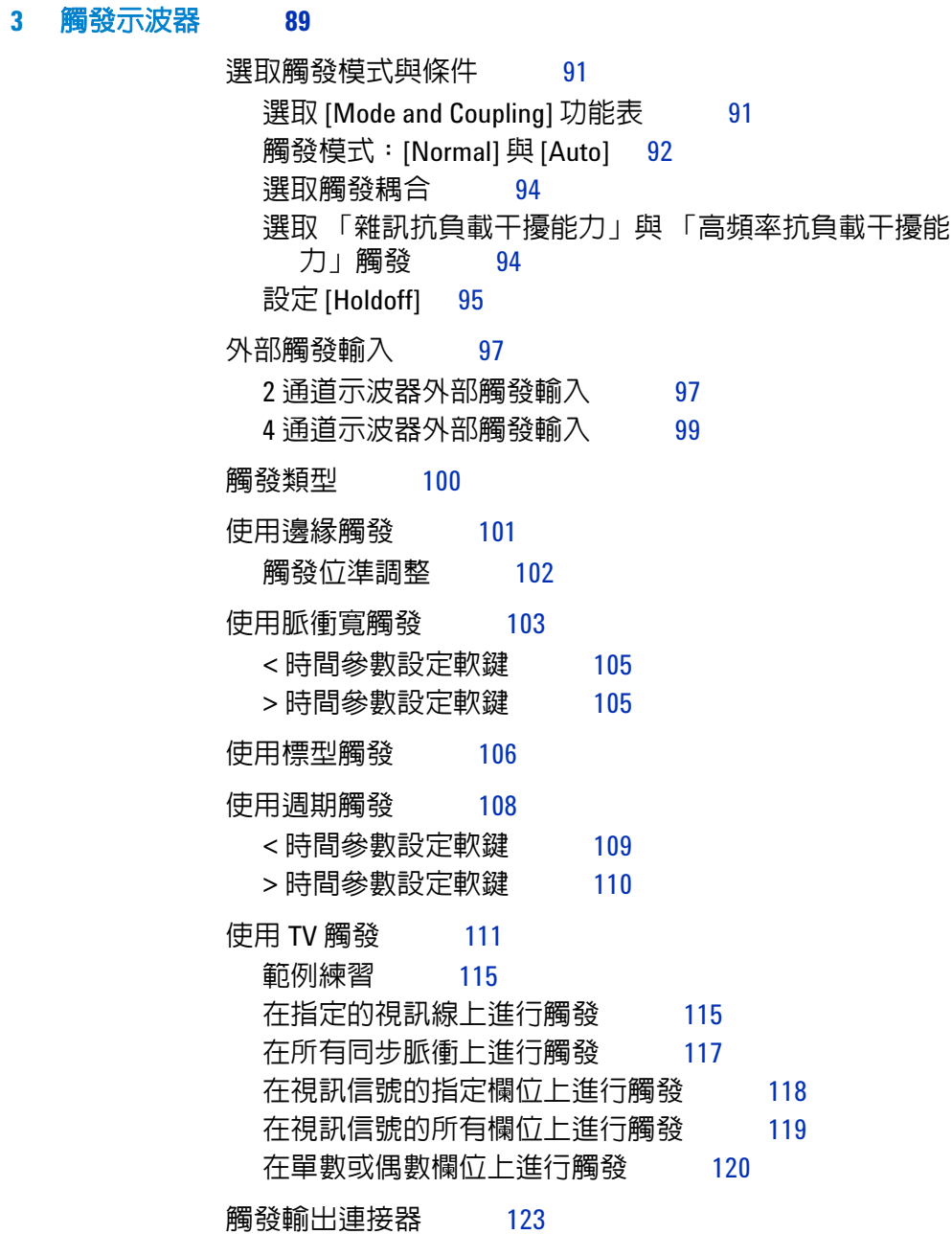

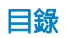

## **[4](#page-124-2)** [進行量測](#page-124-2) **125**

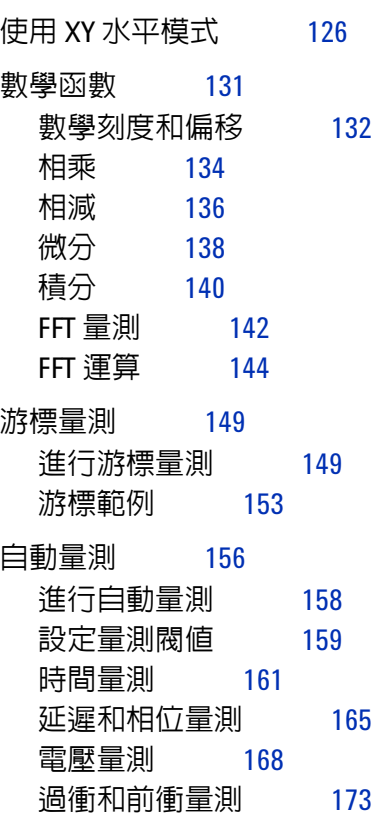

## **[5](#page-174-2)** [顯示資料](#page-174-2) **175**

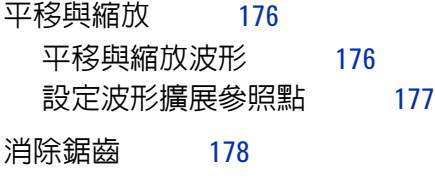

# 使用 XGA [視訊輸出](#page-177-1) 178

目錄

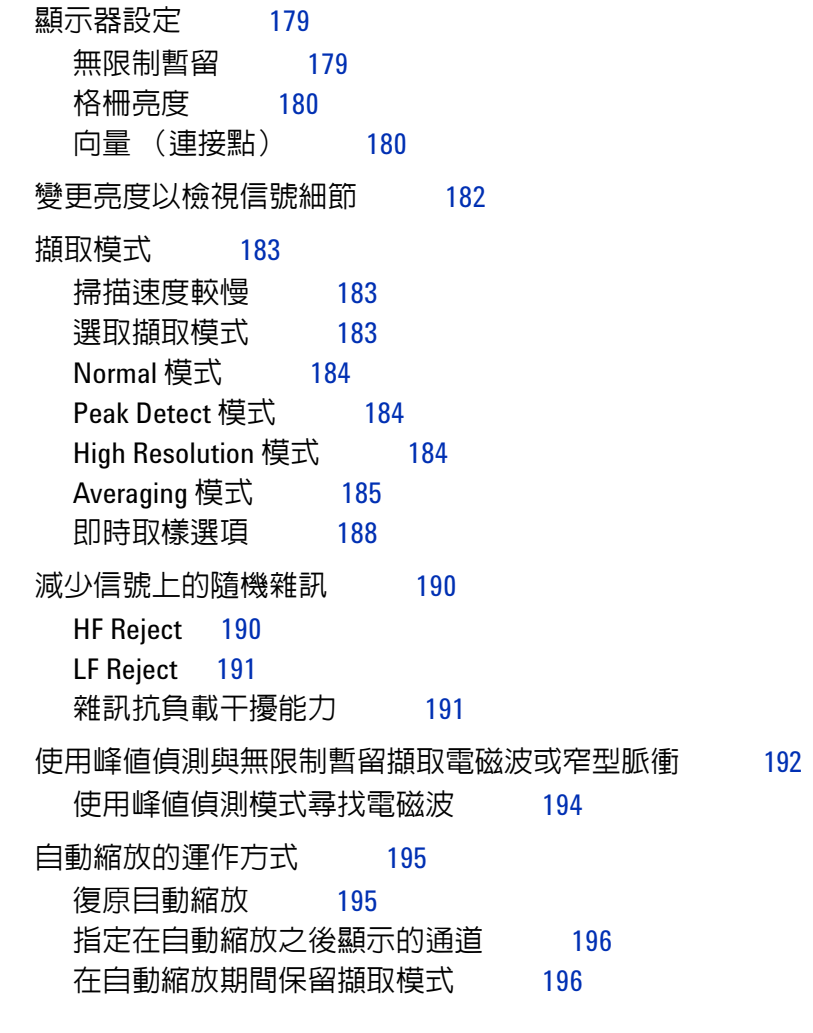

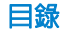

#### **[6](#page-196-2)** [儲存與列印資料](#page-196-2) **197**

[設定列印](#page-197-0) 198 [選取列印檔案格式](#page-197-1) 198 [選取列印選項](#page-200-0) 201 [列印調色盤](#page-200-1) 201 [將顯示資料列印至檔案](#page-201-0) 202 [將顯示資料列印至](#page-202-0) USB 印表機 203 [支援的印表機](#page-203-0) 204 [印表機](#page-203-1) 204 [安全環境模式選項](#page-205-0) 206 [儲存並恢復記錄與設定](#page-206-0) 207 AutoSave [記錄與設定](#page-207-0) 208 [將記錄與設定存入內部記憶體,或覆寫現有的](#page-208-0) USB 大量儲存 [裝置檔案](#page-208-0) 209 在 USB [大量儲存裝置上,將記錄與設定存入新的檔案](#page-209-0) 210 [恢復記錄與設定](#page-211-0) 212 [使用檔案總管](#page-212-0) 213

# **[7](#page-214-2)** [參考資料](#page-214-2) **215**

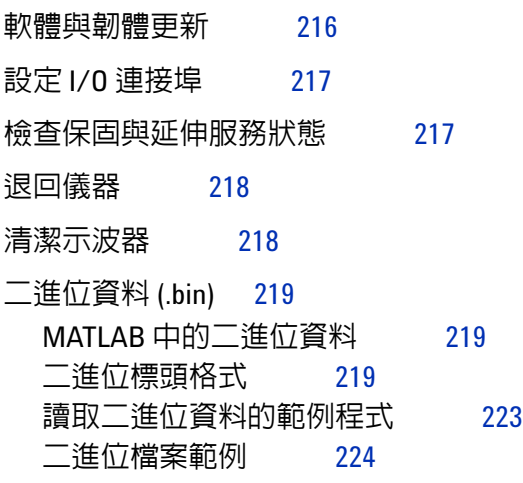

## **[8](#page-224-2)** [特性與規格](#page-224-2) **225**

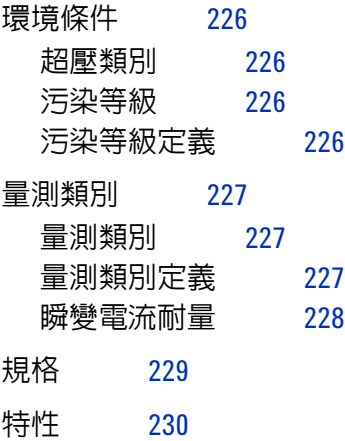

[索引](#page-238-0) **239**

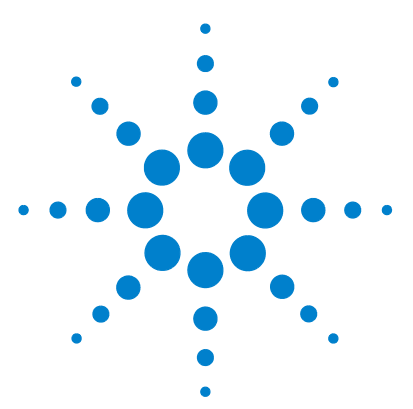

**Agilent 5000** 系列示波器 使用者指南

# <span id="page-14-2"></span><span id="page-14-1"></span><span id="page-14-0"></span>**1** 入門

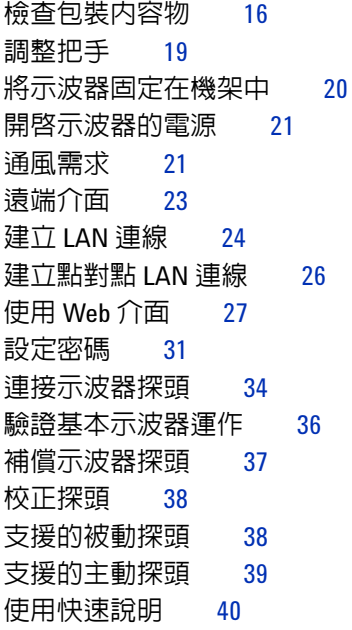

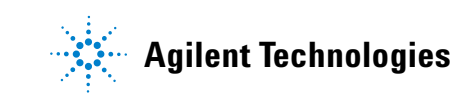

**15**

要開始使用示波器:

- ✔ 打開示波器的包裝,並檢查內容物。
- ✔ 調整示波器的把手位置。
- ✔ 視需要調整示波器傾斜角度,方便您檢視。
- ✔ 接涌示波器雷源。
- ✔ 將探頭連接到示波器。
- ✔ 驗證基本的示波器運作功能,並補償探頭。

# <span id="page-15-0"></span>檢查包裝內容物

✔ 檢查運送容器是否損壞。

如果運送容器出現損壞,請先保留運送容器或墊材,直到檢查完 運送品的內容物是否完整,以及示波器的機械與電力狀況為止。

- ✔ 確定已收到下列物品以及您可能訂購的任何選購配件:
	- 5000A 系列示波器
	- 前端面板保護蓋
	- 電源線 (請參閱第 22 [頁的表](#page-21-0) 3)
	- 示波器探頭
		- 2 通道機型應有兩個探頭
		- 4 通道機型應有四個探頭
		- 100 MHz 和 300 MHz 頻寬機型應有 N2863A 探頭
		- 500 MHz 頻寬機型應有 10073C 探頭
	- 使用者指南
	- 內含 《Programmer's Quick Start Guide》、 《Programmer's Reference Guide, and Service Guide》的 CD-ROM
	- Automation-Ready 軟體 CD-ROM

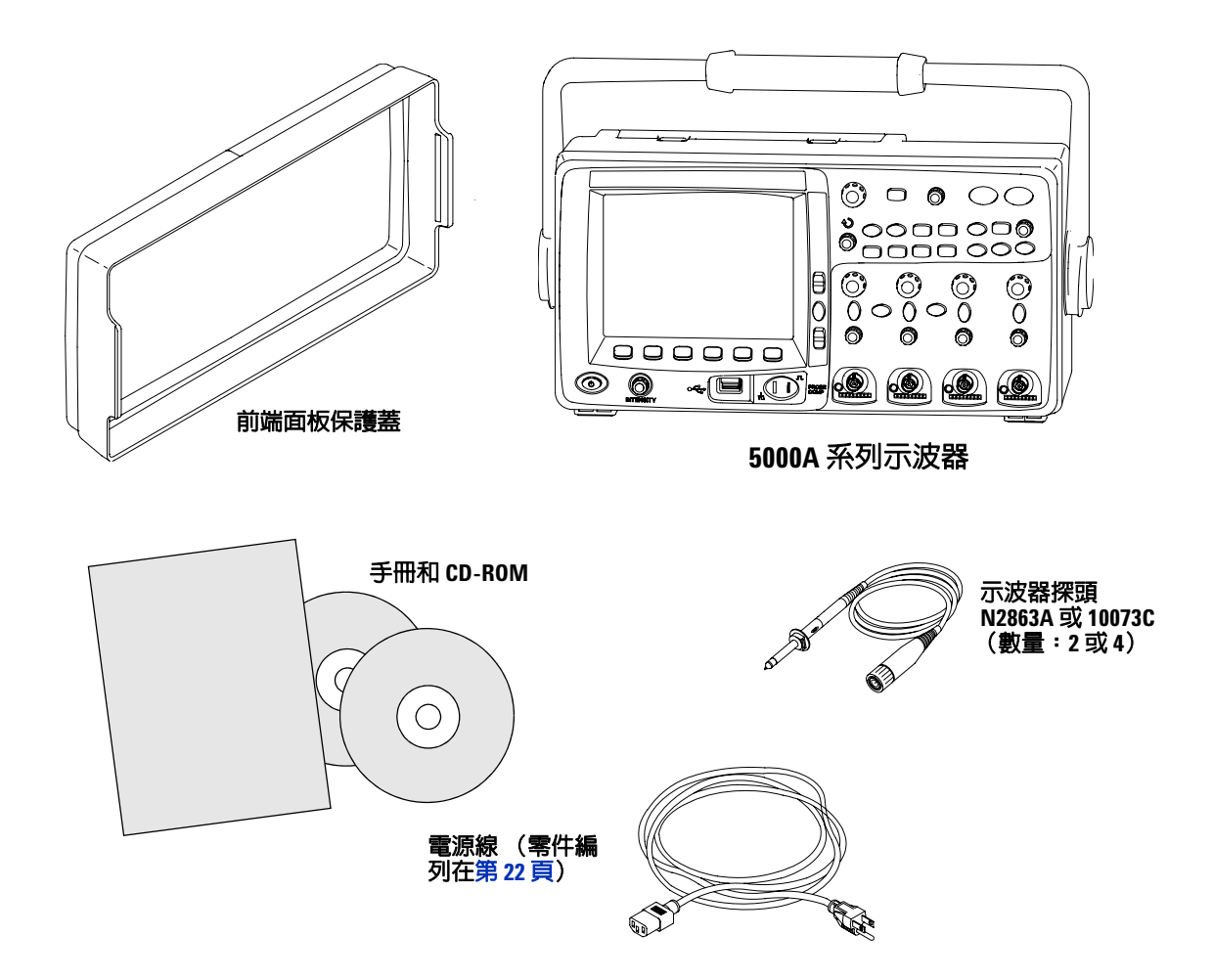

**5000A** 系列示波器的包裝內容物

**1** 入門

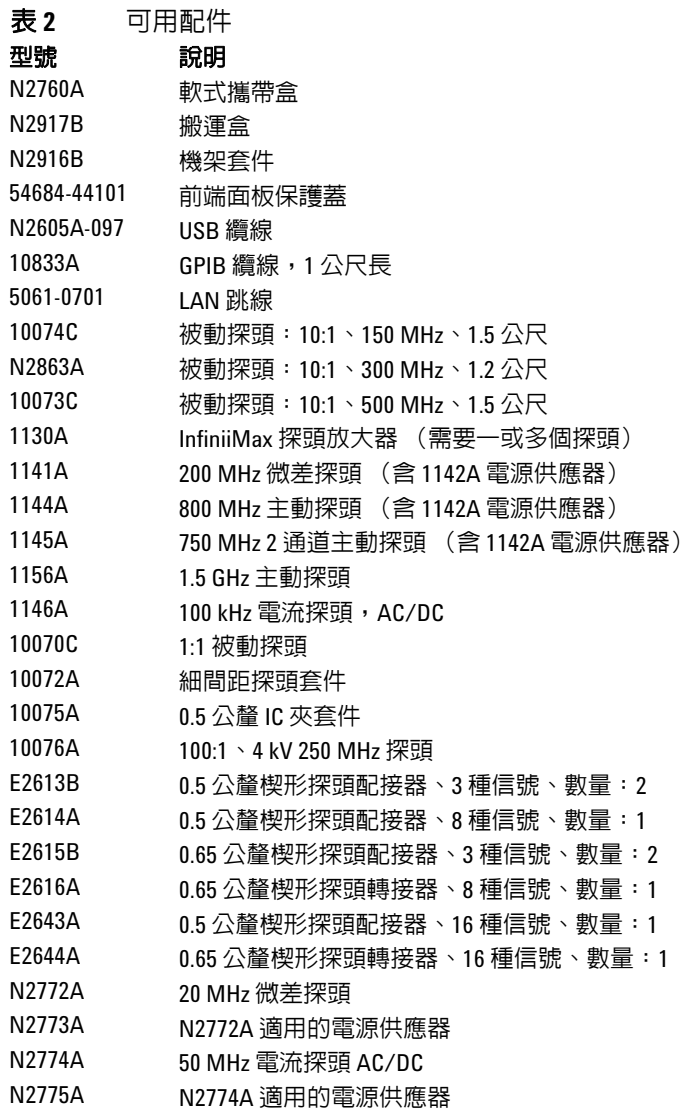

您可以在 www.agilent.com 或 www.parts.agilent.com 搜尋這些零件。

# <span id="page-18-0"></span>調整把手

示波器的把手可以鎖在下列三個位置之一:

- 上,供搬運之用
- 後,將把手移開
- 下,如此當示波器放在地上,而您站在其上方時,即可將示波器 向後傾斜,以方便您檢視。
- **1** 要旋轉把手,請握緊儀器兩側的把手輪轂,然後將輪轂向外拉, 直到輪轂停住。

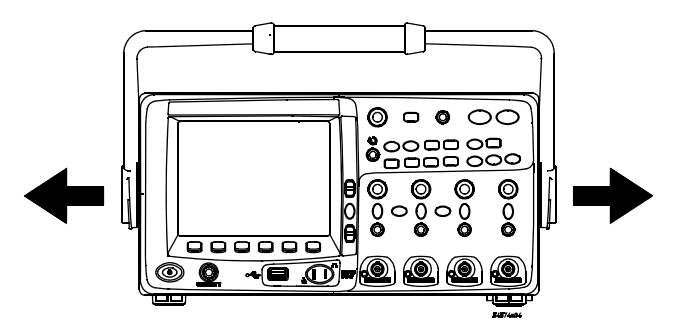

2 拉住輪轂不放,同時將把手旋轉到所需的位置,然後放開輪轂。 繼續旋轉輪轂,直到卡入固定位置。

# <span id="page-19-0"></span>調整示波器傾斜角度以方便檢視

傾斜支腳(位於示波器底下)的位置可以按照中間的圖片顯示來調 整。將示波器放在地上時,則可依照右邊的圖片所示,以把手當做 底座。

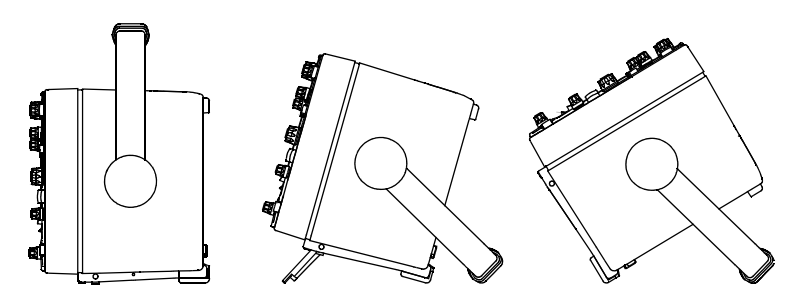

# <span id="page-19-1"></span>將示波器固定在機架中

5000A 系列示波器可以固定在電子工業協會 (EIA) 標準 19 吋 (487 公釐)的機櫃中。

要將示波器固定在機架中,請購買並安裝 N2916B 機架套件。相關 指示包含在套件中。

# <span id="page-20-0"></span>開啟示波器的電源

**1** 將電源線連接到示波器背面,然後再接到適當的 AC 電壓來源。

示波器會在 100 到 240 VAC 的範圍之內,自動調整輸入線路電 壓。請確定您擁有正確的電源線。請參閱第 22 [頁的表](#page-21-0) 3。儀器 隨附的電源線適用於原產國。

# 警告 請務必使用接地電源線;切勿破壞電源線的接地線。

**2** 按下電源開關。

電源開關位於前端面板的左下角。幾秒鐘後,前端面板的燈號將 會亮起,而示波器也會進入運算狀態。

## <span id="page-20-1"></span>通風需求

請勿堵塞進氣口和排氣口等區域。空氣必須自由流通,儀器才能冷 卻散熱。

#### 通風需求

空氣透過風扇由示波器底部抽入,再從示波器背面排出。請務必確 認進氣口和排氣口區域是否有堵塞狀況。

使用桌上型設定的示波器時,請在示波器背面和上面提供至少 4 英 吋 (100 公釐)以上的淨空區域,以提供適當的冷卻散熱效果。

#### <span id="page-21-0"></span>表 **3** 電源線

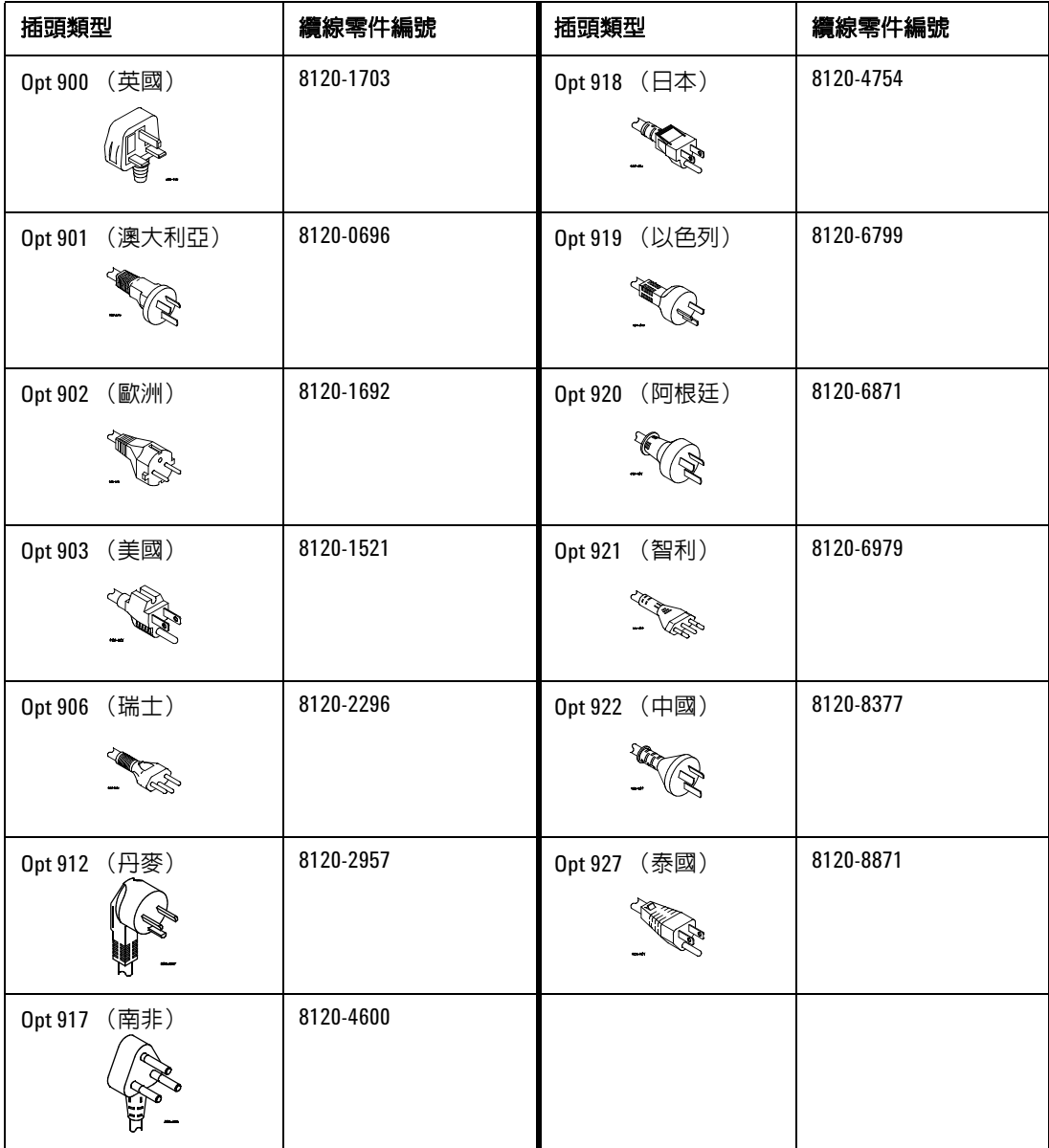

# <span id="page-22-0"></span>遠端介面

您可以使用前端面板按鍵,或是透過 LAN、USB 或 GPIB,與所有 的 5000A 系列示波器進行通訊。

示波器隨附的 *Automation Ready CD-ROM* 包含可讓您透過這些 介面進行通訊的連線軟體。請參閱 CD-ROM 上提供的指示,將此 軟體安裝在您的 PC 上。

遠端命令可以透過 LAN、USB 或 GPIB 發出。通常示波器在程式 控制下執行自動測試和資料擷取時,都會使用這些命令。 《Programmer's Quick Start Guide》包含透過遠端命令控制示波 器的詳細資訊;這本手冊包含在此示波器隨附的文件 CD-ROM 中。 您 也 可 以 在 線 上 存 取 這 份 文 件。請 將 網 頁 瀏 覽 器 指 向 www.agilent.com/find/dso5000,然後依序選取 [Technical Support] 和 [Manuals]。

所有的 5000A 系列示波器都提供內建的網頁伺服器 (需要軟體版 本為 4.0 (含)以上;請參閱第 [216](#page-215-1) 頁,取得軟體更新指示)。您 以使用網頁瀏覽器從遠端設定量測項目、監控波形、擷取螢幕影 像,以及操作示波器。

#### 詳細連線資訊

如需詳細的連線資訊,請參閱 《Agilent Technologies USB/LAN/GPIB Connectivity Guide》。如需此 《Connectivity Guide》的可列印電子複本, 請將網頁瀏覽器指向 www.agilent.com,並搜尋 《Connectivity Guide》。

# <span id="page-23-0"></span>建立 **LAN** 連線

- **1** 如果控制器 PC 尚未連線到區域網路 (LAN),請先完成連線作業。
- **2** 向網路管理員取得示波器的網路參數 (主機名稱、網域、IP 位 址、子網路遮罩、閘道 IP、DNS IP 等)。
- **3** 將區域網路 (LAN) 線插入示波器後端面板的 [LAN] 連接埠, 建立示波器的 LAN 連線。
- **4** 在示波器上,確定控制器介面已經啟用:
	- **a** 按 **Utility** 鍵。
	- **b** 使用軟鍵,按下 **I/O** 和 **Control**。
	- **c** 使用 [Entry] 旋鈕選取 [LAN],然後再按一次 **Control** 軟鍵。
- **5** 設定示波器的 LAN 介面:
	- **a** 按 **Configure** 軟鍵,直到選中 **LAN** 為止。
	- **b** 按 **LAN Settings** 軟鍵。
	- **c** 使用 **Config** 軟鍵和 [Entry] 旋鈕選取 [DHCP]、[AutoIP] 或 [netBIOS] 以及相關的選項。
	- **d** 按 **Addresses** 軟鍵。使用 **Modify** 軟鍵 (以及其他軟鍵和 [Entry] 旋鈕)輸入 [IP Address] [Subnet Mask] [Gateway] IP] 和 [DNS IP] 等值。完成後,請按 [Return] (向上箭頭) 軟鍵。
	- **e** 按 **Domain** 軟鍵。使用 **Modify** 軟鍵(以及其他軟鍵和 [Entry] 旋鈕)輸入 [Host name] 和 [Domain name]。完成後,請按 [Return] (向上箭頭)軟鍵。
	- **f** 按 **Apply** 軟鍵,套用變更。

附註 當您將示波器連接到 LAN 時,最好能夠透過設定密碼的方式,限制 使用者對示波器的存取。依照預設,示波器並未受密碼保護。請參 閱第 [31](#page-30-0) 頁來設定密碼。

如需連線到示波器的詳細資訊,請參閱 Angilent USB、LAN 和 GPIB 等介面的《Agilent Technologies USB/LAN/GPIB Connectivity Guide》。如需此 《Connectivity Guide》的可列印 電子複本,請將網頁瀏覽器指向 www.agilent.com,並搜尋 《Connectivity Guide》。

### <span id="page-25-0"></span>建立點對點 **LAN** 連線

下列程序說明如何建立示波器的點對點(獨立)連線。如果您想使 用筆記型電腦或獨立電腦來控制示波器,便可建立這種連線。

- **1** 從示波器隨附的 CD 安裝 Agilent I/O Libraries Suite。如果您 沒有這張 CD,可以從 www.agilent.com/find/iolib 下載 I/O Libraries Suite。
- **2** 使用跳接的 LAN 網路線,例如 Agilent 零件編號 5061-0701(需 另外訂購),將您的 PC 連接到示波器。
- **3** 開啟示波器的電源。
- **4** 按 **Utility** & **I/O**。I/O 狀態隨即顯示。請等到 **LAN Status** 指出示 波器 "**configured**"。您可能需要等候幾分鐘。
- 5 從 [Agilent I/O Libraries Suite] 程式群組,啓動 [Agilent Connection Expert] 應用程式。
- **6** 在 [Agilent Connection Expert] 應用程式顯示時,選取 **Refresh All**。
- **7** 以滑鼠右鍵按一下 **LAN**,並選取 **Add Instrument**。
- **8** 在 [Add Instrument] 視窗中,LAN 線路應該會以反白顯示;請 選取 **OK**。
- **9** 在 [LAN Instrument] 視窗中,選取 **Find Instruments**…。
- **10** 在 [Search for instruments on the LAN] 視窗中,應該已經核 取 LAN 和 Look up hostnames。
- **11** 選取 **Find Now** 鍵。(注意:最多可能需要三分鐘的時間才能找 到儀器。如果第一次找不到儀器,請等候約一分鐘後再試一次)。
- **12** 找到儀器後,選取 **OK** 和 **OK**,關閉 [Add Instrument] 視窗。
- 此時儀器連線便告完成,可以開始使用儀器的 Web 介面。

# <span id="page-26-0"></span>使用 **Web** 介面

所有的 5000A 系列示波器都包含內建的網頁伺服器。

當您使用電腦和網頁瀏覽器連線到示波器時,您可以:

- 使用 [Remote Front Panel] 功能控制示波器。
- 啟動 [Identify] 功能(請參閱第 [30](#page-29-0) 頁)以辨識特定儀器(透過 使其前端面板燈號閃樂的方式)。
- 檢視示波器的相關資訊,例如型號、序號、主機名稱、IP 位址 和 VISA 位址。
- 檢視示波器韌體版本資訊,並將新韌體上傳到示波器。
- 檢視並修改示波器的網路設定和狀態資訊。

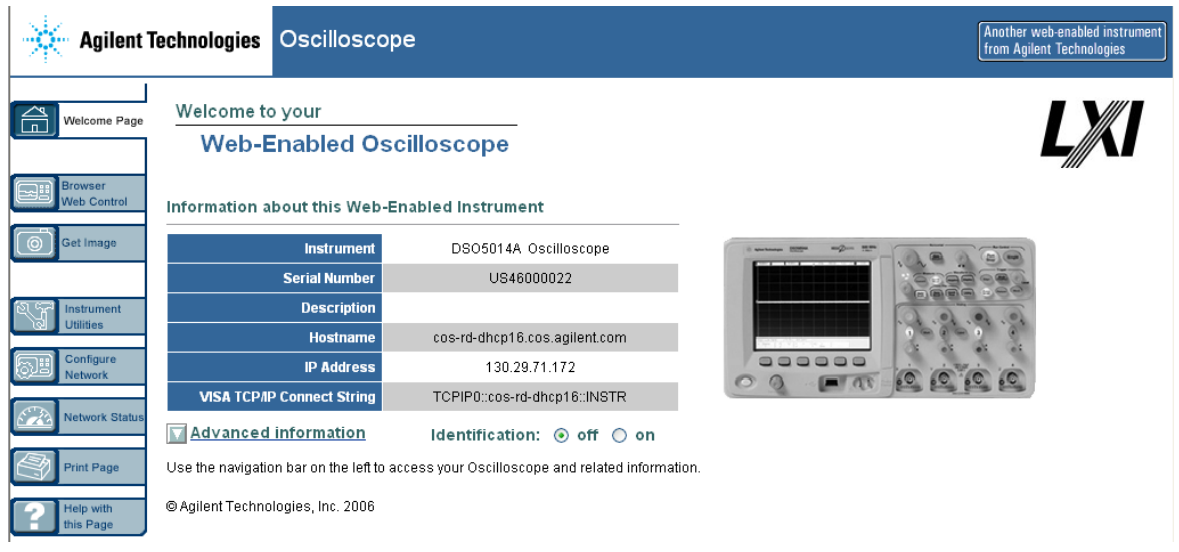

# <span id="page-27-0"></span>使用網頁瀏覽器控制示波器

內建的網頁伺服器使您能夠透過已啓用 Java™ 的網頁瀏覽器進行 通訊和控制。您可以從遠端設定量測項目、監控波形、擷取螢幕影 像,以及操作示波器。此外,您還可以透過 LAN 傳送 SCPI (「可 編程儀器標準命令」)命令。

建議您使用 Microsoft Internet Explorer 6 (含)以上版本的網頁 瀏覽器來執行示波器的通訊和控制作業。其他網頁瀏覽器或許可以 執行,但無法保證能夠搭配示波器一起使用。網頁瀏覽器必須具有 Sun Microsystems™ Java 外掛程式並啓用 Java 功能。

#### 使用網頁瀏覽器操作示波器

- **1** 將示波器連接到 LAN(請參閱第 [24](#page-23-0) 頁),或建立點對點連線(請 參閱第 [26](#page-25-0) 頁)。您可以使用點對點連線 (請參閱第 26 頁),但 使用 LAN 是比較好的作法。
- **2** 將示波器的主機名稱或 IP 位址輸入網頁瀏覽器,瀏覽示波器的 「歡迎」畫面。
- **3** 當示波器的網頁顯示時,請選取 **Browser Web Control**,然後選取 **Remote Front Panel**。幾秒鐘後 [Remote Front Panel] 便會出現。

附註 如果您的 PC 沒有安裝 Java,系統會提示您安裝 Sun Microsystems Java 外掛程式。這個外掛程式必須安裝在控制端 PC 上,[Remote Front Panel] 作業才能正確運作。

> **4** 使用 「功能表列」和 「工具列」控制示波器。這是手動控制示 波器的方式,而這種方式通常是由遠端程式所控制。

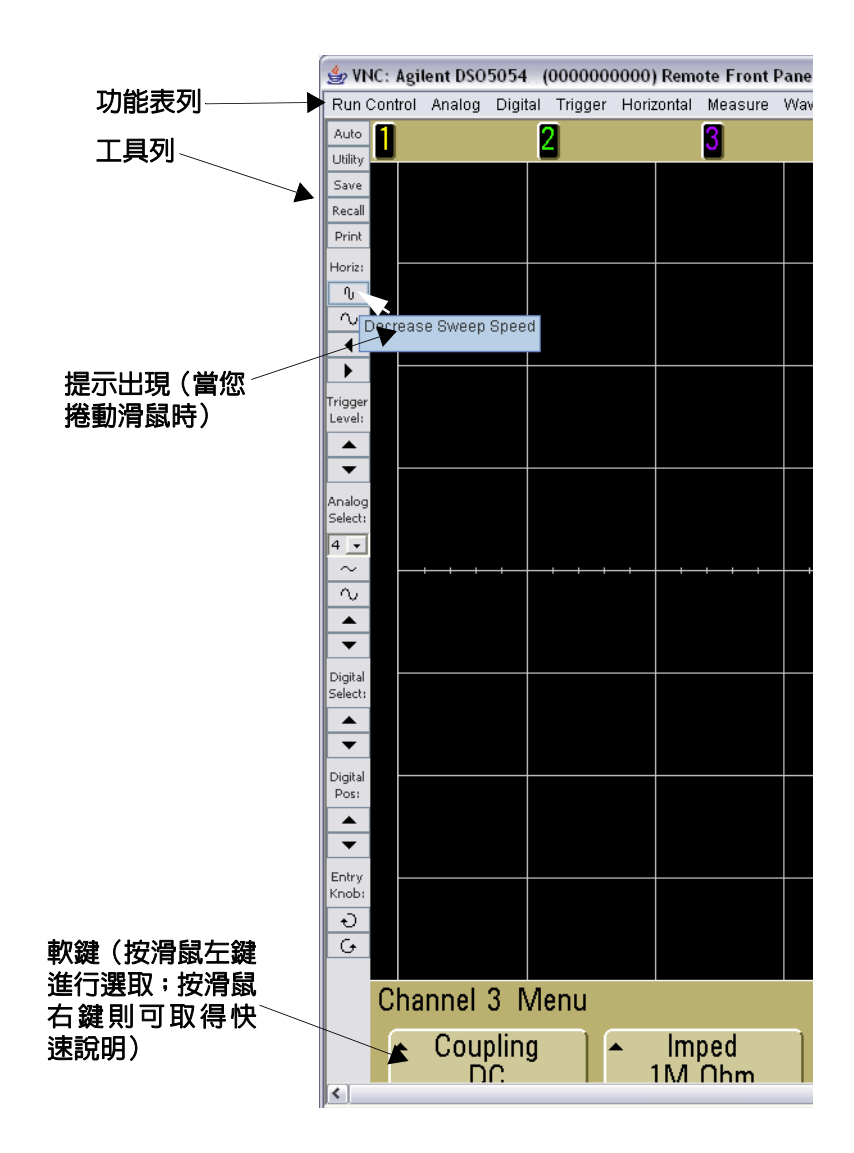

### 捲動與監控解析度

在遠端電腦上使用 1024 x 768 (含) 以下的監視器解析度時,您 必須捲動才能存取完整的遠端前端面板。如果要顯示不含捲動列的 遠端前端面板,請在您的電腦顯示器上使用高於 1024 x 768 的監 視器解析度。

## <span id="page-29-0"></span>**Identify** 功能

選取示波器 「歡迎」畫面上的 [Identify **On**] 按鈕 (位於示波器圖 片下方)。"**Identify**" 訊息隨即顯示,而且您必須按 **OK** 軟鍵或在網 頁上關閉 [Identity],才能繼續。嘗試在設備機架中尋找特定儀器 時,這項功能非常有用。

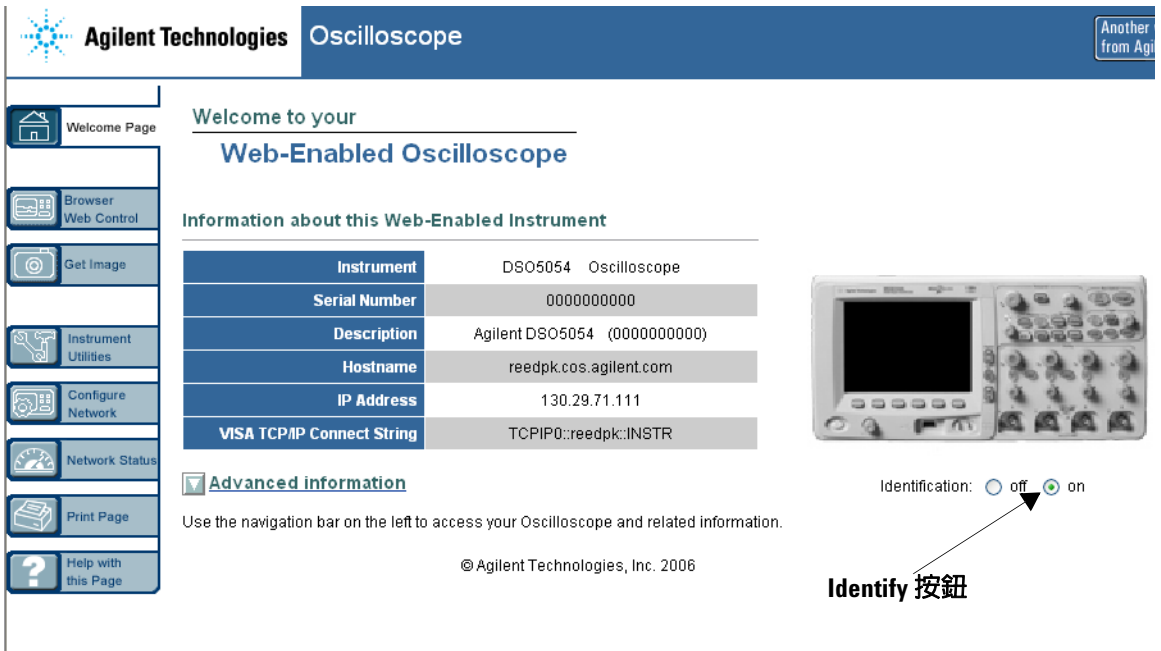

# <span id="page-30-0"></span>設定密碼

當您將示波器連接到 LAN 時,最好能夠設定密碼,以避免未經授 權的使用者透過網頁瀏覽器存取示波器。

- **1** 從儀器的 「歡迎」畫面選取 [Configure Network] 索引標籤。
- **2** 選取 [Modify Configuration] 按鈕。

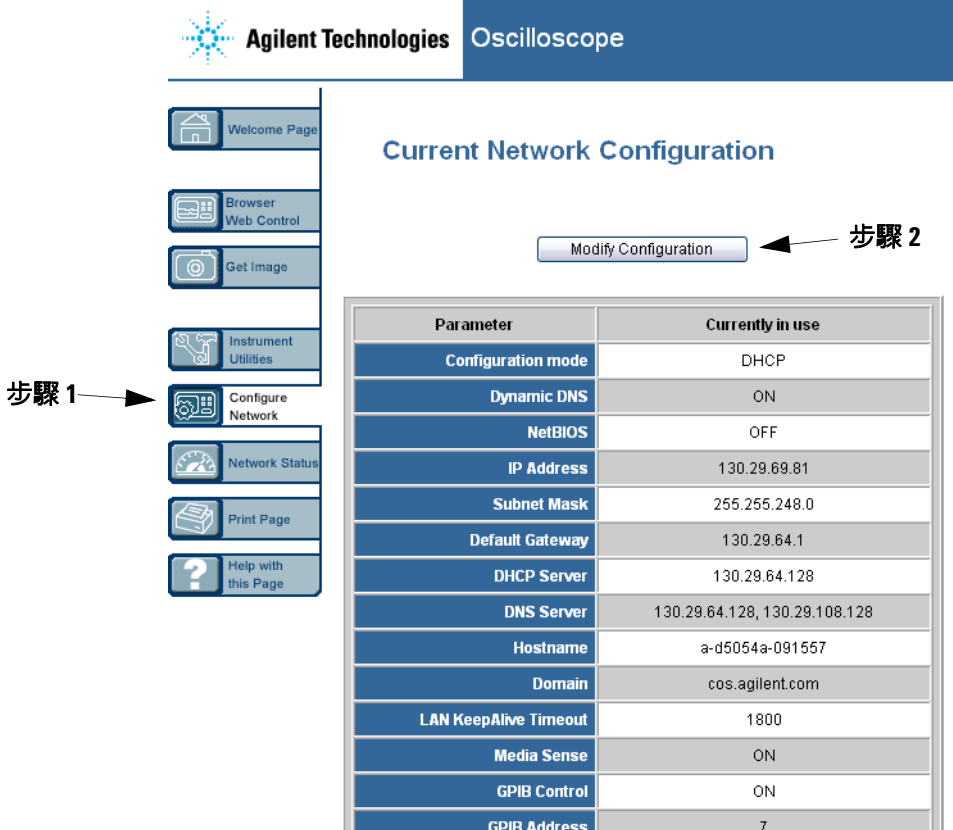

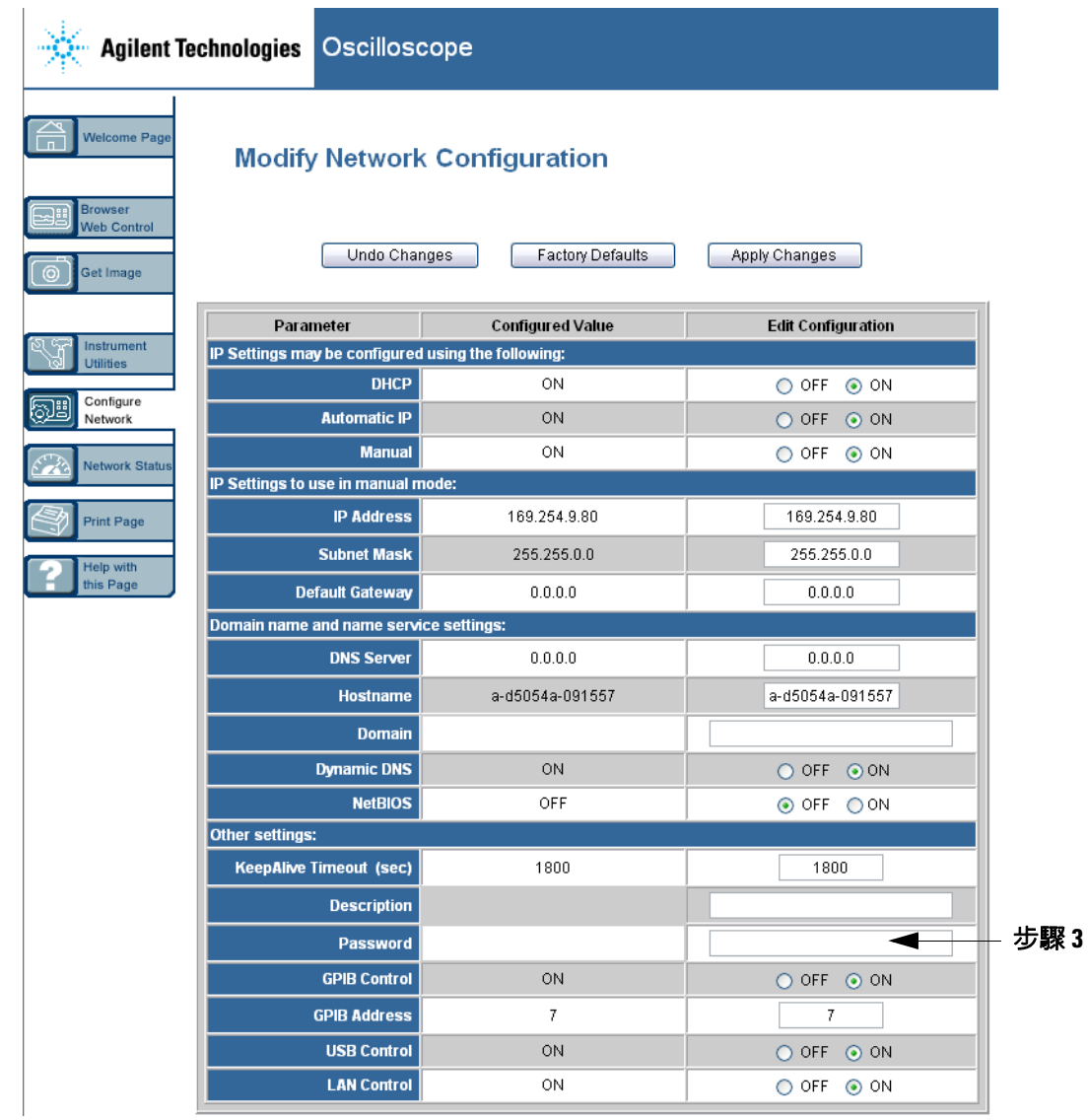

- **3** 輸入您想使用的密碼。
- **4** 選取 [Apply Changes] 按鈕。

重設密碼:

1 按 Utility → I/0 → LAN Reset 。

如需將示波器連線到 LAN 的詳細資訊,請參閱 Angilent USB、 LAN 和 GPIB 等介面的 《Agilent Technologies USB/LAN/GPIB Connectivity Guide》。如需此 《Connectivity Guide》的可列印 電子複本,請將網頁瀏覽器指向 www.agilent.com,並搜尋 《Connectivity Guide》。

# <span id="page-33-0"></span>連接示波器探頭

您可以選取 1MΩ 或 50 Ω 的輸入抗阻。請按通道開啟 / 關閉鍵(請 參閱第 [46](#page-45-1) 頁),然後按 Imped 軟鍵,選取輸入阻抗。

1 MΩ 模式適用於許多被動探頭以及通用量測。高抗阻可以讓測試 中電路上示波器的負載效應減至最小。

50 Ω 模式會將 50 Ω 纜線和一般在進行高頻率量測時所使用的某 些主動探頭配對。由於已將信號路徑中所產生的反射降至最低,所 以此阻抗組合可讓您進行最精確的量測。

- **1** 將隨附的示波器探頭連接到示波器前端面板上的示波器通道 BNC 連接器。
- **2** 將採頭尖上的鉤狀尖端連接到所需的電路點。請務必將探頭接地 引線連接到電路上的接地點。

注意 在 Agilent 5000A 系列示波器上,使用 50 Ω 模式時請勿超過 5 Vrms。50 Ω 模式已啓用輸入保護,因此如果偵測到大於 5 Vrms, 便會中斷 50 Ω 負載的連接。不過,依據信號的時間常數而定, 輸入仍有可能毀損。只有在示波器電源開啟時,Agilent 5000A 系 列示波器上的 50 Ω 輸入保護模式才能發揮作用。

主意 探頭接地引線應該連接到示波器機箱和電源線的地線。如果您 需要在兩個正在使用的點之間進行量測,請使用微差探頭。破 壞接地連線以及 「浮動」示波器機箱都有可能造成量測不精準 的結果。/!\

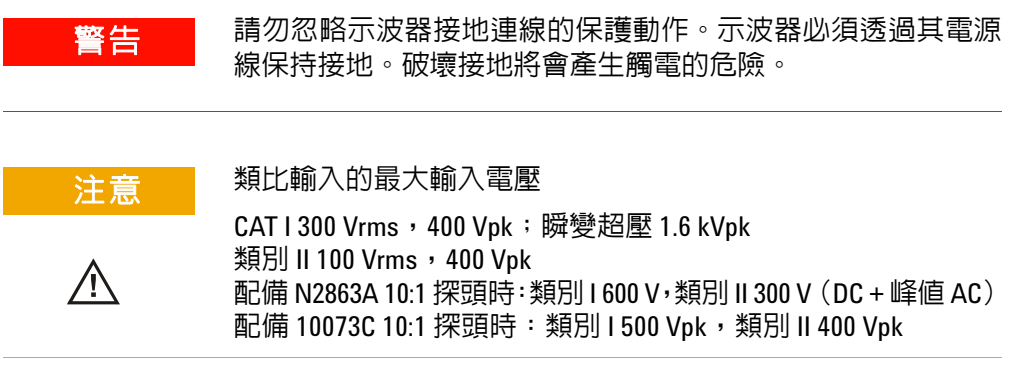

# <span id="page-35-0"></span>驗證基本示波器運作

要驗證您是否可以在示波器上顯示信號:

- **1** 按前端面板上的 **Save/Recall** 鍵,然後按 **Default Setup** 軟鍵。(軟 鍵位於前端面板緊接在顯示器正下方)。此時示波器會設定成其 預設設定。
- **2** 將示波器探頭從通道 1 連接到前端面板上的 **Probe Comp** 信號端子。
- **3** 將探頭的接地引線連接到 [**Probe Comp**] 端子旁邊的接地端子。
- **4** 按 **AutoScale**。

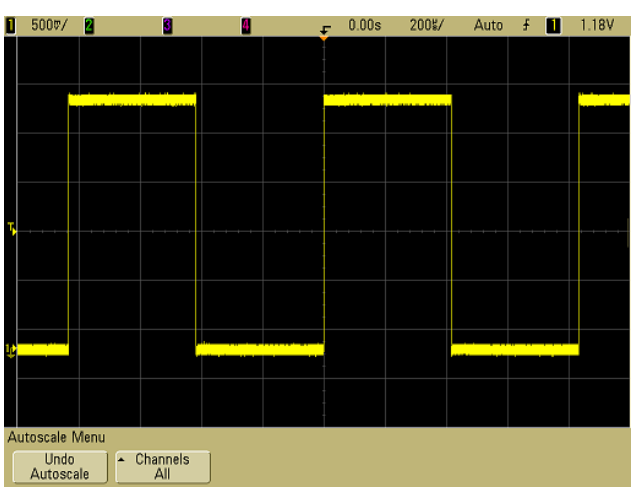

**5** 您應該會在示波器的顯示器上看到與下圖類似的波形:

如果您看到波形,但是方形波的形狀與上圖所示正確形狀不同,請 執行第 37 頁的 ["補償示波器探頭"](#page-36-0)程序。

如果沒有看到波形,請確認您的電源是否足夠、示波器電源是否已 正確開啟,以及示波器是否已穩固連接到前端面板示波器通道輸入 BNC 和 [Probe Comp] 端子。
## <span id="page-36-0"></span>補償示波器探頭

您應該補償示波器探頭,使其特性符合示波器的通道。補償不足的 探頭可能會造成量測錯誤。

要補償 N2863A 探頭,請依照隨附於探頭的程序執行。

要補償 10073C 探頭,請使用隨附於探頭的程序,或請依照下列程 序執行。

- **1** 執行第 36 頁的 ["驗證基本示波器運作"程](#page-35-0)序。
- **2** 使用非金屬工具來調整探頭上的修整電容器,以盡量取得最平緩 的脈衝。修整電容器位於探頭的 BNC 連接器上。

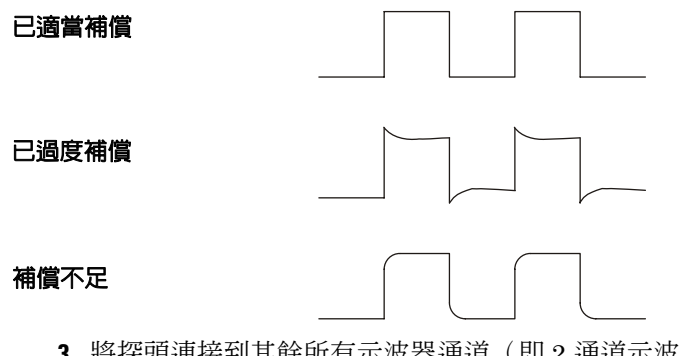

**3** 將探頭連接到其餘所有示波器通道(即 2 通道示波器的通道 2, 或是 4 通道示波器的通道 2、3 和 4)。針對每個通道重複上述 程序。如此便可讓各個探頭與每個通道密合。

補償探頭的程序可做為驗證示波器是否能正常運作的基本測試。

#### **1** 入門

<span id="page-37-0"></span>校正探頭

示波器可以精確校正其示波器通道,使其符合特定的主動探頭,例 如 InfiniiMax 探頭。其他探頭 (例如 10073C 和 N2863A 被動探 頭)則不需要進行校正。當連接的探頭不需要校正時,[Calibrate Probe] 軟鍵將會變成灰色 (變為隱藏;以模糊的文字顯示)。

當您連接可以校正的探頭 (例如 InfiniiMax 探頭)時,通道之功 能表中的 **Calibrate Probe** 軟鍵將會啟用。請將探頭連接到 [Probe Comp] 端子,並將探頭接地線連接到 [Probe Comp] 接地端子。按 **Calibrate Probe** 軟鍵,並遵照顯示器上的指示執行。

的 註 後正微差探頭時,請將主動探頭連接到 [Probe Comp] 端頭,將被動 探頭連接到 [Probe Comp] 接地端子。您可能必須將鱷魚夾連接到接 地片,讓微差探測可以延伸到 [Probe Comp] 測試點和接地。適當的 接地連接可以確保探測校正的最高精確度。

## 支援的被動探頭

下列被動採頭可搭配 5000A 系列示波器一起使用。您可以使用被 動探頭的任何組合。

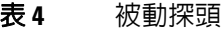

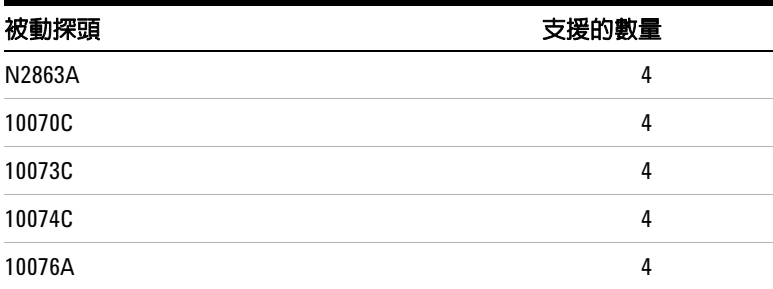

## 支援的主動探頭

主動探頭沒有自己的外接式電源供應器,因此需要 AutoProbe 介 面提供大量電源。「支援的數量」係指每一種類型的主動採頭可以 連接到示波器的最大數目。如果從 AutoProbe 介面抽取過多電源, 便會顯示錯誤訊息,說明您必須暫時中斷所有探頭連接,以重設 AutoProbe 介面。

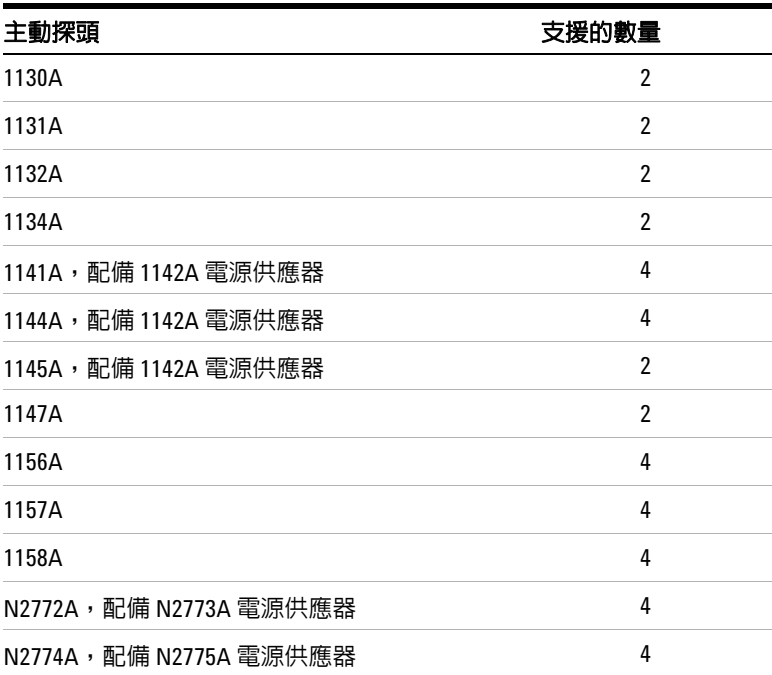

表 **5** 主動探頭

#### **1** 入門

## 使用快速說明

## 檢視快速說明

**1** 按住您想檢視說明的按鍵或軟鍵。

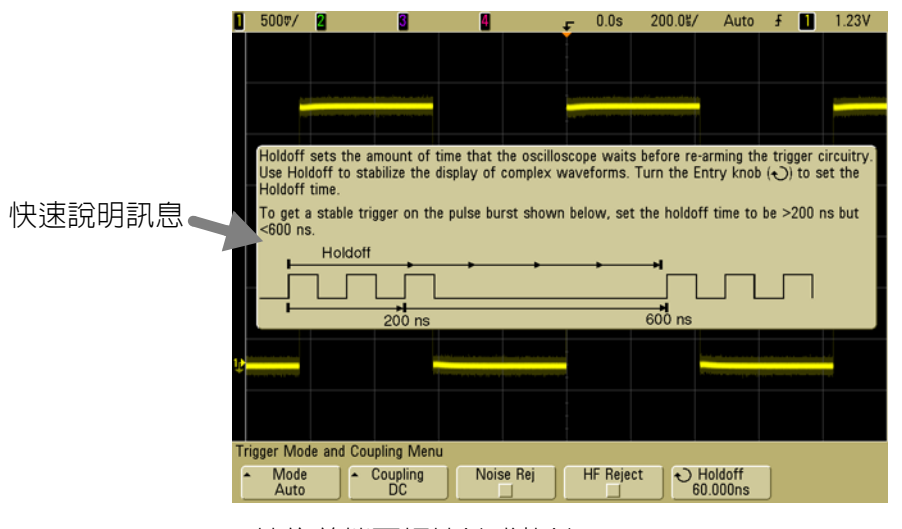

#### 按住前端面板按鍵或軟鍵

或在使用網頁瀏覽器控制項時以滑鼠右鍵按一下軟鍵

您可以將「快速說明」設定成在放開按鍵時關閉(這是預設模式), 或是將它保留在螢幕上,直到按下其他按鍵或轉動旋鈕為止。要選 取此模式,請按 **Utility** 鍵,再按 **Language** 軟鍵,然後按 **Help Remain**/**Help Close** 軟鍵。

從網頁瀏覽器控制項使用 「快速說明」時,不論選取 **Help Remain** 或 **Help Close**,「快速說明」都會一直顯示到您按一下螢幕為止。

## 快速說明語言

要在示波器內選取 「快速說明」的語言:

- **1** 按 **Utility**,然後按 **Language** 軟鍵。
- **2** 重複按下並放開 **Language** 軟鍵,直到選中所需的語言為止。

## 快速說明更新

5000 系列示波器可能會提供「快速說明」的更新版本。更新的「快 速說明」位於 www.agilent.com/find/dso5000 (如果有的話)。

- **1** 將網頁瀏覽器指向 [www.agilent.com/find/dso5000sw](http://www.agilent.com/find/mso6000)。
- **2** 選取 **Quick Help Language Support**,並遵照指示進行。

## 入門

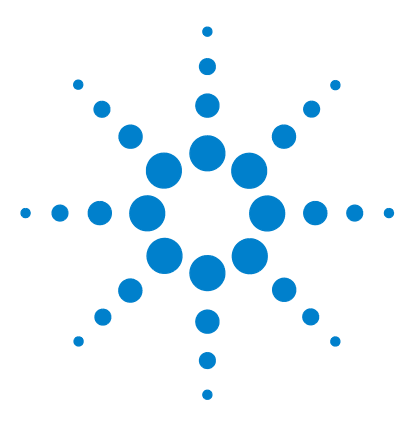

**Agilent 5000** 系列示波器 使用者指南

# **2** 前端面板控制項

[前端面板控制項](#page-43-0) 44 [前端面板操作](#page-52-0) 53

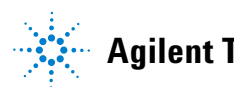

**Agilent Technologies**

<span id="page-43-0"></span>本章簡介 Agilent 5000A 系列示波器的前端面板控制項。一般來 說,您應該先設定前端面板控制項,然後再進行量測。

前端面板上的按鍵可啟動顯示器上的軟鍵功能表,供使用者用來存 取示波器功能。許多軟鍵都使用 [Entry] 旋鈕 ◆) 來選取值。

顯示器下方有六個軟鍵。要了解軟鍵功能表及本指南中所使用的符 號,請參閱第 45 頁的 [「慣例」。](#page-44-0)

附註 設定示波器最簡單的方法就是將它連接到所要的信號,然後按 **AutoScale** 鍵。

## <span id="page-44-0"></span>慣例

在本手冊中,前端面板按鍵和軟鍵都以字型變化來表示。例如, **Cursors** 鍵位於前端面板的 [Measure] 區段中,而 **Acq Mode** 軟鍵則 是 [Acquire] 功能表顯示時最左邊的軟鍵。

有關連續按多個按鍵的指示會以簡略的方式寫出。以下簡略表示按 **Utility** 鍵,再按 **I/O** 軟鍵,然後按 **Configure LAN** 軟鍵的一連串動作:

按 **Utility** & **I/O** & **Configure LAN**。

## 軟鍵功能表中的圖形符號

下列圖形符號會出現在示波器的軟鍵功能表中,而軟鍵功能表則會 出現在顯示器底部,就在六個軟鍵的上方。

請使用 [Entry] 旋鈕來調整參數。[Entry] 旋鈕位於前端面板。 當此控制項為運作中時, 旋鈕上方的 ◆ ) 符號會亮著。

▲ 按此軟鍵可顯示彈現式書面,內有選項清單。請重複按此軟 鍵到選取完畢為止。

 $\leftarrow$ ) 請使用標示為  $\leftarrow$ ) 的 [Entry] 旋鈕或按此軟鍵來調整參數。

- ✔ 已選取選項目可以操作。
- 已開啟功能。再按一次軟鍵即可關閉功能。  $\Box$
- 已關閉功能。再按一次軟鍵即可開啓功能。
- ◆ 按此軟鍵可檢視功能表。

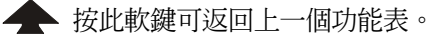

## **4** 通道的 **5000A** 系列示波器前端面板

下圖顯示 5000A 系列 4 通道示波器的前端面板, 2 通道示波器的 控制項也非常相似。如需顯示 2 通道示波器不同之處的圖解,請參 閱第 [51](#page-50-0) 頁。

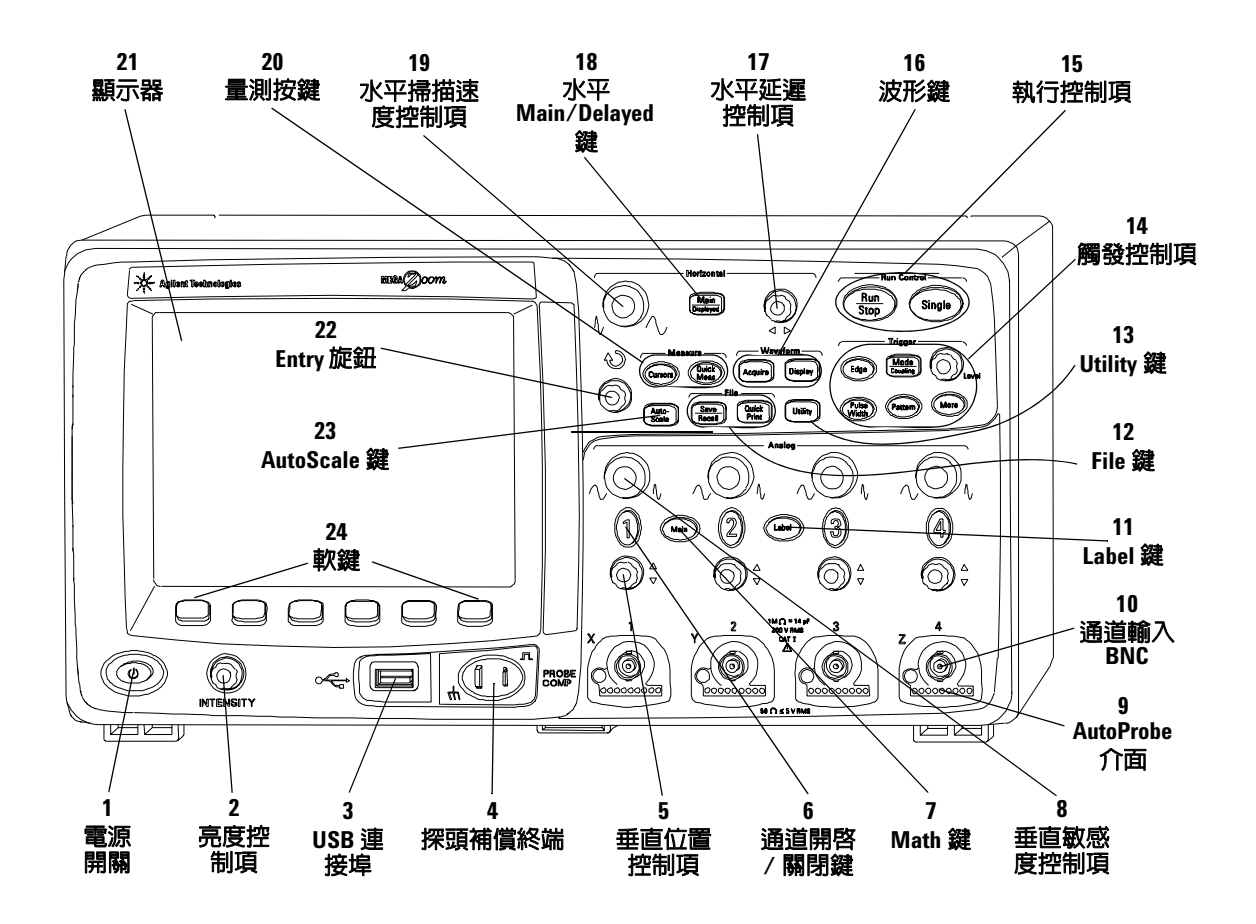

圖 **1** 5000A 系列 4 通道示波器前端面板

**1.** 電源開關 按一次可開啟電源,再按一次則可關閉電源。請參閱 第 [21](#page-20-0) 頁。

**2.** 亮度控制項 以順時針方向旋轉可提高波形亮度,逆時針方向旋 轉則可降低波形亮度。您可以改變亮度控制項以呈現信號細節,就 如同類比示波器一樣。如需有關使用亮度控制項檢視信號細節的詳 細資訊,請參閱第 [182](#page-181-0) 頁。

3. USB 主機連接埠 連接 USB 相容的大量儲存裝置, 即可儲存或 恢復示波器的設定檔或波形。如果有更新的話, 您也可以使用 USB 連接埠更新示波器的系統軟體或「快速說明」語言檔案。從示波器 移除 USB 大量儲存裝置之前,不需要採取任何特殊的預防措施(不 需要將其「退出」),只需在檔案作業完成之後,將 USB 大量儲存 裝置從示波器拔除即可。如需使用 USB 連接埠的詳細資訊,請參 閱從第 197 [頁開始的 「儲存與列印資料」章節](#page-196-0) 6。

注意 您只能將 USB 裝置連接到 USB 主機連接埠上,請勿嘗試將主機 電腦連接到此連接埠來控制示波器。如果想要連接主機,請使 用 USB 裝置連接埠 (請參閱 《Oscilloscope Programmer's Quick Start Guide》,以取得詳細資訊)。

> **4.** 探頭補償終端 請使用這些終端上的信號,比對每個探頭的特 性與其連接的示波器通道。請參閱第 [37](#page-36-0) 頁。

> **5.** 垂直位置控制項 請使用此旋鈕來變更通道在顯示器上的垂直 位置。每個通道都有一個 「垂直位置」控制項。請參閱第 60 [頁的](#page-59-0) [「使用通道」。](#page-59-0)

**6.** 通道開關鍵 請使用此鍵開啟或關閉通道,或用此鍵來按軟鍵存 取該通道的功能表。每個通道都有一個 [Channel On/Off] 鍵。請 參閱第 60 頁的 [「使用通道」。](#page-59-0)

**7. Math** 鍵 [Math] 鍵可讓使用者存取 FFT (快速傅利葉轉換)、 相乘、相減、微分和積分等函數。請參閱第 131 [頁的「數學函數」。](#page-130-0)

**8.** 垂直敏感度 使用此旋鈕可變更通道的垂直敏感度(增益)。請 參閱第 60 頁的 [「使用通道」。](#page-59-0)

9. AutoProbe 介面 (當您將探頭連接到示波器時, AutoProbe 介 面會嘗試判斷探頭的類型,並據此在 [Probe] 功能表中設定其參 數。請參閱第 [58](#page-57-0) 頁。

**10.** 通道輸入 **BNC** 連接器 可將示波器探頭或 BNC 纜線連接到 BNC 連接器。這是通道的輸入連接器。

11. Label 鍵 按此鍵可存取 [Label] 功能表供您輸入標籤, 以識別 示波器顯示器上的每個圖形。請參閱第 [74](#page-73-0) 頁。

12. File 鍵 按 [File] 鍵可存取檔案功能, 例如儲存或恢復波形或 設定。或者,按 [Quick Print] 鍵可列印顯示器上的波形。請參閱 第 207 百的 [「儲存並恢復記錄與設定」](#page-206-0)。

**13. Utility 鍵** 按此鍵可存取 [Utility] 功能表,讓您設定示波器的 I/O 設定、印表機設定、檔案總管、服務功能表和其他選項。

**14.** 觸發控制項 這些控制項會決定示波器如何觸發以擷取資料。 請參閱第 56 頁的 「選擇 Auto 觸發模式或 Normal [觸發模式」和](#page-55-0) 從第 89 [頁開始的 「觸發示波器」章節](#page-88-0) 3。

**15.** 執行控制項 按 [Run/Stop] 可讓示波器開始尋找觸發。 [Run/Stop] 鍵將會亮起綠燈。若觸發模式設定為 [Normal],則在 找到觸發之前,顯示器將不會更新內容。如果觸發模式設定為 [Auto],則示波器會尋找觸發;如果找不到觸發,則它會自動觸 發,且顯示器會立即顯示輸入信號。此時,顯示器頂端的 **Auto** 指 示器背景會閃爍,代表示波器正在進行強制觸發。

再按一次 [Run/Stop] 可停止擷取資料,而且按鍵也將亮起紅燈。 此時您就可以平移及放大擷取的資料。

按 [Single] 可進行單一資料擷取。按鍵將亮起黃燈,直到示波器觸 發為止。請參閱第 53 頁的 [「開始和停止擷取」。](#page-52-1)

**16. Waveform** 鍵 [Acquire] 鍵可讓您將示波器設為以 [Normal]、 [Peak Deteck]、[Averaging] 或 [High Resolution] 模式進行擷取 (請參閱第 183 [頁的「擷取模式」](#page-182-0)),也可讓您關閉或開啟「即時」 取樣(請參閱第 [188](#page-187-0) 頁)。[Display] 鍵可讓您存取功能表,您可於 其中選取無限制暫留(請參閱第 [179](#page-178-0) 頁)、開啟或關閉向量(請參 閱第 [180](#page-179-0) 頁),以及調整顯示格柵(標線)亮度(請參閱第 [180](#page-179-1) 頁)。

**17. 水平延遲控制項** 當示波器正在執行時,這個控制項可讓您設 定相對於觸發點的擷取視窗。示波器停止後,您可以轉動此旋鈕以 將資料水平平移,如此可讓您查看觸發前 (以順時針方向轉動旋 紐)或觸發後(以逆時針方向轉動旋鈕)擷取的波形。請參[閱第](#page-64-0) 65 頁的 [「設定水平時間基準」](#page-64-0)。

**18.** 水平 **Main/Delayed** 鍵 按此鍵可存取功能表,您可於其中將示 波器顯示器分成 [Main] 和 [Delayed] 區段,並可選取 [XY] 和 [Roll] 模式。您也可以在這個功能表上選取水平的時間 / 頻率游標, 並選取觸發時間參考點。請參閱第 65 [頁的「設定水平時間基準」。](#page-64-0)

**19.** 水平掃描速度控制項 轉動此旋鈕可調整掃描速度,這會變更 顯示器上每一水平區域的時間。在擷取波形以及停止示波器後調整 波形時,這項動作可以沿水平方向伸展或擠壓波形。請參閱第 [65](#page-64-0) 頁的 [「設定水平時間基準」。](#page-64-0)

**20. Measure** 鍵 按 [Cursors] 鍵可開啟游標,供您用來進行量測。 按 **Quick Meas** 鍵則可存取一組預先定義的量測。請參閱[從第](#page-124-0) 125 [頁開始的 「進行量測」章節](#page-124-0) 4。

**21.** 顯示器 顯示器會為每一個通道使用不同的顏色顯示已擷取的 波形。如需顯示模式的詳細資訊,請參閱從第 175 [頁開始的 「顯](#page-174-0) [示資料」章節](#page-174-0) 5。信號細節會使用 256 個位準的亮度來顯示。如需 檢視信號細節的詳細資訊,請參閱第 182 頁的 [「變更亮度以檢視](#page-181-0) [信號細節」](#page-181-0)。

**22. Entry** 旋鈕 [Entry] 旋鈕用於選取功能表中的項目以及變更 值,且其功能會根據顯示的功能表而變更。請注意,當 [Entry] 旋 鈕可以用來選取值時,此旋鈕上方的弧形箭頭符號 ◆)會亮起。使 用 [Entry] 旋鈕可選取軟鍵上顯示的各選項。

23. AutoScale 鍵 當您按下 [AutoScale] 鍵時,示波器會快速判斷 哪些通道有活動,然後會開啟這些通道並加以調整,以顯示輸入信 號。請參閱第195頁的[「自動縮放的運作方式」](#page-194-0)。

 **24.** 軟鍵 這些鍵的功能會根據在按鍵正上方的顯示器中所顯示 的功能表而變更。

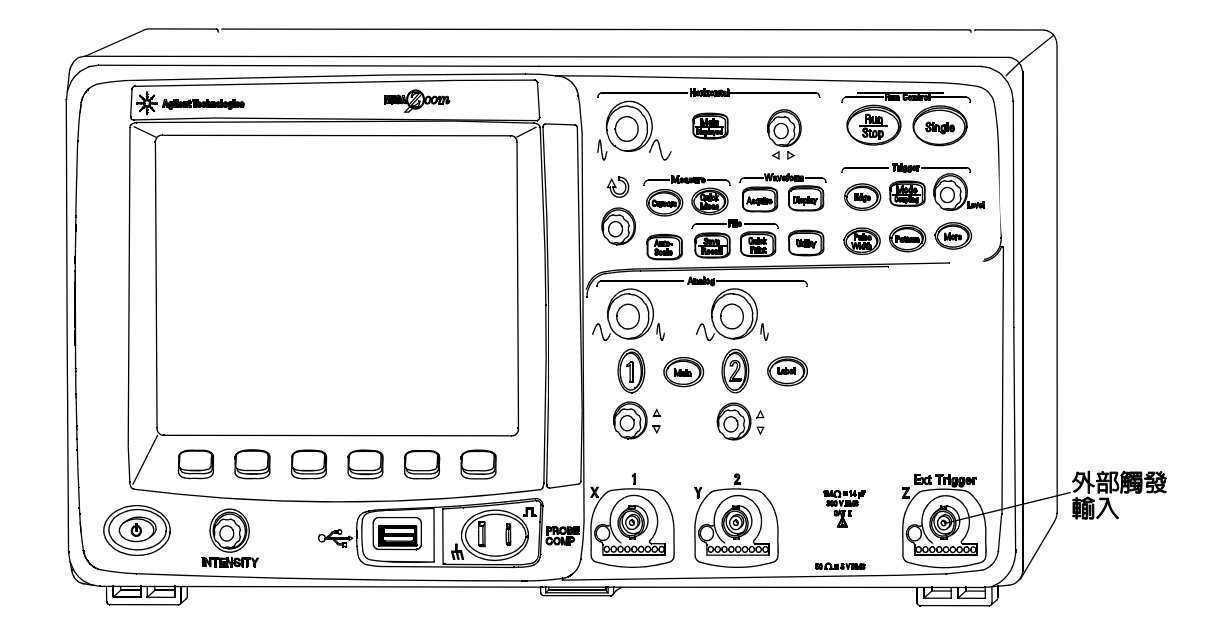

**2** 通道 **5000A** 系列示波器前端面板 (僅限不同點)

<span id="page-50-0"></span>圖 **2** 5000A 系列 2 通道示波器前端面板

4 通道示波器與 2 通道示波器的差異在於:

- 2 通道示波器有兩組通道控制項
- 2 通道示波器的外部觸發輸入位於前端面板而非後端面板。某些 觸發功能不同。請參閱第 97 頁的 [「外部觸發輸入」](#page-96-0)。

## 說明顯示器

示波器顯示器包含擷取的波形、設定資訊、量測結果,以及用來設 定參數的軟鍵。

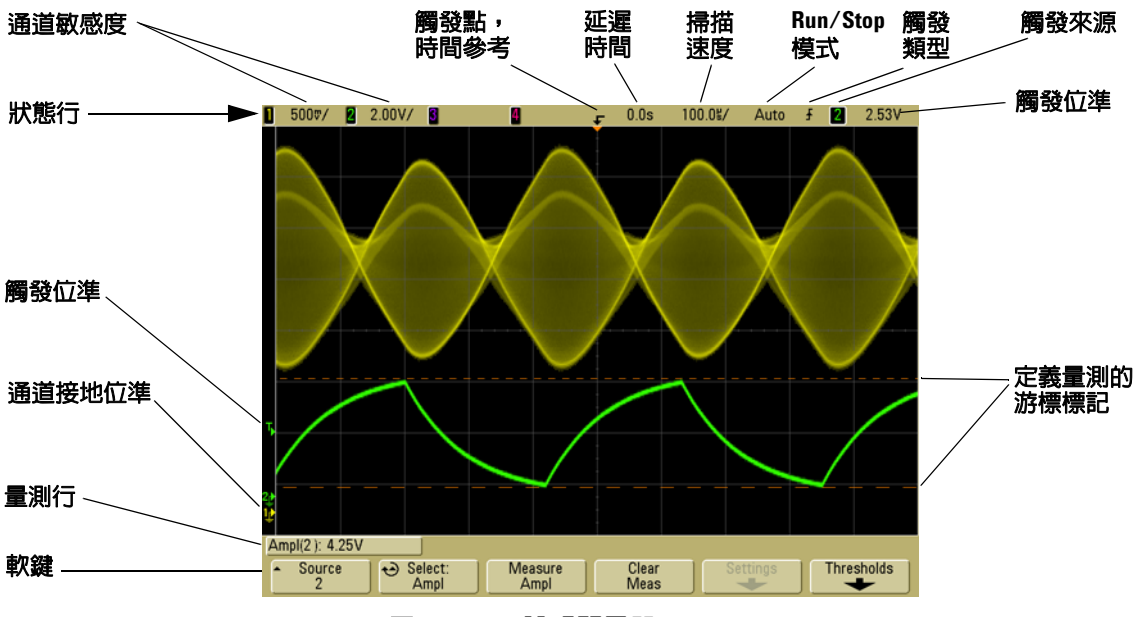

**圖 3** 說明顯示器

狀態行 顯示器的最上面一行包含垂直、水平和觸發設定資訊。

**顯示區** 顯示區包含波形擷取目標、通道識別符號,以及觸發和接 地位準指示器。每個通道的資訊都以不同的顏色顯示。

量測行 此行通常包含自動量測和游標結果,但也可能會顯示進階 觸發設定資料和功能表資訊。

軟鍵 軟鍵可讓您設定所選取之模式或功能表的其他參數。

## <span id="page-52-0"></span>前端面板操作

本節提供操作前端面板控制項的簡短概述。如需詳細的示波 器操作指示,請參閱後面幾章。

## 調整波形亮度

亮度控制項位於前端面板左下角,靠近電源開關。

**•** 以順時針方向轉動 **Intensity** 控制項可提高顯示波形的亮度,以逆 時針方向旋轉則可降低亮度。如需詳細資訊,請參閱第 [182](#page-181-0) 頁 的 [「變更亮度以檢視信號細節」。](#page-181-0)

## 調整顯示格柵 (標線)亮度

- **1** 按 **Display** 鍵。
- 2 轉動 [Entry] 旋鈕 ↓),變更顯示之格柵的亮度。亮度位準是顯 示在 **Grid** 軟鍵中,可從 0% 調整到 100%。

格柵中的每個主要垂直區域都對應到顯示器最上面的狀態行中 所顯示的垂直敏感度。

格柵中的每個主要水平區域都對應到顯示器最上面的狀態行中 所顯示的掃描速度時間。

## <span id="page-52-1"></span>開始和停止擷取

**•** 在您按下 **Run/Stop** 鍵後,此按鍵將會亮起綠燈,而且示波器也 會進入持續執行模式。

示波器會檢查每個探頭的輸入電壓,並於每一次符合觸發狀況時 更新顯示器。觸發處理和螢幕更新率都會根據示波器設定進行最 佳化。示波器會仿照類比示波器顯示波形的方式,顯示同一個信 號的多個擷取目標。

• 當您再按一次 **Run/Stop** 鍵後,此鍵會亮起紅燈,而且示波器會 停止。

[Stop] 會顯示在顯示器的頂端狀態行的觸發模式位置中。您可 以轉動水平和垂直控制旋鈕來平移及縮放已儲存的波形。

**•** 透過示波器的 Web 介面控制示波器時 (請參閱第 [28](#page-27-0) 頁的 「遠 端前端面板」),請選取 「主功能表」中的 **Run Control**,或者按 ctrl+R (代表 [Run/Stop]) 或 ctrl+S (代表 [Single])。

如果您在示波器正在執行時按 **Run/Stop** 鍵,此鍵將持續閃爍,直到 完成目前的擷取為止。如果立即完成擷取,**Run/Stop** 鍵就不會閃爍。

如果掃描速度較慢,您可能不想等待擷取完成。此時,只要再按一 次 **Run/Stop**,就會立即停止擷取,並顯示部份波形。

您可以使用無限制暫留顯示多個擷取目標的結果。請參閱第 [179](#page-178-0) 頁 的 [「無限制暫留」。](#page-178-0)

#### 記憶體深度 **/** 記錄長度

**Run/Stop** 與 **Single**

當示波器正在執行時,觸發處理和更新率會透過記憶體深度進行最佳化。 **Single**

[Single] 擷取一律使用可用的最大記憶體(至少為 [Run] 模式下擷取目標的 記憶體容量的兩倍),而且示波器至少會儲存兩倍的取樣數目。若掃描速 度較低,使用 [Single] 進行擷取時,由於可用記憶體增加,因此示波器將 以較高的取樣率來運作。要擷取具有最長記錄長度的資料,請按 **Single** 鍵。

#### 執行中

執行時(相對於進行單次擷取),記憶體會分成兩半。這可讓擷取系統在 處理先前的擷取時,同時擷取另一筆資料,從而大幅提高示波器每秒處理 的波形數目。執行時,如果將顯示器上的波形描繪速率提昇到最高,輸入 信號的顯示品質就會最好。

#### 進行單一擷取

在您按下 **Single** 鍵後,此鍵會亮起黃燈,而且示波器也會啟動擷取 系統,使系統搜尋觸發條件。當符合觸發條件時, 擷取的波形會顯 示,**Single** 鍵的燈會熄滅,而 **Run/Stop** 鍵則會亮起紅燈。

**•** 使用 **Single** 鍵可檢視單一事件,而且後續的波形資料不會覆寫 顯示器。

當您想要使用最高取樣率和最大記憶體深度來進行平移及縮放時, 請使用 [Single] (請參閱第 56 頁的 [「平移與縮放」](#page-55-1))。

**1** 將觸發模式設為 [Normal](請參閱第 92 [頁的「觸發模式:](#page-91-0)[Normal] 與 [\[Auto\]](#page-91-0)」,以取得相關指示)。

如此可防止示波器自動立即觸發。

- **2** 如果您要針對示波器通道事件進行觸發,請轉動 [Trigger Level] 旋鈕,將觸發閾值設為與波形交叉的位準。
- **3** 要開始進行單一擷取,請按 **Single** 鍵。

當您按下 **Single** 時,便會清除顯示器、裝置觸發電路、使 **Single** 鍵亮起黃燈,而且示波器也會等到發生觸發狀況後才會顯示波形。

當示波器觸發時,單一擷取會顯示,而且示波器會停止(**Run/Stop** 鍵會亮起紅燈)。

**4** 要擷取其他波形,請再按一次 **Single**。

#### **Auto** 觸發模式與 **Single**

在 [Auto] 觸發模式中,如果在您按下 **Single** 後未於預定時間 (約 40 ms)內找到觸發,示波器便會產生觸發。如果您想進行單一擷 取,而且並不特別想要觸發擷取(例如,如果您要探測 DC 位準), 請將觸發模式設爲 [Auto](請參閱第 [92](#page-91-0) 頁),並按 **Single** 鍵。如 果在大約 40 ms 內發生觸發狀況,便會使用該觸發狀況;如果未發 生觸發,則會進行非觸發式擷取。

## <span id="page-55-1"></span>平移與縮放

即使擷取系統已經停止,您還是可以平移及放大波形。

- **1** 按 **Run/Stop** 鍵可停止擷取(或按 **Single** 鍵,讓示波器擷取波形 然後停止)。當示波器停止時,**Run/Stop** 鍵便會亮起紅燈。
- **2** 轉動掃描速度旋鈕即可水平縮放,而轉動伏特 / 頻率旋鈕則可垂 直縮放。

顯示器最上方的 ∇ 符號代表參照放大 / 縮小的時間參照點。

3 轉動 [Delay Time] 旋鈕 (<>) 可水平平移,而轉動通道的垂直 位置旋鈕 (◆)則可垂直平移。

停止的顯示器中可能包含幾個值得參考的觸發,但是只有最後一種 觸發擷取可用來進行平移和縮放。

如需 「平移」和 「縮放」的詳細資訊,請參閱第 [176](#page-175-0) 頁。

## <span id="page-55-0"></span>選擇 **Auto** 觸發模式或 **Normal** 觸發模式

在 [Auto] 觸發模式中,如果在您按下 **Run** 後未於預定時間 (視所 選取的掃描速度而定)內找到觸發,示波器便會產生觸發。如果您 正在探測 DC 位準,而且想要將其顯示,請將觸發模式設為 [Auto] (請參閱第 [92](#page-91-0) 頁)。如果發生觸發狀況,便會使用該觸發狀況;如 果未發生觸發,則會進行非觸發式擷取。

當示波器處於 [Normal] 觸發模式時,如果您按 **Run**,則必須先偵 測到觸發,示波器才會顯示一個擷取。

在許多案例中,檢查信號位準或活動時不需要觸發的顯示。針對這 些應用,請使用 [Auto] 觸發模式 (也就是預設設定)。如果您只 想擷取觸發設定所指定的特定事件,請使用 [Normal] 觸發模式。

您可以按 **Mode/Coupling** 鍵,再按 **Mode** 軟鍵,選取觸發模式。 如需 [Auto] 觸發模式和 [Normal] 觸發模式的詳細討論,請參[閱第](#page-91-0) 92 頁的 [「觸發模式:](#page-91-0) [Normal] 與 [Auto]」。

## 使用自動縮放

要快速設定示波器,請按 **AutoScale** 鍵,顯示運作中的已連接信號。

要復原「自動縮放」的效果,請按 **Undo AutoScale** 軟鍵,再按其他 任何鍵。如果您不小心按下 **AutoScale** 鍵,或是不想使用 「自動縮 放」已經選取的設定,而想還原成先前的設定,這項功能便很有用。

要讓示波器維持在您已選擇的擷取模式,請按 **AutoScale Acq Mode** 軟鍵,然後選取 **Preserve Acquisition Mode**。否則,每次在按 **AutoScale** 鍵後,擷取模式將回到預設的 **Normal**。

請另外參閱第 195 頁的 [「自動縮放的運作方式」](#page-194-0)。

## 範例練習

範例 カランス のこの アンド 将通道 1 和 2 的示波器探頭連接到儀器前端面板上的 [Probe Comp] 輸出。請務必將探頭接地引線連接到 [Probe Comp] 輸出旁 邊的接地片。按 **Save/Recall** 鍵,再按 **Default Setup** 軟鍵,將儀器

設為原廠預設設定。然後,按 **AutoScale** 鍵。您應該會看到類似於 下面的顯示。

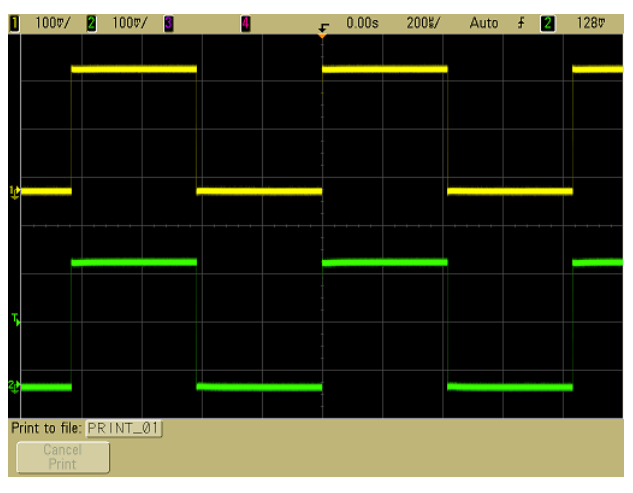

#### 圖 **4** 自動縮放示波器通道 1 和 2

如果波形不是完整的方形,您可能要依照第 [37](#page-36-0) 頁的說明來設定探 頭補償。

## <span id="page-57-0"></span>設定探頭衰減值係數

#### 被動探頭

5000A 系列示波器可辨識被動探頭,例如 N2863A、10073C 和 10074C。這些探頭的連接器上都有一個連接到示波器 BNC 連接器 外環的插腳。因此,示波器會自動為已辨識的 Agilent 被動探頭設 定衰減係數。

如果被動探頭沒有連接到 BNC 連接器外環的插腳,示波器便無法 辨識此類被動探頭,因此您必須手動設定探頭衰減係數。

#### 手動設定探頭衰減係數

如果示波器無法自動辨識您所連接的探頭,您可以依照下列步驟設 定衰減係數:

- **1** 按通道鍵
- **2** 按 **Probe** 軟鍵
- 3 轉動 [Entry] 旋鈕 (),設定連接之探頭的衰減係數。

衰減係數係採 1-2-5 的步驟順序,可設定為 0.1:1 至 1000:1。您必 須正確設定探頭値衰減係數,才能正確進行量測。

#### 主動探頭

所有的 5000A 系列示波器都有 AutoProbe 介面。大部分的 Agilent 主動探頭都可相容於 AutoProbe 介面。AutoProbe 介面會使用通 道 BNC 連接器正下方的一連串接點,在示波器和探頭之間傳輸資 訊。當您將相容的探頭連接到示波器時,AutoProbe 介面會判斷探 頭的類型,並據此設定示波器的參數(單位、偏移、衰減值、耦合 和阻抗)。

## 使用通道

將通道 1 和 2 的示波器探頭連接到儀器前端面板上的 [Probe Comp] 輸出。

**1** 按示波器前端面板上的 **1** 鍵,顯示 [Channel 1] 功能表。

<span id="page-59-0"></span>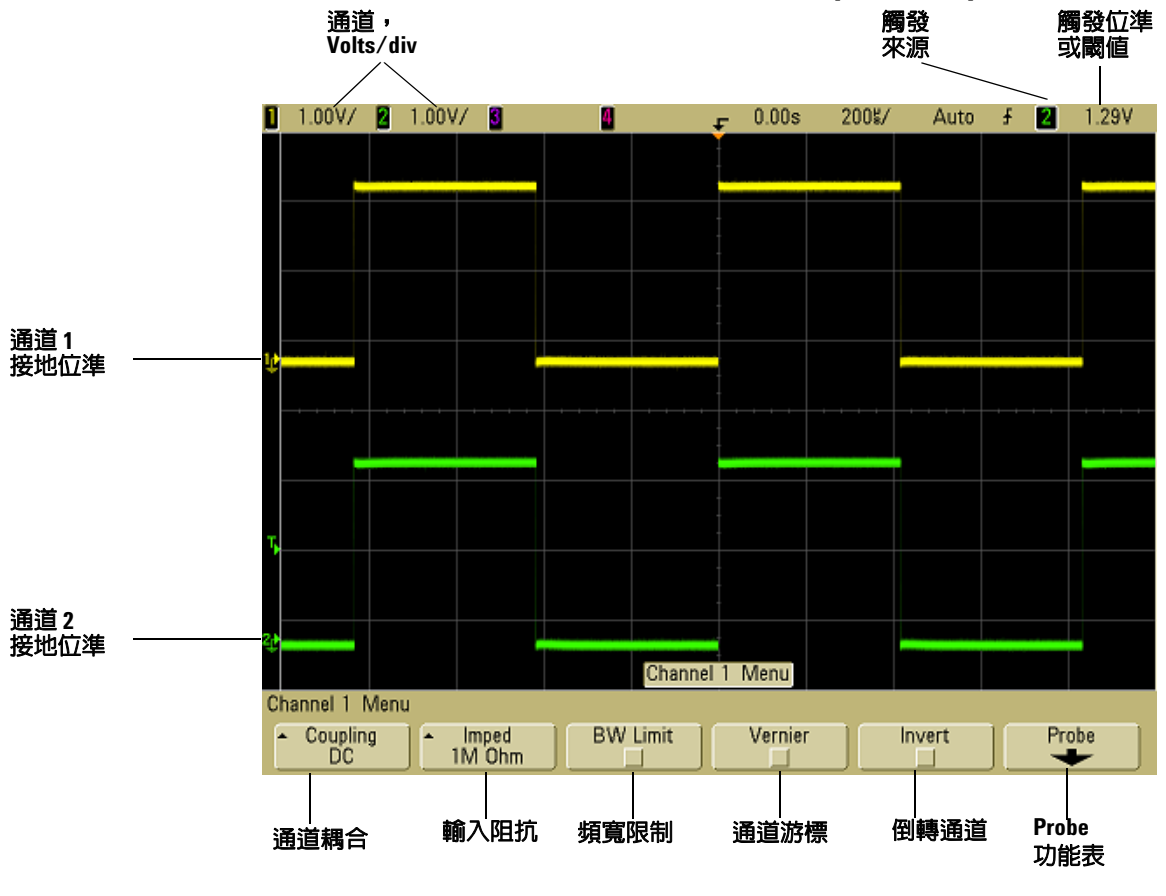

按下通道鍵可顯示通道的功能表,以及開啓和關閉通道顯示。當 按鍵亮起時,通道隨即顯示。

#### 關閉通道

您必須先要檢視某個通道的功能表,然後才能將其關閉。例如,如果通道 1 和通道 2 已開啓,而且正在顯示通道 2 的功能表,則要關閉通道 1,請 按 **1** 顯示通道 1 功能表,然後再按一次 **1** 關閉通道 1。

垂直敏感度 轉動通道鍵上方的大型旋鈕,設定通道的敏感度(伏 特 / 頻率)。垂直敏感度旋鈕會以 1-2-5 的步驟順序變更通道敏感 度 (裝入 1:1 探頭時)。通道的 Volts/Div 值會顯示在狀態行中。

游標 按 **Vernier** 軟鍵開啟所選取之通道的游標。選取 [Vernier] 時,您可以使用較小的遞增量來變更通道的垂直敏感度。開啓 [Vernier] 時,通道敏感度將會保持在完整校正的狀態。敏感度值 會顯示在顯示器最上方的狀態行中。

關閉 [Vernier] 時,轉動伏特 / 頻率旋鈕即可以 1-2-5 的步驟順序 變更通道敏感度。

**垂直擴展** 當您轉動伏特 / 頻率旋鈕時,用於擴展信號的預設模式 是垂直擴展通道的接地位準。要將擴展模式改設為擴展螢幕的中 央,請按 **Utility**&**Options**&**Preferences** 功能表中的 **Expand**,然後選 取 **Center**。請另外參閱第 [80](#page-79-0) 頁。

**接地位準** 每個顯示之通道的信號接地位準都是由顯示器最左邊 的 ♪ 圖示位置所辨別。

**垂直位置** 轉動小型的垂直位置旋鈕 (♠)可將通道的波形在顯 示器中上下移動。在顯示器右上部短暫顯示的電壓值代表顯示器垂 直中心與接地位準(→)圖示之間的電壓差,也代表顯示器垂直 中心的電壓 (如果將垂直擴展設為擴展接地的話)。

#### 量測提示

如果通道為 DC 耦合,您可以記下其與接地符號之間的距離,以快速測量 信號的 DC 元件。 如果通道為 AC 耦合,則會移除信號的 DC 元件,讓您能夠使用較高的感 應度來顯示信號的 AC 元件。

**2** 按通道的開 / 關鍵,然後按 **Coupling** 軟鍵,選取輸入通道耦合。

耦合會將通道的輸入耦合變更為 **AC** (交流電)或 **DC** (直流 電)。AC 耦合會將 3.5 Hz 的高通濾波器與輸入波形放在一起串 聯,此濾波器會從波形移除任何 DC 偏移電壓。選取 AC 時, 前 端面板上通道位置旋鈕 (◆) 旁邊的 "AC" 就會亮起。

- DC 耦合在檢視低至 0 Hz、沒有大的 DC 偏移之波形時很有用。
- AC 耦合在檢視大的 DC 偏移波形時很有用。選擇 AC 耦合時, 您無法選取 [50Ω] 模式。這麼做是為了避免對示波器造成損 毀。

請注意,「通道耦合」係獨立於 「觸發耦合」。要變更 「觸發」耦 合,請參閱第 [94](#page-93-0) 頁。

**3** 按 **Imped** (阻抗)軟鍵。

|附 註 當您連接 AutoProbe 自我感測探頭或相容的 InfiniiMax 探頭時,示波 器會自動將示波器設為正確的阻抗。

您可以按 **Imped** 軟鍵,將示波器通道輸入抗阻設定為 **1M Ohm** 或 **50 Ohm**。

- **50 Ohm** 模式會將一般進行高頻率量測時所使用的 50 ohm 纜 線, 與 50 ohm 主動探頭配對。由於已將信號路徑中所產生 的反射降至最低,所以此阻抗組合可讓您進行最精確的量測。 選取 **50 Ohm** 時,前端面板上通道位置旋鈕旁邊的 "50Ω" 就會 亮起。如果選取 AC 耦合,示波器便會自動切換為 **1 M Ohm** 模式,以避免可能的損毀。
- **1M Ohm** 模式適合搭配多數被動探頭使用,也適用於進行一般 用途的量測。較高的阻抗會將測試中電路上示波器的負載效 應減至最低。
- **4** 按 **BW Limit** 軟鍵,開啟頻寬限制。

按 **BW Limit** 軟鍵會開啟或關閉所選取之通道的頻寬限制。開啟頻 實限制後,通道的最大頻寬約為 25 MHz。如果波形的頻率低於 這個數字,開啟頻寬限制會從波形移除不需要的高頻率雜訊。頻 寬限制也會限制已開啟 **BW Limit** 之任何通道的觸發信號路徑。

選取 BW Limit 時, 前端面板上通道位置旋鈕 ( ▲ ) 旁邊的 "BW" 就會亮起。

**5** 按 **Invert** 軟鍵可倒轉所選取的通道。

選取 [Invert] 時,顯示之波形的電壓值便會倒轉。倒轉會影響通 道的顯示方式,但是不會影響觸發。如果示波器設定在上升邊緣 觸發,在通道倒轉之後,它還是會設定成在相同的邊緣上觸發 (也就是在波形的同一點觸發)。

倒轉通道也會變更在 [Math] 功能表或任何量測中所選取之任何 函數的結果。

**6** 按 **Probe** 軟鍵可顯示通道探頭功能表。

這個功能表可以讓您選取其他探頭參數,例如已連接之探頭的衰 減係數和量測單位。

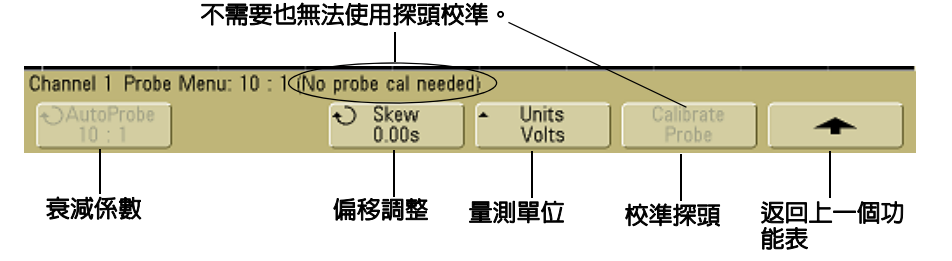

**•** 探頭衰減 — 請參閱第 58 頁的 [「設定探頭衰減值係數」](#page-57-0)。

**•** 偏移 — 以 ns 範圍測量時間間隔時,纜線長度的些微差距可能 會影響量測。請使用 **Skew** 移除任何兩個通道之間的纜線延遲 錯誤。

使用兩個探頭探測同一點,然後按 **Skew** 並轉動 [Entry] 旋 鈕,以輸入兩個通道之間的偏移量。每個通道可以 10 ps 的 遞增量進行 ±100 ns 的調整,總差距達 200 ns。

當您按 Save/Recall→Default Setup 時,偏移設定將重設為零。

- 探頭單位 按 **Units** 軟鍵可為已連接的探頭選取適當的量測 單位。針對電壓探頭,選取 **Volts**,然後針對電流探頭,選取 **Amps**。通道敏感度、觸發位準、量測結果和數學函數都會反 映您所選取的量測單位。
- **Calibrate Probe** 請參閱第 38 頁的 [「校正探頭」](#page-37-0)。

## 設定水平時間基準

**1** 按前端面板 [Horizonta] 區段中的 **Main/Delayed** 鍵。

<span id="page-64-0"></span>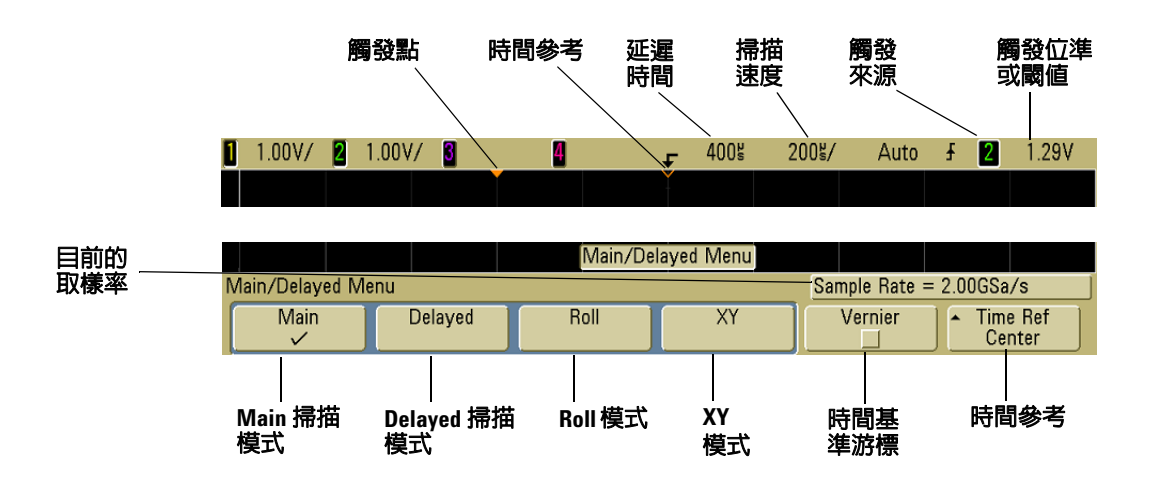

[Main/Delayed] 功能表可讓您選取水平模式([Main]、[Delayed]、 [Roll] 或 [XY]), 以及設定時間基準游標和時間參考。

目前的取樣率顯示在 **Vernier** 和 **Time Ref** 軟鍵上方。

#### **Main** 模式

**1** 按 **Main** 軟鍵可選取 [Main] 水平模式。

[Main] 水平模式是示波器的一般檢視模式。當示波器停止時, 您可以使用 [Horizontal] 旋鈕來平移及縮放波形。

**2** 轉動 [Horizontal] 區段中的大型旋鈕(時間 / 頻率),並注意其 對狀態行所進行的變更。

當示波器在 [Main] 模式下執行時,請使用大型 [Horizontal] 旋 鈕變更掃描速度,並使用小型旋鈕 (4▶)設定延遲時間。當示 波器停止時,使用這些旋鈕可平移及縮放您的波形。掃描速度 (秒 / 頻率)值會顯示在狀態行中。

**3** 按 **Vernier** 軟鍵可開啟時間基準游標。

**Vernier** 軟鍵可讓您透過時間 / 頻率旋鈕,以較小的遞增量變更掃 描速度。開啟 [Vernier] 時,掃描速度會保持在完整校正的狀態。 值會顯示在顯示器最上方的狀態行中。

關閉 [Vernier] 時,[Horizontal] 掃描速度旋鈕會以 1-2-5 的步 驟順序變更時間基準掃描速度。

**4** 記下 **Time Ref** (時間參考)軟鍵的設定。

時間參考是顯示器上延遲時間的參考點。您可以將時間參考設為 左側或右側邊緣的第一個主要區域,或是設為顯示器的中央。

顯示器格柵頂端的小空心三角形 (∇)會標示時間參考的位置。 當延遲時間設定為零時,觸發點指示器 (▼)會與時間參考指 示器重疊。

轉動 [Horizontal] 掃描速度旋鈕可擴展或壓縮時間參考點(∇) 周邊的波形。在 [Main] 模式下轉動 [Horizontal] 延遲時間 (4) 旋鈕會將觸發點指示器 (v) 移到時間參考點 (∇) 的 左邊或右邊。

時間參考位置會在擷取記憶體內和顯示器上設定觸發事件的初 始位置,延遲則會設定為 0。延遲設定會設定與時間參考位置相 關的特定觸發事件位置。時間參考設定會影響延遲掃描,其所透 過的方式如下所述:

**•** 當水平模式設為 [Main] 時,延遲旋鈕會將主要掃描定位在相 對於觸發器的位置。這種延遲是固定的數值,變更這個延遲 值不會影響掃描速度。

- 將水平模式設為 [Delayed] 時,延遲旋鈕會將延遲掃描視窗 控制在主要掃描顯示器內。這個延遲值獨立於取樣間隔和掃 描速度,變更這個延遲值不會影響主要視窗的位置。
- 5 轉動延遲旋鈕 (<▶),注意其值會顯示在狀態行中。

延遲旋鈕可水平移動主要掃描,並暫停於 0.00 秒處,如同機械 止動裝置一般。除了水平移動掃描之外,變更延遲時間也可指出 觸發點 (實心倒三角形)與時間參考點 (空心倒三角形 ∇)的 距離。這些參考點會沿著顯示器格柵頂端顯示。前一張圖顯示延 遲時間設定為 400 μs 的觸發點。延遲時間數字會指出時間參考 點距離觸發點有多遠。當延遲時間設定為零時,延遲時間指示器 會與時間參考指示器重疊。

顯示在觸發點左方的所有事件都是在觸發發生之前發生,這些事 件稱為預先觸發資訊。因為現在您可以看見導致觸發點的事件, 所以這項功能會很有用。觸發點右方的所有資訊都稱為後觸發資 訊。可取得的延遲範圍量 (預先觸發和後觸發資訊)會視所選 取的掃描速度和記憶體深度而定。

#### **Delayed** 模式

延遲掃描是主要掃描的擴展版本。選取 [Delayed] 模式時,顯示器 將分成兩半,而且延遲掃描 日 圖示會顯示在顯示器最上面一行的 中間位置。顯示器上半部顯示主要掃描,下半部則顯示延遲掃描。

延遲掃描是主要掃描的放大部份。您可以使用延遲掃描尋找及水平 擴展部分主要掃描,以取得詳細 (解析度較高)的信號分析。

下列步驟顯示如何使用延遲掃描。請注意,這些步驟與在類比示波 器中操作延遲掃描非常類似。

**1** 將信號連接到示波器,讓顯示趨於穩定。

**2** 按 **Main/Delayed**。

**3** 按 **Delayed** 軟鍵。

要變更延遲掃描視窗的掃描速度,請轉動掃描速度旋鈕。當您轉動 旋鈕時,波形顯示區上方的狀態行將以反白顯示掃描速度。

主要顯示器中擴展的區域將以更鮮明的色彩顯示,並於兩側標示垂 直標記。這些標記顯示主要掃描的哪些部份會在下半部擴展。 [Horizontal] 旋鈕會控制延遲掃描的大小和位置。轉動延遲時間 (4▶) 旋鈕時,延遲值將短暫顯示在顯示器右上角部份。

要變更主要掃描視窗的掃描速度,請按 **Main** 軟鍵,然後轉動掃描 速度旋鈕。

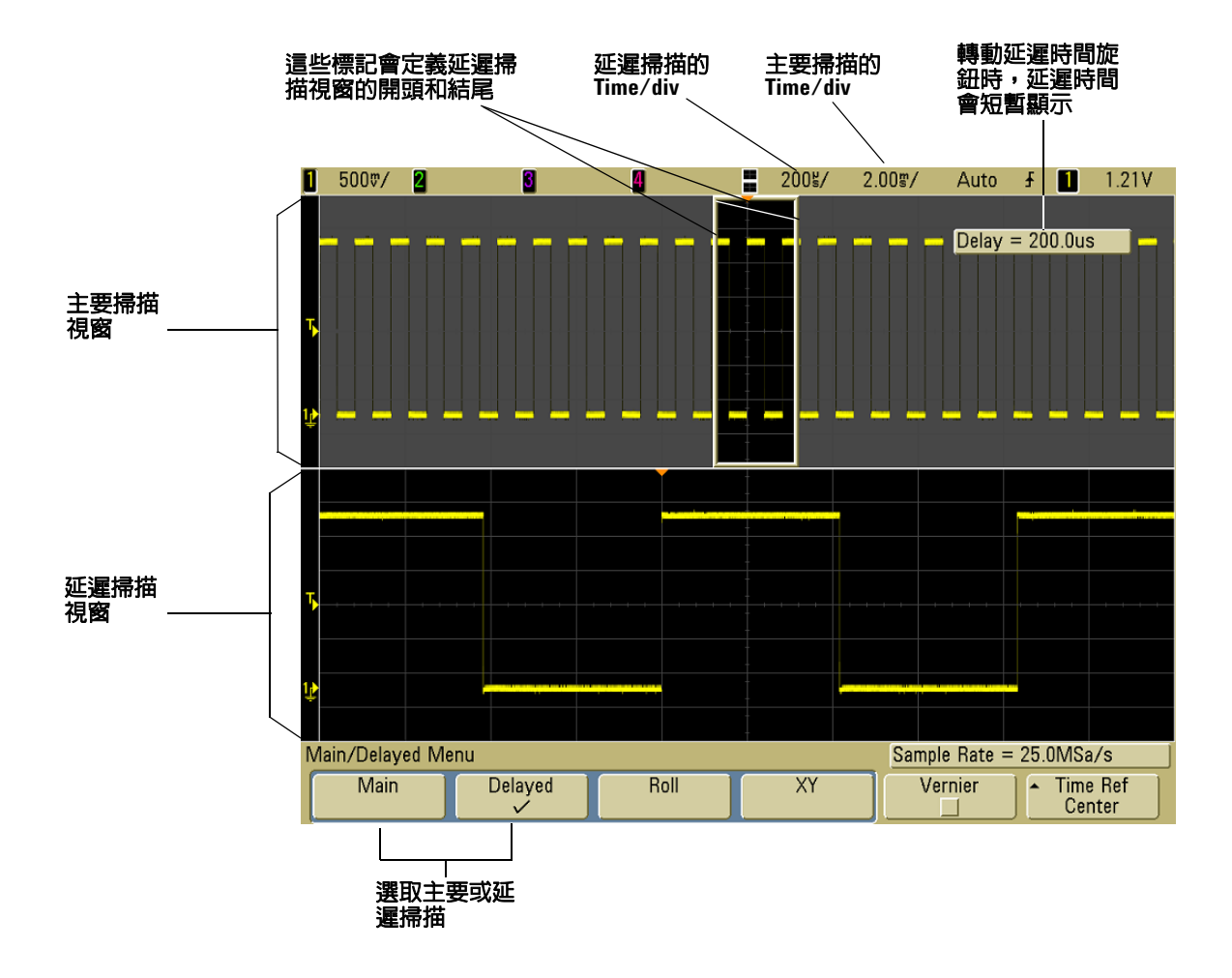

主要顯示器中擴展的區域將以更鮮明的色彩顯示,並於兩側標示垂 直標記。這些標記顯示主要掃描的哪些部份會在下半部擴展。 [Horizontal] 旋鈕會控制延遲掃描的大小和位置。轉動延遲時間 .<br>( 4▶) 旋鈕時,延遲值將短暫顯示在顯示器右上角部份。

要變更延遲掃描視窗的掃描速度,請轉動掃描速度旋鈕。當您轉動 旋鈕時,波形顯示區上方的狀態行將以反白顯示掃描速度。

時間參考位置會在擷取記憶體內和顯示器上設定觸發事件的初始 位置,延遲則會設定為 0。延遲設定會設定與時間參考位置相關的 特定觸發事件位置。時間參考設定會透過下列方式影響延遲掃描。

當水平模式設為 [Main] 時,延遲會將主要掃描定位在相對於觸發 器的位置。這種延遲是固定的數值,變更這個延遲值不會影響掃描 速度。將水平模式設為 [Delayed] 時,延遲會將延遲掃描視窗控制 在主要掃描顯示器內。這個延遲值獨立於取樣間隔和掃描速度,

要變更主要掃描視窗的掃描速度,請按 **Main** 軟鍵,然後轉動掃描 速度旋鈕。

如需使用延遲模式進行量測的詳細資訊,請參閱從第 125 [頁開始的](#page-124-0) [「進行量測」章節](#page-124-0) 4。

#### **Roll** 模式

- 按 **Main/Delayed** 鍵,然後按 **Roll** 軟鍵。
- [Roll] 模式會造成波形從右至左,緩慢移動跨越螢幕。這種模式 只會以 500 ms/div 和更慢的時間基準設定來操作。如果目前的 時間基準設定速度高於 500 ms/div 的限制, 則進入 [Roll] 模式 後,便會將其設為 500 ms/div。
- 在 [Normal] 水平模式中,在觸發之前發生的信號事件會繪於觸發 點左方 (t),而在觸發之後發生的信號事件則會繪於觸發點右方。

**•** [Roll] 模式中並無觸發。螢幕上的固定參考點就是螢幕的右方邊 緣,且其會參考目前的時間時刻。已經發生的事件會捲動到參考 點左邊。因為沒有觸發,所以沒有預先觸發資訊可以使用。

如果您想在 [Roll] 模式中暫停顯示,請按 **Single** 鍵。要清除顯示並 以 [Roll] 模式重新啟動擷取,請再按一次 **Single** 鍵。

針對低頻率波形使用 [Roll] 模式,則會產生與紙條圖表記錄器非常 類似的顯示。這種顯示可讓波形在顯示器上延展。

#### **XY** 模式

[XY] 模式會將顯示從 「伏特 - 對 - 時間」顯示變更為 「伏特 - 對 - 伏特 | 顯示。時間基準會關閉。通道 1 振幅會書在 X 軸, 而通道 2 振幅則畫在 Y 軸。

您可以使用 [XY] 模式比較兩個信號之間的頻率和相位關係。[XY] 模式也可以搭配轉換器一起使用,以顯示 「應變對位移」、「流量 對壓力」、「伏特對電流」或 「電壓對頻率」。

使用游標在 [XY] 模式波形進行量測。

如需使用 [XY] 模式進行量測的詳細資訊,請參閱第 126 頁的 「使 用 XY [水平模式」。](#page-125-0)

#### **XY** 顯示模式中的 **Z** 軸輸入 (空白)

當您選取 XY 顯示模式時,會關閉時間基準。通道 1 是 X 軸輸入,通道 2 是 Y 軸輸入,而通道 4 (或雙通道模型上的 「外部」觸發)則是 Z 軸輸 入。如果您只要查看部份 「Y- 對 -X」顯示,則使用 Z 軸輸入。Z 軸會關閉 和開啟圖形 (因為這個動作會開啟和關閉波束,所以類比示波器將其稱 為 Z 軸空白)。當 Z 低的時候 (<1.4 V),會顯示 「Y- 對 -X」;當 Z 高的時候 (>1.4 V),會關閉圖形。

## 進行游標量測

您可以使用游標針對示波器信號進行自訂電壓或時間量測。

- **1** 將信號連接到示波器,讓顯示趨於穩定。
- **2** 按 **Cursors** 鍵。檢視軟鍵功能表中的游標功能:
	- **Mode** 設定游標以測量電壓及時間 ([Normal]),或顯示已顯 示之波形的二進位或十六進位邏輯值。
	- **Source** 可選取用於游標量測的通道或數學函數。
	- **X Y** 選取 X 游標或 Y 游標,以便使用 [Entry] 旋鈕進行調整。
	- **X1** 和 **X2** 水平調整且通常會測量時間。
	- **Y1** 和 **Y2** 垂直調整且通常會測量電壓。
	- **X1 X2** 和 **Y1 Y2** 轉動 [Entry] 旋鈕時一起移動這些游標。

的註 如果您想針對從記憶體恢復的圖形進行游標量測,請務必同時恢復 設定和圖形。請參閱第 212 頁的 [「恢復記錄與設定」。](#page-211-0)

如需使用游標的詳細資訊,請參閱第 149 頁的 [「進行游標量測」](#page-148-0)。
### 進行自動量測

您可以針對任何通道來源或任何執行中的數學函數使用自動量測。 游標會開啟,以便著重在最近選取的量測(位於顯示器上軟鍵上方 量測行的最右邊)。

- **1** 按 **Quick Meas** 鍵可顯示自動量測功能表。
- **2** 按 **Source** 軟鍵可選取要測量的通道或執行中數學函數。

只有顯示的通道或數學函數可供量測。如果您選擇無效的來源通 道進行量測,量測會預設為清單中讓來源有效的最靠近項目。

如果量測所需的部份波形未顯示,或是顯示的解析度不足以進行 量測,則顯示結果時會出現一則訊息 (例如大於值、小於值、 邊緣不足、振幅不足、不完整或波形被裁剪),以指出量測可能 不可靠。

- 3 按 Select 軟鍵選擇量測類型,然後轉動 [Entry] 旋鈕 < ), 從彈 現式清單中選取想要的量測。
- **4** 按 **Measure** 軟鍵可進行選取的量測。
- **5** 要停止進行量測並清除軟鍵上方量測行中的量測結果,請按 **Clear Meas** 軟鍵。

如需自動量測的詳細資訊,請參閱第 156 頁的 [「自動量測」](#page-155-0)。

#### **2** 前端面板控制項

# 使用標籤

您可以定義標籤並將其指定給輸入通道,或者您也可以關閉標籤, 增加波形顯示區。

### 開啟或關閉標籤顯示

**1** 按前端面板上的 **Label** 鍵。

這樣會開啟通道的顯示標籤。當 **Label** 鍵亮起時,顯示之通道的 標籤會出現在顯示之圖形的左側邊緣。通道標籤預設為其通道編 號。下圖顯示指定給 「通道 1」之標籤 "CHAN 1" 的範例。

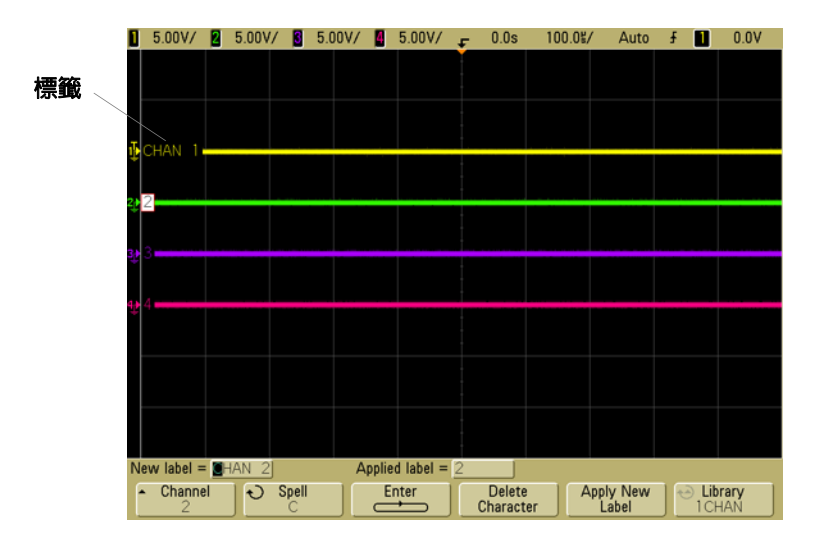

**2** 要關閉標籤,請按 **Label** 鍵到此鍵沒有發亮為止。

### 將預先定義的標籤指定給通道

- **1** 按 **Label** 鍵。
- **2** 按 **Channel** 軟鍵,然後轉動 [Entry] 旋鈕,或連按 **Channel** 軟鍵, 選取要指定標籤的通道。

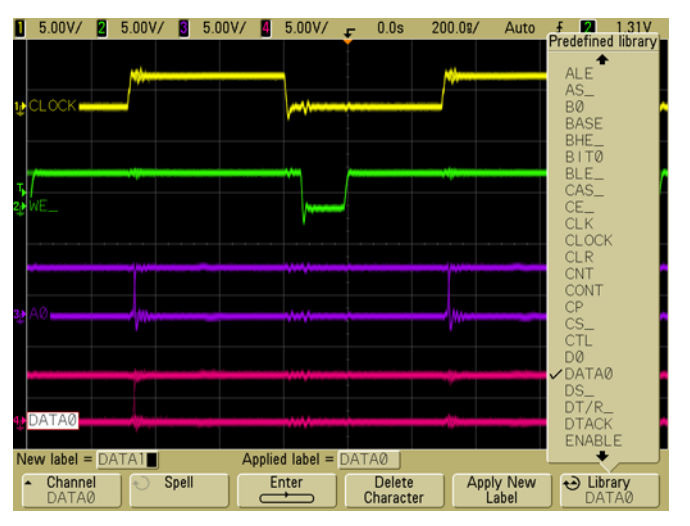

通道不需開啟也能指定標籤。

- **3** 按 **Library** 軟鍵,然後轉動 [Entry] 旋鈕,或連按 **Library** 軟鍵, 從標籤庫選取預先定義的標籤。
- **4** 按 **Apply New Label** 軟鍵,將標籤指定給您所選取的通道。
- **5** 針對您想指定給通道的每個預先定義標籤,重複執行上述程序。

### 定義新標籤

- **1** 按 **Label** 鍵。
- 2 按 Channel 軟鍵,然後轉動 [Entry] 旋鈕,或連按軟鍵,選取要 指定標籤的通道。

#### **2** 前端面板控制項

通道不需開啟也能指定標籤。如果通道已經開啟,則其目前的標 籤將會以反白顯示。

3 按 Spell 軟鍵,然後轉動 [Entry] 旋鈕,選取新標籤中的第一個 字元。

轉動 [Entry] 旋鈕可選取字元,將其輸入到軟鍵上方

"**New label ="** 行以及 **Spell** 軟鍵中顯示的反白顯示位置。標 籤長度可達 6 個字元。

**4** 按 **Enter** 軟鍵,輸入選取的字元,並移到下一個字元位置。

您可以連按 **Enter** 軟鍵,將標籤名稱中的任何字元反白。

- **5** 要刪除標籤中的字元,請按 **Enter** 軟鍵,直到想要刪除的字母反 白顯示,然後按 **Delete Character** 軟鍵。
- **6** 完成輸入標籤字元的動作之後,請按 **Apply New Label** 軟鍵,將 標籤指定給選取的通道。

定義新標籤時,該標籤會加入固定標籤清單中。

#### 標籤指定自動遞增功能

指定以數字結尾的標籤 (例如 ADDR0 或 DATA0)時,按 Apply New Label 軟鍵後,示波器會自動遞增數字,並將修改過的標籤顯示在 [New label] 欄 位中。因此,您只需要選取新通道,然後再按一次 **Apply New Label** 軟鍵, 將標籤指定給通道。只有原始標籤才會儲存在標籤清單中。這項功能使您 可輕鬆指定連續標籤給已編號的控制行和資料匯流排行。

#### 標籤清單管理

按下 **Library** 軟鍵後,您會看到一份清單,其中包含最近使用的 75 個標籤。 這份清單不會儲存重複的標籤。標籤結尾可為任何位數的數字。只要基本 字串與標籤庫中現有的標籤相同,新標籤就不會放入標籤庫中。例如,如 果標籤庫中包含標籤 A0,而您建立的新標籤名稱為 A12345,這個新標籤 就不會加入標籤庫中。 當您儲存新的使用者定義標籤時,新標籤將會更換清單中最舊的標籤。最 舊的定義就是上次指定給通道之後最久的時間。每當您指定任何標籤給通 道時,該標籤都會移動成為清單中的最新標籤。因此,在使用清單一段時

間之後,您的標籤會取得主導,方便您依照個人需求自訂儀器顯示器。 當您重設標籤庫清單時(請參閱下一個主題),所有的自訂標籤都會被刪 除,而標籤清單也會回到原廠設定。

#### 將標籤庫重設為原廠預設值

**1** 按 Utility→Options→Preferences。

注意 按 [Default Library] 軟鍵會移除標籤庫中所有的使用者定義標籤, 並將標籤設回到原廠預設值。這些使用者定義的標籤一日刪除 便無法回復。

#### **2** 按 **Default Library** 軟鍵。

這個動作將會刪除標籤庫中所有的使用者定義標籤,並將標籤庫 中的標籤設回到原廠預設值。不過,這並不會將目前指定給通道 的標籤 (出現在波形區的標籤)設為預設値。

#### 將標籤設為預設但不清除預設標籤庫。

選取 **Save/Recall** 功能表中的 **Default Setup** 會將所有的通道標籤設回到預 設標籤,但是不會清除標籤庫中使用者定義的標籤清單。

#### **2** 前端面板控制項

# 列印顯示

您可以按 **Quick Print** 鍵,在 USB 印表機或 USB 大容量儲存裝置上 列印完整的顯示,包括狀態行和軟鍵。您也可以按 **Cancel Print** 軟 鍵停止列印。

要設定您的印表機,請按 **Utility**&**Print Config**。

如需列印的詳細資訊,請參閱第 198 頁的 [「設定列印」](#page-197-0)。

### 設定時鐘

[Clock] 功能表可讓您設定目前的日期和一天內的時間 (24 小時 制)。這個時間 / 日期戳記會出現在書面列印成品以及 USB 大容量 儲存裝置上的目錄資訊中。

要設定日期和時間,或檢視目前的日期和時間,請進行下列動作:

**1** 按 Utility→Options→Clock。

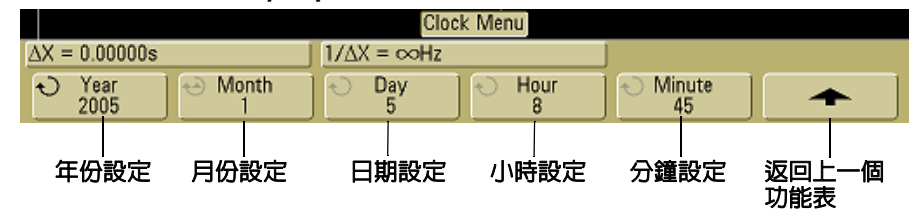

**2** 按 **Year**、**Month**、**Day**、**Hour** 或 **Minute** 軟鍵,然後轉動 [Entry] 旋鈕,設定為想要的數值。

時間是以 24 小時制顯示,因此 1:00 PM 將顯示為 13 時。

即時時鐘只可讓您選取有效的日期。如果選取日期之後,月份或年 份變更導致日期無效,則會自動調整日期。

### 設定螢幕保護程式

您可以設定讓示波器在閒置一段指定的時間之後,開啓顯示器的螢 幕保護程式。

**1** 按 Utility→Options→Preferences→Screen Saver 可顯示 [Screen Saver] 功能表。

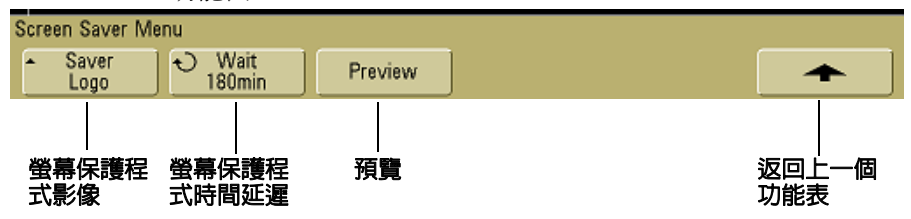

**2** 按 **Saver** 軟鍵可選取螢幕保護程式類型。

螢幕保護程式可以設為 **Off**,以顯示清單中顯示的任何影像,也 可以顯示使用者定義的文字字串。

如果選取 **User**,則按 **Spell** 軟鍵選取文字字串的第一個字元。使用 [Entry] 旋鈕選擇字元。接著按 Enter 軟鍵前進到下一個字元,並 重複進行程序。產生的字串會顯示在軟鍵上方的 "**Text =**" 行中。

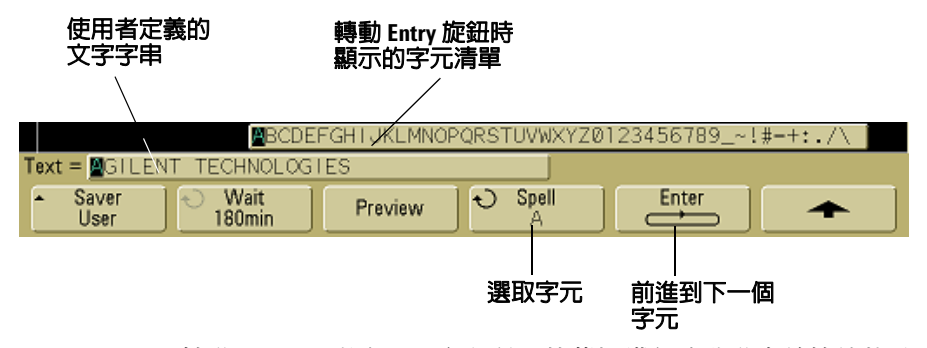

**3** 轉動 [Entry] 旋鈕,選取在所選螢幕保護程式啟動之前等待的分 鐘數。

#### **2** 前端面板控制項

當您轉動 [Entry] 旋鈕時,分鐘數會顯示在 **Wait** 軟鍵中。預設 時間為 180 分鐘 (3 小時)。

- 4 按 Preview 軟鍵, 預覽您使用 Saver 軟鍵選取的螢幕保護程式。
- **5** 要在螢幕保護程式啟動之後檢視一般顯示,請按任何鍵或轉動任 何旋鈕。

### 設定波形擴展參考點

**•** 按 Utility→Options→Preferences→Expand, 並選取 Ground 或 Center。

當您變更通道的伏特 / 頻率設定時,可以將波形顯示設定成擴展 (或壓縮)信號接地位準或顯示器中央部分。

**擴展接地** 顯示的波形將會擴展通道接地的位置。這是預設設定。 信號的接地位準是由顯示器最左邊的 (→)接地位準圖示位置所 辨別。當您調整垂直敏感度(伏特 / 頻率) 控制時, 接地位準並不 會移動。

如果接地位準超出螢幕,波形便會在螢幕上方或下方邊緣處擴展 (依據接地超出螢幕的位置而定)。

**攜展中央** 顯示的波形將會攜展顯示器的中央。

# 執行服務功能

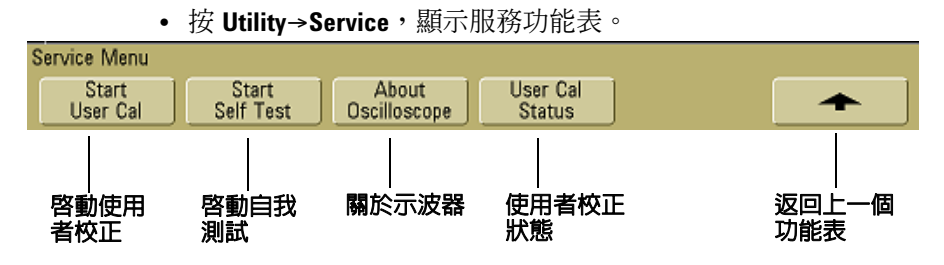

[Service] 功能表可讓您:

- 針對示波器執行 「使用者校正」。
- 檢視 「使用者校正」狀態。
- 執行儀器 「自我測試」。
- 檢視關於示波器型號、程式碼版本資訊和 「使用者校正」狀態 的資訊。

### 使用者校正

執行使用者校正的時機:

- 每年或在操作 2000 個小時之後。
- 周圍溫度和校正溫度差 > 10° C 時。
- 您希望將量測的準確性提升到最高時。

使用量、環境條件和操作其他儀器的經驗都可協助判斷您是否需要 縮短 「使用者校正」間隔。

「使用者校正」會執行內部的自我校準程序,以最佳化示波器的信 號路徑。該程序會使用內部產生的信號來最佳化影響通道敏感度、 偏移和觸發參數的電路。請中斷所有輸入的連接,並讓示波器暖機 後,再執行此程序。

執行 「使用者校準」將使您的 「校正證明」失效。如果需要 NIST (美國國家標準與技術研究院)可追溯性,請使用可追蹤的來源執 行《Agilent 5000A Series Oscilloscopes Service Guide》中的「效 能驗證」程序。

### 執行使用者校正

- **1** 將後端面板的 [CALIBRATION] 開關設為 [UNPROTECTED]。
- **2** 將等長的短(最長 12 英吋)纜線連接到示波器前端面板上每個 示波器通道的 BNC 連接器。如果是 2 通道示波器,則需要兩條 等長的纜線;如果是 4 通道示波器,則需要四條等長的纜線。

執行 「使用者校正」時,請使用 50Ω RG58AU 或同等的 BNC 纜線。

若為 2 通道示波器,請將 BNC T 型接頭連接到等長的纜線,然 後將 BNC(f)轉 BNC(f) 接頭(也稱為桶狀連接器)連接到 T 型 接頭,如下所示。

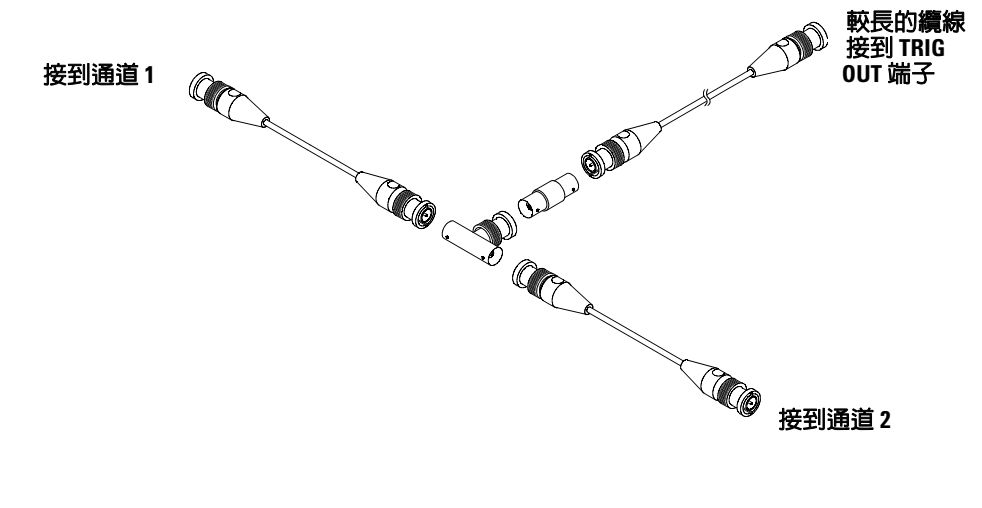

圖 **5** 2 通道示波器的使用者校正纜線

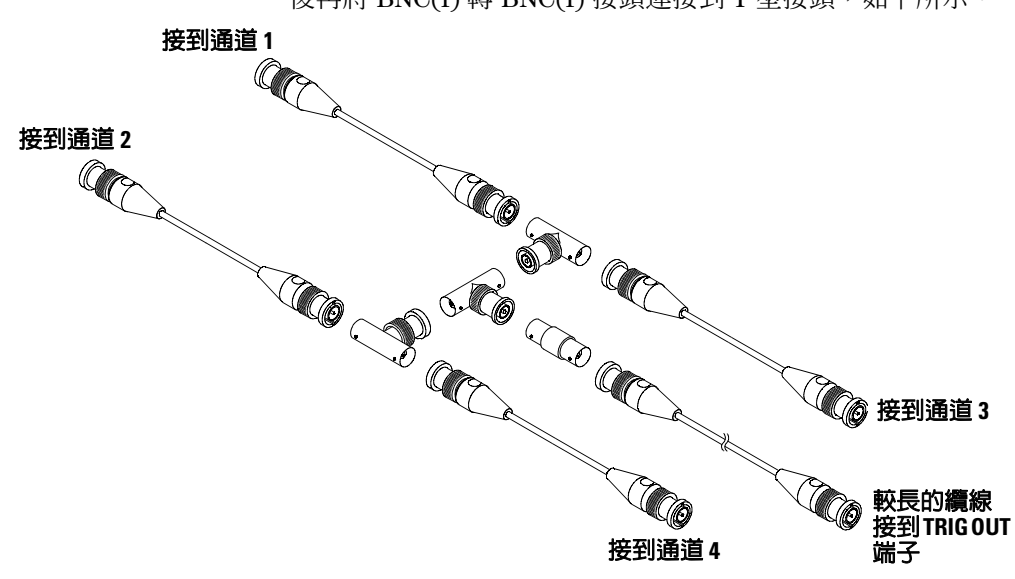

若為 4 通道示波器,請將 BNC T 型接頭連接到等長的纜線,然 後再將 BNC(f) 轉 BNC(f) 接頭連接到 T 型接頭,如下所示。

#### 圖 **6** 4 通道示波器的使用者校正纜線

- **1** 將 BNC 纜線 (最長 40 英吋)從後端面板上的 TRIG OUT 連接 器連接到 BNC 桶狀連接器。
- **2** 按 **Utility** 鍵,然後按 **Service** 軟鍵。
- **3** 按 **Start User Cal** 軟鍵,開始執行 「自我校正」。
- **4** 當 「使用者校正」完成後,請將後端面板的 [CALIBRATION] 開關設定為 [PROTECTED]。

#### 使用者校正狀態

按 **Utility**&**Service**&**User Cal Status** 可顯示前一項「使用者校正」的 摘要結果,以及可以校正之探頭的探頭校正狀態。請注意,被動探 頭不需要校正,但是 InfiniiMax 探頭可以校正。如需校正探頭的詳 細資訊,請參閱第 [38](#page-37-0) 頁。

### **2** 前端面板控制項

結果: 使用者校正日期: 自從上次執行使用者校正後的溫度變化: :<br>失敗: 註解: 探頭校正狀態:

# 自我測試

按 Utility→Service→Start Self Test 可執行一連串的內部程序,以驗證 示波器是否正確運作。

建議您在下列情況執行 「自我測試」:

- 經歷不正常的操作後。
- 需要詳加說明示波器故障情況的其他資訊時。
- 修復示波器之後要驗證運作是否正確時。

順利通過「自我測試」並不保證示波器能夠發揮 100% 的功能, 「自我測試」用於確保示波器有 80% 功能可正確運作。

# 關於示波器

按 **Utility**&**Service**&**About Oscilloscope** 可顯示關於示波器型號、序 號、軟體版本、開機版本、圖形版本和已安裝授權的資訊。

### 已安裝授權:

[About This Oscilloscope] 對話方塊中的這一行包含示波器上已安 裝之授權的資訊。例如,這一行可能會顯示:

- **SEC** 安全環境模式。
- **None** 未安裝授權。

### 將示波器還原成預設設定

**•** 按 **Save/Recall** 鍵,然後按 **Default Setup** 軟鍵。

預設設定會將示波器設回到其預設設定,這會讓示波器處於已知的 作業狀況。主要的預設設定如下:

**Horizontal** 主要模式、刻度 100 μs/div、0 秒延遲、中央時間參照。

**Vertical** 通道 1 開啟、刻度 5 V/div、DC 耦合、0 V 位置、1 MΩ 阻抗、探頭係數 1.0 (如果 AutoProbe 探頭未連接到通道)。

**Trigger** 邊緣觸發、[Auto] 掃描模式、0 V 位準、通道 1 來源、DC 耦合、上升邊緣斜度、60 ns 延遲時間。

**Display** 向量開啟、33% 格柵亮度、無限制暫留功能關閉。

**Other** [Normal] 擷取模式、[Run/Stop] 設為 [Run]、游標和量測 關閉。

**Labels** 保留您在「標籤庫」中建立的所有自訂標籤(不會清除), 但是所有通道標籤都會設為其原始名稱。

### **2** 前端面板控制項

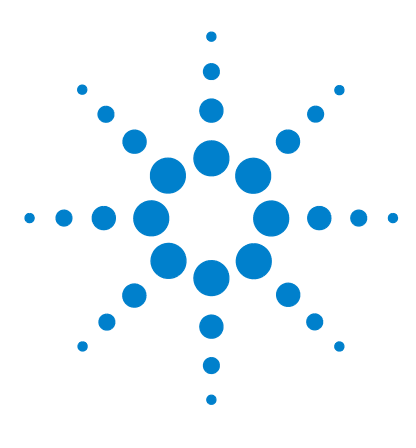

**Agilent 5000** 系列示波器 使用者指南

# 觸發示波器

**3**

[選取觸發模式與條件](#page-90-0) 91 [外部觸發輸入](#page-96-0) 97 [觸發類型](#page-99-0) 100 [使用邊緣觸發](#page-100-0) 101 [使用脈衝寬觸發](#page-102-0) 103 [使用標型觸發](#page-105-0) 106 [使用週期觸發](#page-107-0) 108 使用 TV [觸發](#page-110-0) 111 [觸發輸出連接器](#page-122-0) 123

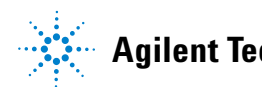

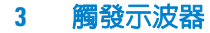

Agilent 5000A 系列示波器提供全套功能,協助將您的量測工作自 動化。獨家的 MegaZoom 技術可讓您擷取並檢驗未觸發的波形。您 可使用這些示波器執行以下作業:

- 修改示波器的資料擷取方式。
- 視需要設定簡單或複雜的觸發條件,以便僅擷取想要檢驗的事件 結果。

### 觸發功能

- 觸發模式:
	- 自動
	- 一般
	- 耦合 (DC、AC、低頻率抗負載干擾能力)
	- 雜訊抗負載干擾能力
	- 高頻率抗負載干擾能力
- 延遲
- 觸發位準
- 外部觸發輸入
- 觸發類型:
	- 邊緣 (斜度)
	- 脈衝寬 (電磁波干擾)
	- 標型
	- 週期
	- TV
- 「觸發輸出」連接器

# <span id="page-90-0"></span>選取觸發模式與條件

觸發模式會影響示波器搜尋觸發的方式。下圖說明擷取記憶體的概 念意表。在此概念下,觸發事件會將擷取記憶體分成預先觸發和後 觸發兩種緩衝區。擷取記憶體中的觸發事件位置是由時間參照點和 延遲設定所定義。

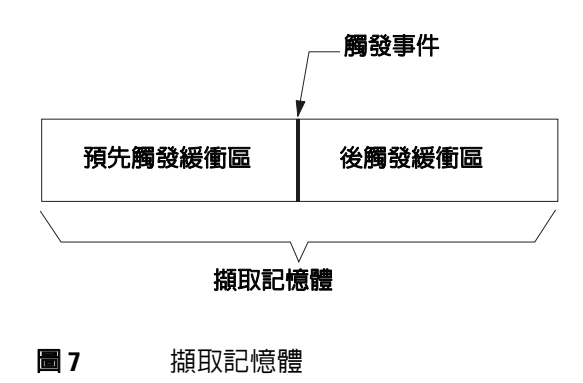

# 選取 **[Mode and Coupling]** 功能表

**•** 按位於前端面板觸發區段上的 **Mode/Coupling** 鍵。

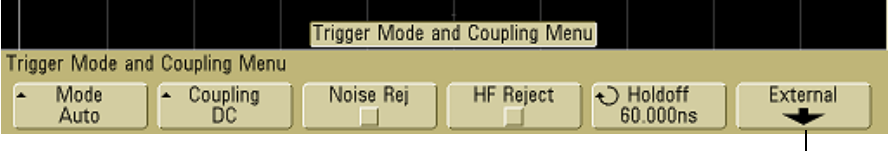

僅 **2** 通道機型

### 觸發模式:**[Normal]** 與 **[Auto]**

第 [56](#page-55-0) 頁中提供關於 [Normal] 與 [Auto] 兩種觸發模式的簡介。

- **1** 按 **Mode/Coupling** 鍵。
- **2** 按 **Mode** 軟鍵,然後選取 **Normal** 或 **Auto**。
	- 當符合觸發條件時,**Normal** 模式會顯示波形,否則,示波器 就不會觸發,且顯示器不會更新。
	- **Auto** 模式與 [Normal] 模式相同,但前者會在不符合觸發條件 時強制示波器進行觸發。

### **[Auto]** 模式

有低重覆率信號以外的信號或信號位準不明時,可使用自動觸發模 式。要顯示 DC 信號,請務必使用自動觸發模式,因為無邊緣可進 行觸發。

若選取 **Run**,則示波器運作時會先填入預先觸發緩衝區。填入預先 觸發緩衝區後,示波器會開始搜尋觸發,並在搜尋時持續將資料流 經此緩衝區。若在搜尋觸發時,示波器發生預先觸發緩衝區溢位, 則會將最先輸入緩衝區的資料推出 (FIFO)。找到觸發後,預先觸發 緩衝區中將包含就在觸發前發生的事件。若找不到觸發,則示波器 會自行產生觸發並顯示資料,如同已發生觸發一般。此時,顯示器 頂端的 **Auto** 指示器會閃爍,代表示波器正在進行強制觸發。

按 **Single** 鍵,則示波器會填入預先觸發緩衝區記憶體,且持續將資 料流經預先觸發緩衝區,直到自動觸發覆寫搜尋並強制觸發為止。 追蹤結束後,示波器會停止並顯示結果。

### **[Normal]** 模式

出現低重覆率信號或不需進行 [Auto] 觸發時,可使用 [Normal] 觸 發模式。

在 [Normal] 模式中,示波器必須於開始搜尋觸發事件之前, 將資 料填入預先觸發緩衝區。此時,狀態列上的觸發模式指示器會閃 爍,代表示波器正將資料填入預先觸發緩衝區。若在搜尋觸發時, 示波器發生預先觸發緩衝區溢位,則會將最先輸入緩衝區的資料推 出 (FIFO)。

找到觸發事件後,示波器會將資料填入後觸發緩衝區,並顯示擷取 記憶體。若由 **Run/Stop** 啟動擷取,則會重複此程序。若按 **Single** 啟動擷取,則當擷取停止後可 「平移」及 「縮放」波形。

不論處於 [Auto] 或 [Normal] 模式,都有可能在某些狀況下完全找 不到觸發。這是因為示波器在預先觸發緩衝區已滿之前,不會確認 觸發事件。假定您將 [Time/Div] 旋鈕設為慢掃描速度,例如 500 ms/div,則若在示波器將資料填入預先觸發緩衝區前發生觸發 條件,就會找不到觸發。若您使用 [Normal] 模式,並在靜待觸發 條件指示器閃爍後才執行電路動作,則示波器就會持續尋找觸發條 件。

您所進行的某些量測會要求您在測試中電路內執行某些動作,以產 生觸發事件。一般而言,其為單一擷取,且您將使用 **Single** 鍵。

### 選取觸發耦合

- **1** 按 **Mode/Coupling** 鍵。
- **2** 按 **Coupling** 軟鍵,然後選取 **DC**、**AC** 或低頻率抗負載干擾能力耦合。
	- **DC** 耦合可讓 DC 和 AC 信號進入觸發路徑。
	- **AC** 耦合會在觸發路徑中放置 10 Hz 的高通濾波器,從觸發波 形移除所有的 DC 偏移電壓。外部觸發輸入路徑中的高通濾 波器為 3.5 Hz, 適用於所有機型。當波形產生大的 DC 偏移 時,可使用 AC 耦合取得穩定的邊緣觸發。
	- **LF** (低頻率) **Reject** 耦合會將 50 kHz 的高通濾波器與觸發波 形串聯。低頻率抗負載干擾能力會從觸發波形移除所有不需要 的低頻率元件,例如會干擾正常觸發運作的電源線頻率。當波 形具有低頻率雜訊時,可使用此耦合取得穩定的邊緣觸發。
	- **TV** 耦合通常會顯示為灰色,但是在 [Trigger More] 功能表中 啟用 TV 觸發時會自動被選取。

請注意,「觸發耦合」係獨立於 「通道耦合」。要變更 「通道耦 合」,請參閱第 [62](#page-61-0) 頁。

### 選取 「雜訊抗負載干擾能力」與 「高頻率抗負載干擾能力」觸發

- **1** 按 **Mode/Coupling** 鍵。
- **2** 按 **Noise Rej** 軟鍵選取雜訊抗負載干擾能力,或按 **HF Reject** 軟鍵 選取高頻率抗負載干擾能力。
	- **Noise Rej** 會將額外的滯後作用添加至觸發電路。若開啟雜訊 抗負載干擾能力,觸發電路就較不會對雜訊敏感,但可能需 要較大的振幅波形以觸發示波器。

**• HF Reject** 會在觸發路徑中新增 50 kHz 的低通濾波器,從觸發 波形移除高頻率的元件。您可利用 [HF Reject] 移除高頻率雜 訊,例如 AM 或 FM 廣播站,或來自較快系統時脈與觸發路 徑的雜訊。

### 設定 **[Holdoff]**

- **1** 按 **Mode/Coupling** 鍵。
- 2 轉動 [Entry] 旋鈕 ◆ ) 以增加或減少 Holdoff 軟鍵中顯示的觸發 延遲時間。

[Holdoff] 可設定示波器在重新裝置觸發電路前的等待時間量。使 用 [Holdoff] 使複雜波形顯示穩定。

若要取得如下所示的穩定脈衝觸發,請將延遲時間設為 >200 ns, 但 <600 ns。

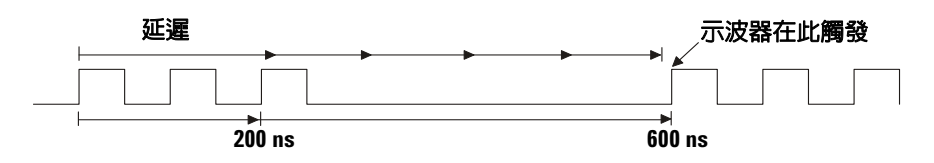

可藉由設定 [Holdoff],一次同步化多個觸發。示波器會在一個波 形邊緣進行觸發,並忽略其他邊緣,直到延遲時間逾時為止。隨後 示波器會重新裝置觸發電路,以搜尋下個邊緣觸發。這可讓示波器 在重複的波形標型上進行觸發。

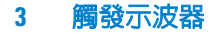

#### **[Holdoff]** 操作提示

除非自上個觸發後已經過一定時間,否則 [Holdoff] 會阻止進行觸發。當波 形在一個波形週期內多次穿過觸發位準時,此功能會非常有用。

若不使用延遲,則示波器會在每個波形交叉上進行觸發,產生易於混淆的 波形。若正確設定延遲,則可確保示波器永遠在相同交叉上進行觸發。正 確的延遲設定通常會約略少於一個週期。請將延遲設至此時間,以便產生 唯一的觸發點。由於延遲電路會持續在輸入信號上運作,因此即使在多個 觸發之間通過眾多波形週期,此動作仍會正常運行。

變更時間基準設定並不會對延遲數造成影響。相反地,類比示波器中的延 運屬於時間基準設定的一項功能,您在每次變更時間基準設定時,都會需 要重新調整延遲。

利用 Agilent 的獨家 MegaZoom 技術,您可按 **Stop** 進行資料平移與縮放, 以尋找資料重複之處。使用游標測量此時間,然後設定延遲。

# <span id="page-96-0"></span>外部觸發輸入

外部觸發輸入可用作數種觸發類型的來源。

在 2 通道示波器中, 外部觸發 BNC 輸入係位於前端面板,並標示 為 **Ext Trigger**。

在 4 通道示波器中,外部觸發 BNC 輸入係位於後端面板,並標示 為 **Ext Trig**。

若要瞭解關於觸發系統規格的資訊,請參閱第 [232](#page-231-0) 頁。

# **2** 通道示波器外部觸發輸入

### 外部觸發探頭設定

您可設定如下所述的外部觸發探頭參數。

**1** 按位於前端面板觸發區段上的 **Mode/Coupling** 鍵。

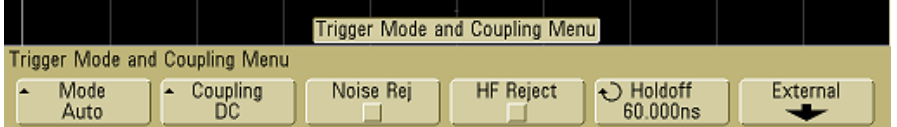

### **2** 按 **External** 軟鍵顯示外部觸發探頭功能表。

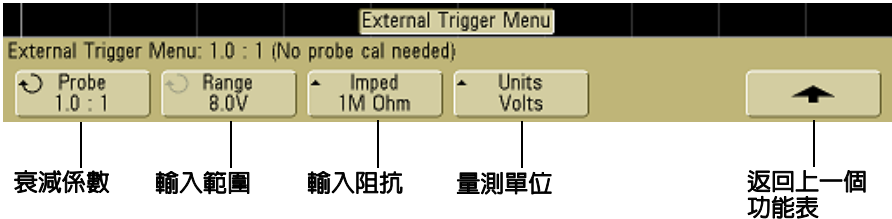

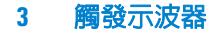

探頭衰減 轉動 [Entry] 旋鈕,設定已連接探頭之 **Probe** 軟鍵中顯 示的衰減係數。衰減係數係採 1-2-5 的順序,可設定為 0.1:1 至  $1000 \cdot 1$ 

當您連接 AutoProbe 自我感測探頭,示波器就會自動將探頭設定 至正確的衰減係數。

探頭校正係數必須正常設定,以便能正確進行量測。

範圍 可將輸入電壓範圍設定為 1.0 伏特或 8.0 伏特。在電流模式 下,會將此範圍固定於 1.0 安培。此外,會依探頭的衰減係數不同 自動調整範圍。

2 通道示波器外部觸發輸入的最大輸入電壓:

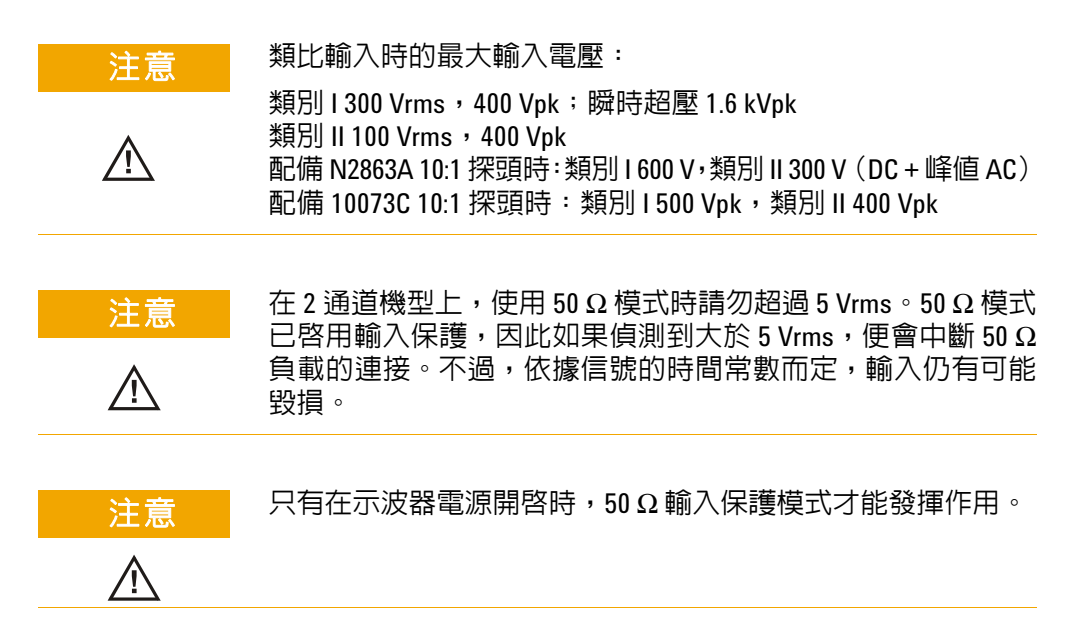

輸入阻抗 按 **Imped** 軟鍵,可將外部觸發輸入阻抗設定為 **1M Ohm** 或 **50 Ohm**。

- **50 Ohm** 模式適合一般用於進行高頻率量測的 50 ohm 纜線。由 於已將信號路徑中所產生的反射降至最低,所以此阻抗組合可讓 您進行最精確的量測。
- **1M Ohm** 模式適合於配備眾多被動探頭時使用,亦適用於進行一 般用途的量測。較高的阻抗會將測試中電路上之示波器載入效果 減至最低。

探頭單位 按 **Units** 軟鍵,選取已連接探頭的適當量測單位。針對 電壓探頭,選取 **Volts**,然後針對電流探頭,選取 **Amps**。量測結果、 通道敏感度,以及觸發位準會反映您所選取的量測單位。

### **4** 通道示波器外部觸發輸入

**輸入阳抗** 4 通道示波器的外部觸發輸入阻抗約為 1.015 kΩ。

**輸入電壓** 輸入電壓感應度爲 500 mV,從 DC 到 100 MHz。輸入 電壓範圍為 ±15 V。

注意 後端面板的外部觸發輸入請勿超過 15 Vrms,否則可能會對示波 器造成損害。

4 通道示波器的外部觸發輸入無範圍或單位設定。

#### **3** 觸發示波器

# <span id="page-99-0"></span>觸發類型

示波器可讓您藉由定義觸發條件,將顯示器與測試中電路的活動予 以同步。您可將任何輸入通道或 「外部觸發 BNC」用作大多數的 觸發類型來源。

#### **MegaZoom** 技術可簡化觸發

有了内建的 MegaZoom 技術,讓您僅需 「自動縮放」波形,然後停止示 波器運作即可擷取波形。之後您可使用 [Horizontal] 與 [Vertical] 旋鈕進行資 料平移和縮放,以尋找穩定的觸發點。「自動縮放」會不時產生觸發顯示。

本章會依下列順序提供說明這些觸發類型:

- 邊緣觸發
- 脈衝寬 (電磁波干擾)觸發
- 標型觸發
- 週期觸發
- TV 觸發

若您對觸發規格進行變更,則會馬上將此變更予以套用。若變更觸 發規格時示波器已停止運作,則當您按 **Run/Stop** 或 **Single**,示波器 就會使用新的規格。若變更觸發規格時示波器正在運作,則當其進 行下個擷取時就會使用新的觸發規格。

# <span id="page-100-0"></span>使用邊緣觸發

邊緣觸發類型說明藉由在波形上尋找特定邊緣(斜度)和電壓位準 的觸發。您可以在此功能表中定義觸發來源與斜度。可在除 「線 性」以外的所有來源上,將斜度設定為上升邊緣、下降邊緣,或交 替邊緣。觸發類型、來源和位準會顯示在顯示器右上方。

**1** 按位於前端面板觸發區段上的 **Edge** 鍵,顯示邊緣觸發功能表。

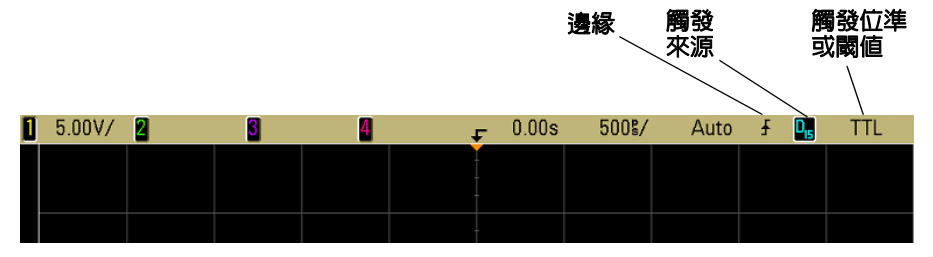

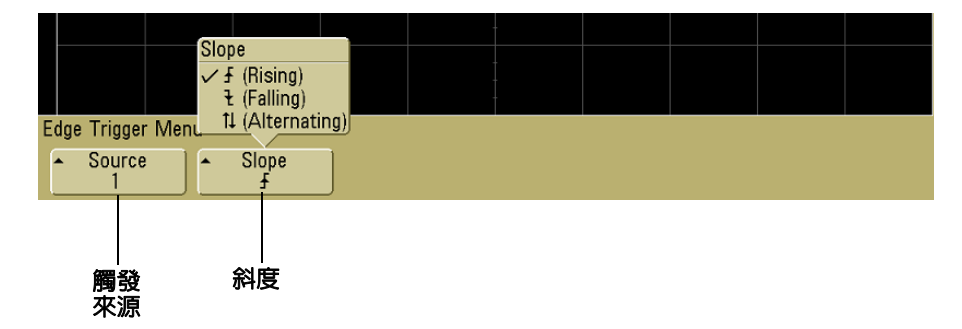

- **2** 按 **Slope** 軟鍵選取上升邊緣、下降邊緣,或交替邊緣。選取的斜 度會顯示於顯示器右上方。
- 附註 交替邊緣模式在您想同時觸發時脈的兩種邊緣 (例如,DDR 信號) 時會非常有用。所有模式的運作係依示波器頻寬不同而有所差異。

**3** 選取觸發來源。

您可選取示波器通道 1 或 2、[Ext],或 [Line] 作為所有 Agilent 5000A 系列示波器的觸發來源。也可以在 4 通道示波器上,將 觸發來源設定為通道 3 與 4。您可將已關閉 (未顯示)的通道 選為邊緣觸發來源。

選取的觸發來源會顯示在顯示器右上方的斜度符號旁:

- **1** 至 **4** = 示波器通道
- **E** = 外部觸發
- **L** = 線性觸發

### 觸發位準調整

您可轉動 [Trigger Level] 旋鈕,調整已選取示波器通道的觸發位 準。若已選取 DC 耦合,則會以觸發位準圖示 **T,**,在顯示器左側表 示通道的觸發位準位置(若通道已開啟)。示波器的通道觸發位準 值會顯示於顯示器右上方。

若已選取 Ext (外部觸發),則可利用位於前端面板觸發區段上的 **Level** 旋鈕調整其位準。觸發位準會顯示於顯示器右上方。

無法調整線性觸發位準。此觸發會與提供給示波器的電源線同步。

# <span id="page-102-0"></span>使用脈衝寬觸發

「脈衝寬」(電磁波干擾)觸發可設定示波器在指定寬度的正向或 負向脈衝上進行觸發。若您要在特定逾時值時進行觸發,請使用觸 發區段的 **More** 功能表中的 **Duration** 觸發。

**1** 按位於前端面板觸發區段上的 **Pulse Width** 鍵,顯示脈衝寬觸發功 能表。

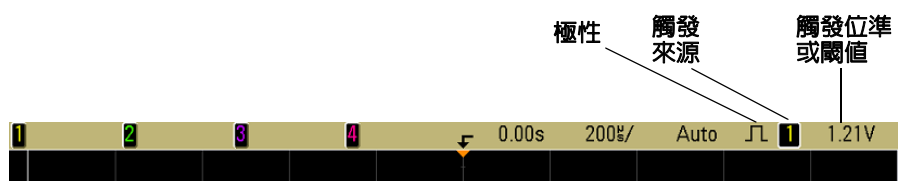

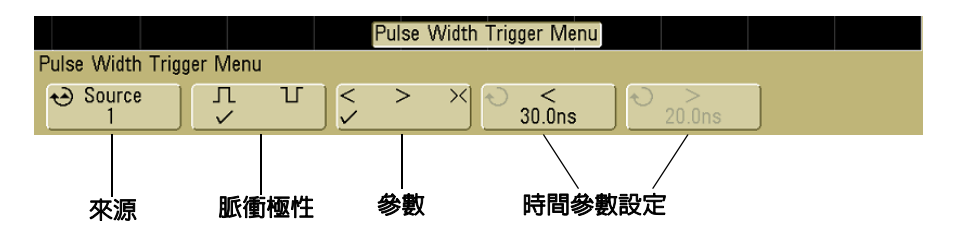

**2** 按 **Source** 軟鍵 (或轉動混合信號示波器上的 [Entry] 旋鈕)選 取觸發通道來源。

您所選取的通道會顯示在顯示器右上方的極性符號旁。

來源可為您示波器上的任何可用通道。若使用 2 通道示波器,則 亦可將外部觸發指定為來源。

轉動 [Trigger Level] 旋鈕調整已選取通道的觸發位準。觸發位 準值會顯示於顯示器右上方。

3 按脈衝極性軟鍵,選取您要擷取脈衝寬的正極(Ⅱ)或負極  $(7)$  .

選取的脈衝極性會顯示於顯示器右上方。正向脈衝會高於電流觸 發位準或閾值;負向脈衝會低於電流觸發位準或閾值。

若在正向脈衝進行觸發,則當合格條件為真時此觸發會發生由高 至低的脈衝變換。若在負向脈衝進行觸發,則當合格條件為真時 此觸發會發生由低至高的脈衝變換。

**4** 按參數軟鍵 (**< > ><**) 選取時間參數。

[Qualifier] 軟鍵可設定示波器在下列狀況的脈衝寬上進行觸發:

**•** 小於時間值 (**<**)。

以正向脈衝爲例,若您設定 t<10 ns:

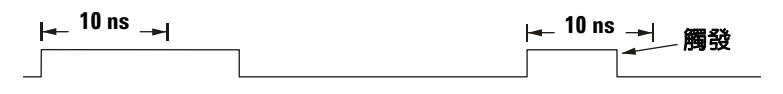

**•** 大於時間值 (**>**)。

以正向脈衝爲例,若您設定 t>10 ns:

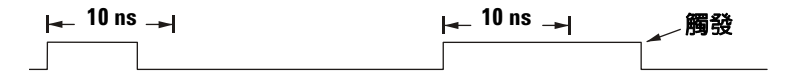

**•** 在時間值範圍內 (**><**)。

以正向脈衝爲例, 若您設定 t>10 ns 和 t<15 ns:

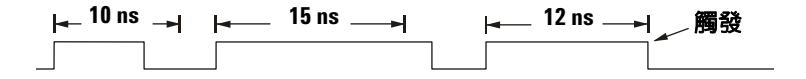

**5** 選取時間參數設定軟鍵 (**<** 或 **>**),然後轉動 [Entry] 旋鈕設定 脈衝寬的時間參數。

可將參數設定為以下狀況:

- 2 ns 至 10 s,適用於 **>** 或 **<** 參數(若是 100 MHz 與 300 MHz 頻寬機型,則設定為  $5 \text{ ns} \times 10 \text{ s}$ )
- 10 ns 至 10 s,適用於 **><** 參數,高低設定之間的最小差異為 5 ns

### **<** 時間參數設定軟鍵

- 若選取小於 (**<**) 參數,則 [Entry] 旋鈕會設定示波器在小於軟鍵 上所顯示時間值的脈衝寬上進行觸發。
- 若選取時間範圍 (**><**) 參數,則 [Entry] 旋鈕會設定最大時間範 圍值。

### **>** 時間參數設定軟鍵

- 若選取大於 (**>**) 參數,則 [Entry] 旋鈕會設定示波器在大於軟鍵 上所顯示時間值的脈衝寬上進行觸發。
- 若選取時間範圍 (**><**) 參數,則 [Entry] 旋鈕會設定最小時間範 圍值。

#### **3** 觸發示波器

# <span id="page-105-0"></span>使用標型觸發

Pattern (標型)觸發利用尋找特定標型來確認觸發條件。此標型 為通道的邏輯 AND 組合。每個通道可具備高 (H)、低 (L), 和忽略 (X) 三種值。可為標型中包含的某一通道指定上升或下降範圍。

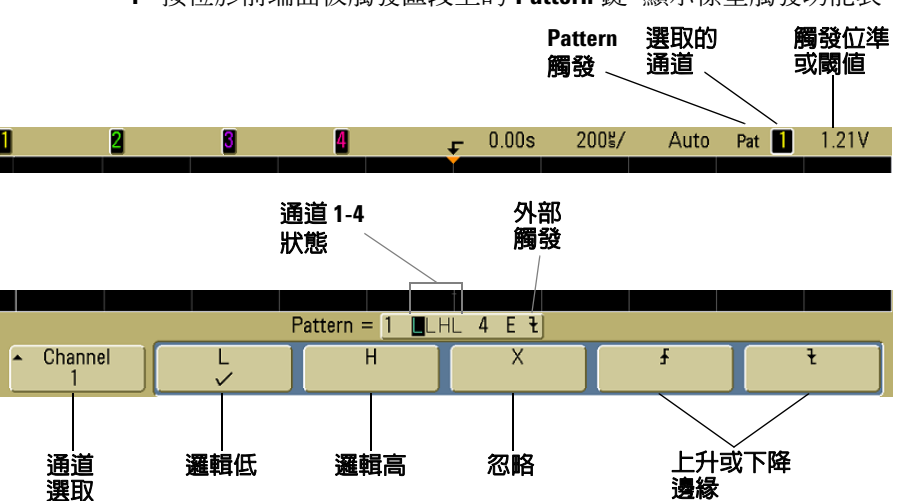

**1** 按位於前端面板觸發區段上的 **Pattern** 鍵,顯示標型觸發功能表。

**2** 若您要將示波器通道包含於想要的標型內,請按 **Channel** 軟鍵選 取通道。

此為 H、L、X,或邊緣條件的通道來源。按 **Channel** 軟鍵 (或 轉動混合信號示波器上的 [Entry] 旋鈕)後,會在軟鍵正上方的 **Pattern =** 列與顯示器右上方的 "**Pat**"旁標示所選取的通 道。若使用 2 通道與 4 通道示波器,則亦會在標型中將外部觸 發指定為通道。

轉動 [Trigger Level] 旋鈕調整已選取通道的觸發位準。觸發位 準值會顯示於顯示器右上方。

- **3** 針對您所選取的每個通道,按其中一個條件軟鍵,在標型中設定 該通道的條件。
	- **H** 會在已選取通道上將標型設定為高。其為大於通道觸發位準 或閥值位準的電壓位準。
	- **L** 會在已選取通道上將標型設定為低。其為小於通道觸發位準 或閥值位準的電壓位準。
	- **X** 會在已選取通道上將標型設定為忽略。這會略過所有已設定 為忽略的通道,且不將其包含於標型中。然而,若將標型中的 所有通道設定為忽略,則示波器將不會進行觸發。
	- 上升邊緣 ( <) 或下降邊緣 ( ) 軟鍵會在選取的通道上將 標型設定至一個邊緣。標型中僅能指定一個上升或下降邊緣。 指定一個邊緣後,若其他通道的標型設定為真,則示波器會 在該指定邊緣進行觸發。

若未指定邊緣,則示波器將會在使標型為真的上一個邊緣進 行觸發。

#### 在標型中指定邊緣

您可以只在標型中指定一個上升或下降邊緣。若您定義邊緣條件,然後在 標型中選取不同通道並定義另外的邊緣條件,則會將上一個邊緣定義變更 為忽略。

# <span id="page-107-0"></span>使用週期觸發

Duration (週期)觸發可讓您定義標型,然後在此通道邏輯 AND 組合的指定時間週期上進行觸發。

**1** 按位於前端面板觸發區段中的 **More** 鍵,轉動 [Entry] 旋鈕直到在 **Trigger** 軟鍵中顯示 **Duration**,然後按 **Settings** 軟鍵顯示週期觸發功 能表。

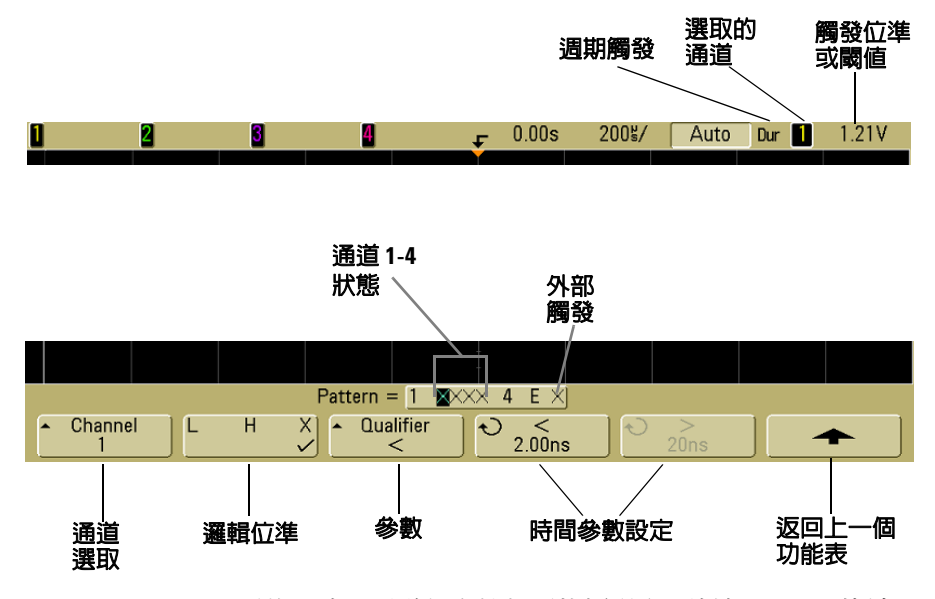

**2** 若您要將示波器通道包含於想要的標型內,請按 **Channel** 軟鍵選 取通道。

此為 H、L,或 X 條件的通道來源。按 **Channel** 軟鍵 (或轉動混 合信號示波器上的 [Entry] 旋鈕)後,會在軟鍵正上方的 **Pattern =** 列與顯示器右上方的 "**Dur**"旁標示所選取的通 道。若使用 2 通道與 4 通道示波器,則亦會在標型中將外部觸 發指定為通道。
轉動 [Trigger Level] 旋鈕調整已選取通道的觸發位準。觸發位 準值會顯示於顯示器右上方。

- **3** 按邏輯位準軟鍵,在標型中設定您所選取之每個通道的條件。
	- **H** 會在已選取通道上將標型設定為高。其為大於通道觸發位準 或閥值位準的電壓位準。
	- **L** 會在已選取通道上將標型設定為低。其為小於通道觸發位準 或閥值位準的電壓位準。
	- **X** 會在已選取通道上將標型設定為忽略。這會略過所有已設定 為忽略的通道,且不將其包含於標型中。若將標型中的所有通 道設定為忽略,則示波器將不會進行觸發。
- **4** 按 **Qualifier** 軟鍵設定標型的時間週期參數。

時間參數可設定示波器在具備以下時間週期的通道標型上進行 觸發:

- 小於時間值 (**<**)
- 大於時間值 (**>**)
- 大於時間值,但具備逾時 (**Timeout**)。將會在逾時值下進行觸 發,而非在退出標型時進行觸發。
- 在時間值範圍內 (**><**)
- 在時間值範圍外 (**<>**)

會使用時間參數設定軟鍵 (**<** 與 **>**) 和 [Entry] 旋鈕設定已選取 參數的時間值。

**5** 選取時間參數設定軟鍵 (**<** 或 **>**),然後轉動 [Entry] 旋鈕設定週 期的時間參數。

## **<** 時間參數設定軟鍵

**•** 若選取小於 (**<**) 參數,則 [Entry] 旋鈕會設定示波器在小於軟鍵 上所顯示時間值的標型週期上進行觸發。

- 若選取時間範圍內 (**><**) 參數,則 [Entry] 旋鈕會設定最大時間 範圍值。
- 若選取時間範圍外 (<>) 參數,則 [Entry] 旋鈕會設定最小時間 範圍值。

## **>** 時間參數設定軟鍵

- 若選取大於 (**>**) 參數,則 [Entry] 旋鈕會設定示波器在大於軟鍵 上所顯示時間值的標型週期上進行觸發。
- 若選取時間範圍內 (**><**) 參數,則 [Entry] 旋鈕會設定最小時間 範圍值。
- 若選取時間範圍外 (**<>**) 參數,則 [Entry] 旋鈕會設定最大時間 範圍值。
- 若選取 Timeout 參數,則 [Entry] 旋鈕會設定逾時值。

#### 若發生週期觸發

計時器會在使標型 (邏輯 AND)為真的上個邊緣啟動。若符合除在 [Timeout] 模式之外的標型時間參數條件,則會在使標型為否的第一個邊 縁上進行觸發。在 [Timeout] 模式下,會於標型為真,且已達到逾時値時 產生觸發。

# 使用 **TV** 觸發

TV 觸發可用於擷取大部分標準與高解析度類比視訊信號的複雜波 形。觸發電路會偵測波形的垂直與水平間隔,並依您所選取的 TV 觸發設定產生觸發。

示波器的獨家 MegaZoom III 技術可顯示視訊波形的所有部分,且 書面明亮易辨。示波器可在選取的所有視訊信號線上進行觸發,進 而簡化視訊波形的分析作業。

**1** 按位於前端面板觸發區段上的 **More** 鍵。若未選取 **TV**,則轉動 [Entry] 旋鈕,直到 **Trigger** 軟鍵中顯示 **TV** ,然後按 設定 軟鍵顯 示 [TV] 觸發功能表。

**3** 觸發示波器

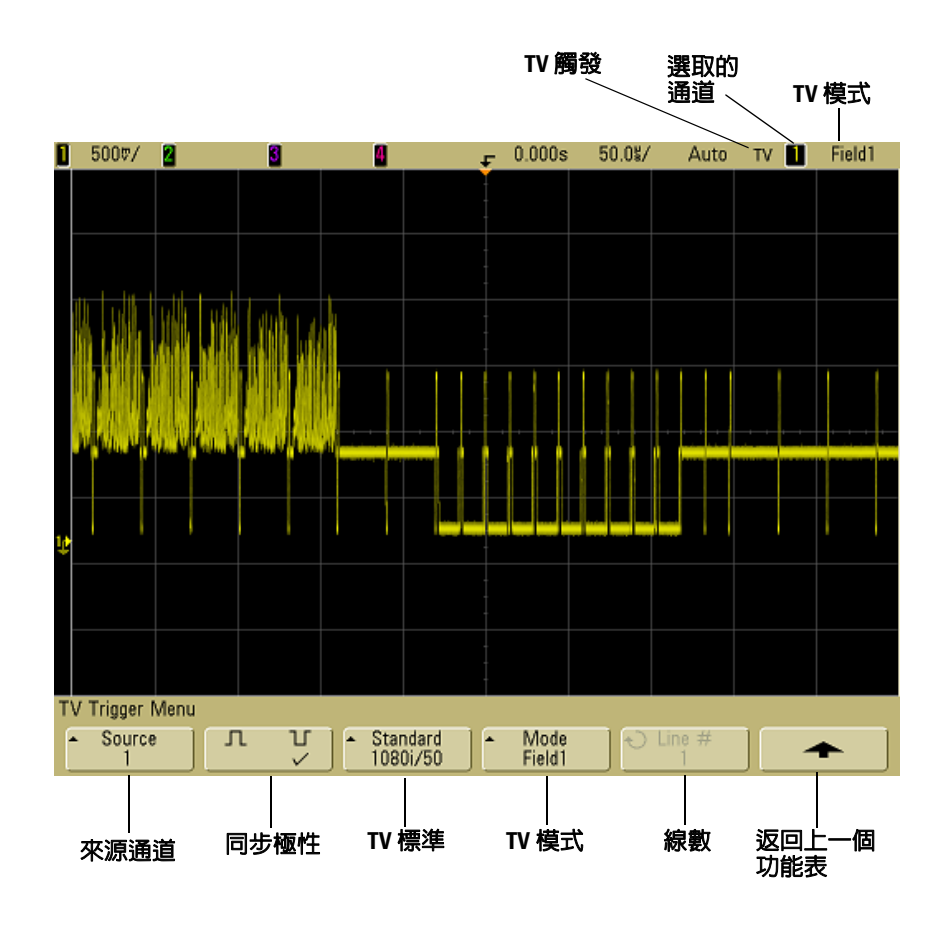

**2** 按 **Source** 軟鍵,然後選取任何示波器通道作為 TV 觸發來源。

選取的觸發來源會顯示於顯示器右上方。由於觸發位準會自動設 定至同步脈衝,因此轉動 [Trigger **Level**] 旋鈕不會變更觸發位 準。會自動將觸發耦合設定為觸發區段的 **Mode/Coupling** 功能表 中的 **TV**。

### 提供正確組合

許多 TV 信號係產生於 75 Ω 來源。要將正確組合提供給這些來源,請務必  $|\n|$  75 Ω 終端器 (例如,Agilent 11094B)連接至示波器輸入。

- 3 按同步極性軟鍵,將 TV 觸發設定至正向 ( □) 或負向 ( ][ ) 同步極性。
- **4** 按 **Standard** 軟鍵設定 TV 標準。

示波器支援在下列的 電視 (TV) 與視訊標準上進行觸發。

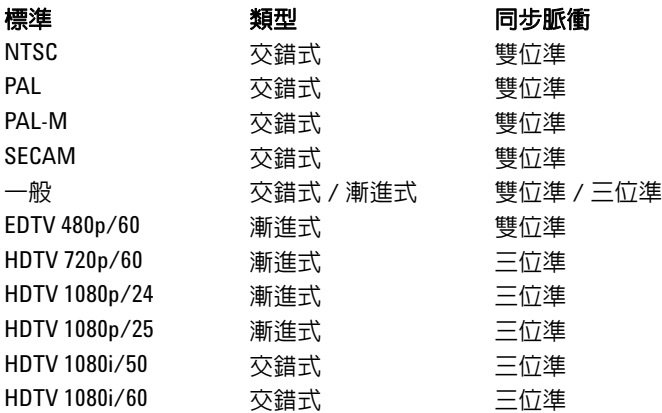

**5** 按 **Mode** 軟鍵選取想要觸發的視訊信號部分。

可用的 TV 觸發模式為:

- **Field1** 與 **Field2**  在欄位 1 或欄位 2 的首個鋸齒狀脈衝上升 邊緣進行觸發 (僅交錯式標準)。
- **All Fields**  在垂直同步間隔中的首個脈衝上升邊緣進行觸發 (不適用於 [Generic] 模式)。
- **All Lines**  在所有水平同步脈衝上進行觸發。
- **Line**  在選取的線數上進行觸發(僅 EDTV 與 HDTV 標準)。
- **Line: Field1** 與 **Line:Field2** 在欄位 1 或欄位 2 的已選取線數 上進行觸發 (僅交錯式標準,不包括 1080i)。
- **Line: Alternate**  在欄位 1 和欄位 2 中的已選取線數進行交叉 觸發 (僅 NTSC、PAL、PAL-M,及 SECAM)。

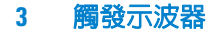

- **Vertical**  在首個鋸齒狀脈衝或垂直同步啟動後約 70 μs 的上升 邊緣進行觸發,不論其發生先後(僅適用於 [Generic] 模式)。
- **Count: Vertical**  同步脈衝的下降邊緣計數;在選取的計數上 進行觸發 (僅適用於 [Generic] 模式)。
- **6** 若選取線數模式,則按 **Line #** 軟鍵,然後轉動 [Entry] 旋鈕選取 您要觸發的線數。
- **7** 若您使用 [Generic] 標準並選取線數模式 或 **Count:Vertical**,則按 **Count #** 軟鍵並轉動 [Entry] 旋鈕選取想要的計數。

下列為適用於每個視訊標準的欄位線數 (或計數)。

表 **6** 適用於各非 HDTV/EDTV 視訊標準之每個欄位的線數(或 [Generic] 計數)

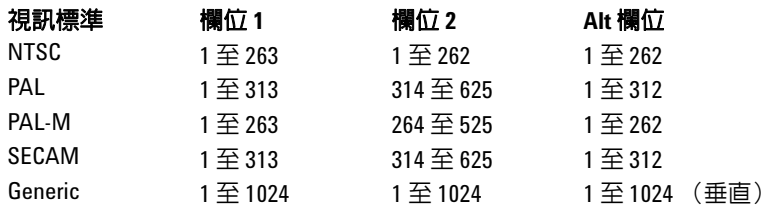

#### 線數即代表計數

在 **Generic** 模式中,線數表示的是計數,而非實際線數。當軟鍵從 **Line** 變 更至 **Count** 時,此數會反映在軟鍵標籤上。在 **Mode** 軟鍵選項中,**Line:Field 1**、**Line:Field 2** 及 **Count:Vertical** 係用於指出計數從何處開始。若為交錯式 視訊信號,則會從 [Field 1] 和 / 或 [Field 2] 中首個垂直鋸齒狀脈衝的上升 邊緣開始計數。若為非交錯式視訊信號,則會在垂直同步脈衝的上升邊緣 產生後開始計數。

### 表 **7** 各 EDTV/HDTV 視訊標準的線數

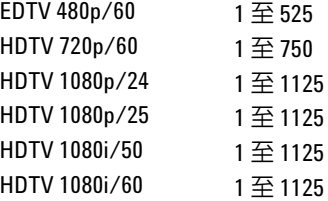

## 範例練習

以下的練習可讓您更為熟悉 TV 觸發。這些練習係採用 NTSC 視訊 標準。

## 在指定的視訊線上進行觸發

TV 觸發需要大於 1/2 div 的同步振幅以及以任何示波器通道作為 觸發來源。由於觸發位準會自動設定至同步脈衝尖,因此轉動 TV 觸發的觸發 **Level** 旋鈕並不會變更觸發位準。

查看垂直間隔測試信號 (VITS) 為在指定視訊線上進行觸發的其中 一項範例,一般用於線 18。另一項範例為關閉字幕,通常用於線 21。

- **1** 按觸發區段的 **More** 軟鍵,然後按 **TV** 軟鍵。
- **2** 按 **Settings** 軟鍵,然後按 **Standard** 軟鍵選取適當的 TV 標準 (NTSC)。
- **3** 按 **Mode** 軟鍵,選取您要進行觸發之線的 [TV] 欄位。您可選擇 **Line:Field1**、**Line:Field2**,或 **Line:Alternate**。
- **4** 按 **Line #** 軟鍵選取您要檢查的線數 .

#### 交替觸發

若選取 **Line:Alternate**,則示波器會在 [Field 1] 和 [Field 2] 中的已選取線數上 進行交替觸發。這樣即可快速比對 [Field 1] 的 VITS 和 [Field 2] 的 VITS,或 更正 [Field 1] 尾端的半直線插入。

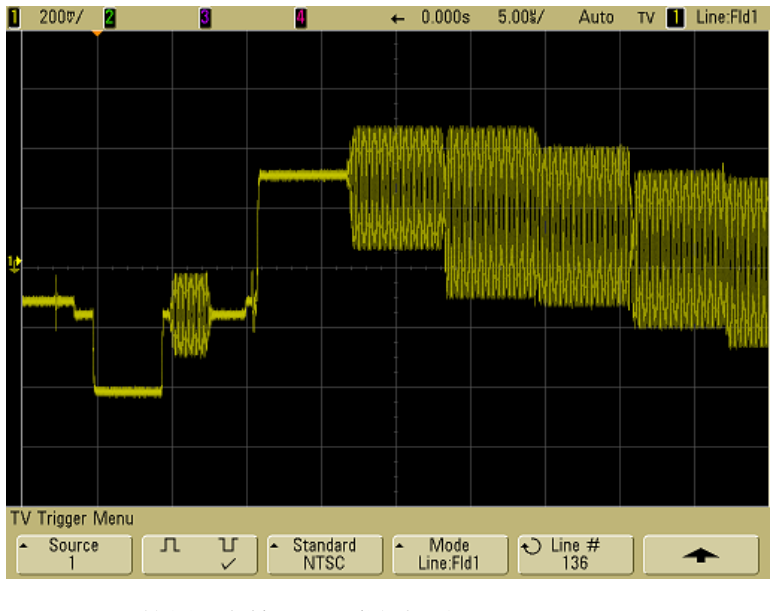

圖 **8** 範例:在線 136 上進行觸發

# 在所有同步脈衝上進行觸發

要快速找尋最大視訊位準,請在所有同步脈衝上進行觸發。若將 **All Lines** 選取為 TV 觸發模式,則示波器將會在所有水平同步脈衝上進 行觸發。

- **1** 按觸發區段的 **More** 鍵,然後按 **TV** 軟鍵。
- **2** 按 **Settings** 軟鍵,然後按 **Standard** 軟鍵選取適當的 TV 標準。
- **3** 按 **Mode** 軟鍵,選取 **All Lines**。

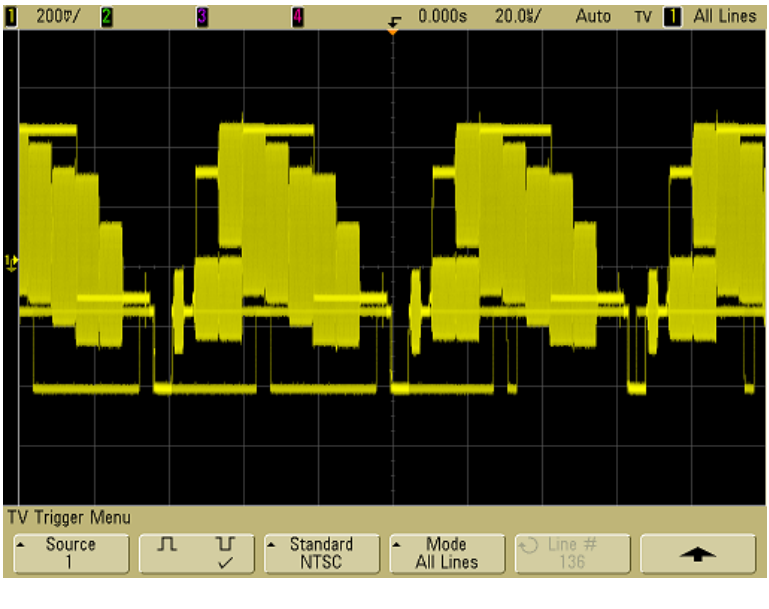

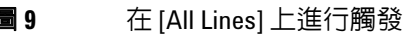

# 在視訊信號的指定欄位上進行觸發

要檢查視訊信號元件,請在 [Field 1] 或 [Field 2] 進行觸發(適用 於交錯式標準)。選取指定欄位後,示波器會在指定欄位(1 或 2) 垂直同步間隔中的首個鋸齒狀脈衝上升邊緣進行觸發。

- **1** 按觸發區段的 **More** 鍵,然後按 **TV** 軟鍵。
- **2** 按 **Settings** 軟鍵,然後按 **Standard** 軟鍵選取適當的 TV 標準。
- **3** 按 **Mode** 軟鍵,選取 **Field1** 或 **Field2**。

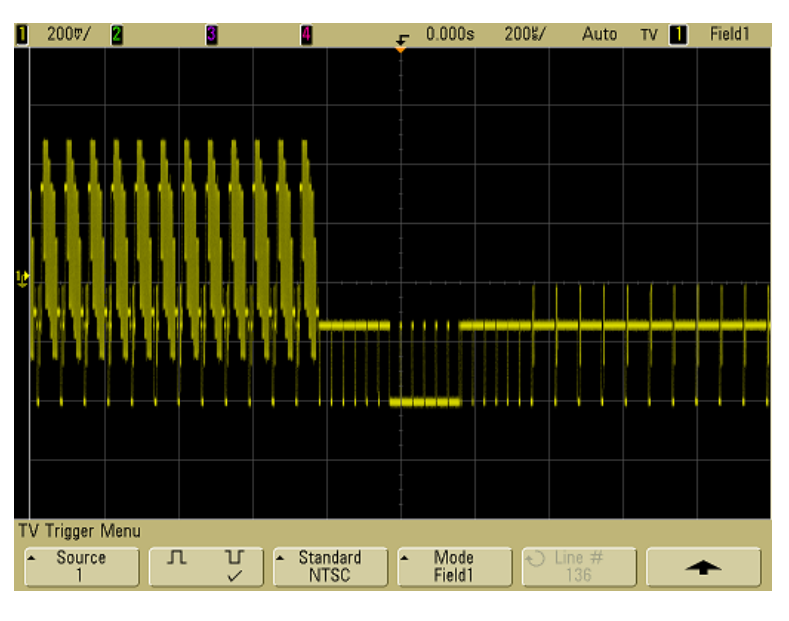

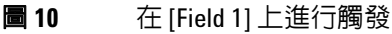

# 在視訊信號的所有欄位上進行觸發

要快速簡易地檢視多個欄位間的變換,或找尋多個欄位間的振幅差 異,請使用 [All Fields] 觸發模式。

- **1** 按觸發區段的 **More** 鍵,然後按 **TV** 軟鍵。
- **2** 按 **Settings** 軟鍵,然後按 **Standard** 軟鍵選取適當的 TV 標準。
- **3** 按 **Mode** 軟鍵選取 **All Fields**。

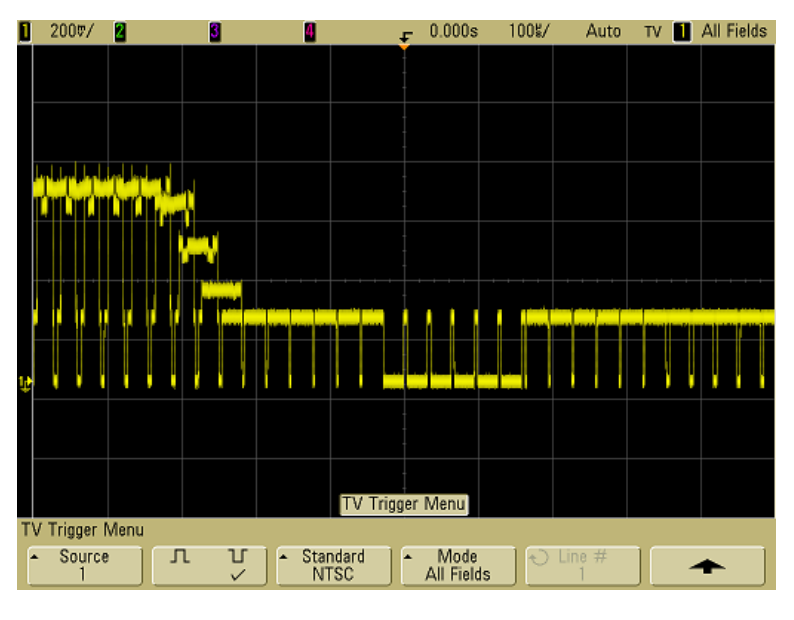

圖 **11** 在 [All Fields] 上進行觸發

## 在單數或偶數欄位上進行觸發

要檢查視訊信號封包,或測量最糟的畸變狀況,請在單數或偶數欄 位上進行觸發。若選取 [Field 1],則示波器會在彩色欄位 1 或 3 上 進行觸發。若選取 [Field 2],則示波器會在彩色欄位 2 或 4 上進行 觸發。

- **1** 按觸發區段的 **More** 鍵,然後按 **TV** 軟鍵。
- **2** 按 **Settings** 軟鍵,然後按 **Standard** 軟鍵選取適當的 TV 標準。
- **3** 按 **Mode** 軟鍵選取 **Field1** 或 **Field2**。

觸發電路會尋找「垂直同步」的啟動位置以判別欄位。但此欄位判 別並未考慮參考負載波的相位。若選取 [Field 1], 則觸發系統會找 尋垂直同步在 [Line 4] 上的啟動位置。若為 NTSC 視訊,則示波器 會在彩色欄位 1 上進行觸發,並與彩色欄位 3 相互交叉 (請參閱 下圖)。此設定可用來測量參考脈衝的封包。

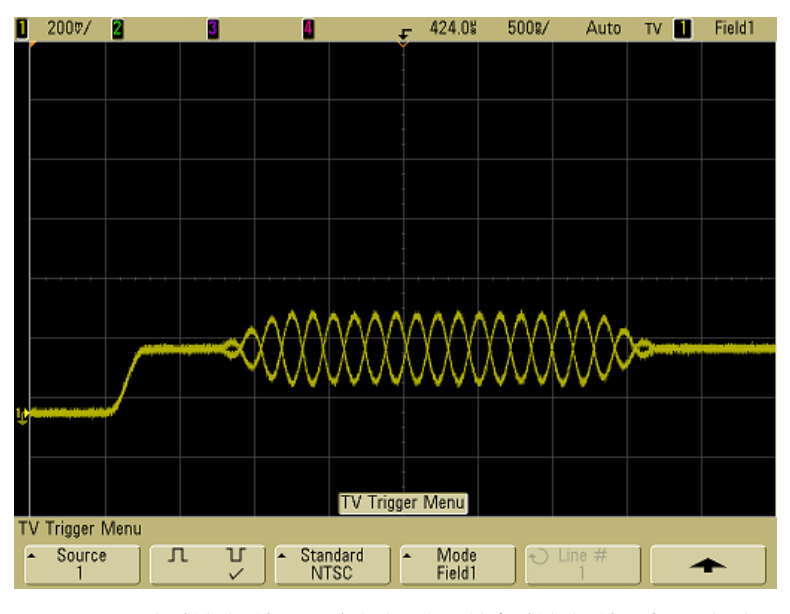

圖 **12** 在彩色欄位 1 上進行觸發,並與彩色欄位 3 相互交替

若需更為詳細的分析,則應僅選取一個彩色欄位進行觸發。若觸發 類型已設定為 **TV**,您可使用 [trigger More Trigger] 功能表中的 **TV** Holdoff 軟鍵進行此動作。按 TV Holdoff 軟鍵後,使用 [Entry] 旋鈕 調整增加半欄位中的延遲,直到示波器僅在單一彩色脈衝相位上進 行觸發為止。

若要迅速同步至其他相位,只要將信號中斷後馬上予以重新連接即 可。重複此步驟,直到顯示正確相位為止。

使用 **TV Holdoff** 軟鍵與 [Entry] 旋鈕調整延遲狀態時,在 **Mode/ Coupling** 功能表中會顯示相應的延遲時間。

### **3** 觸發示波器

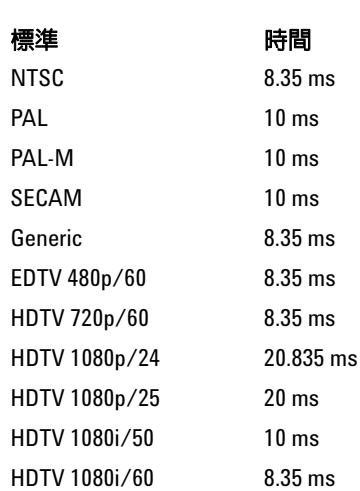

表 **8** 半欄位延遲時間

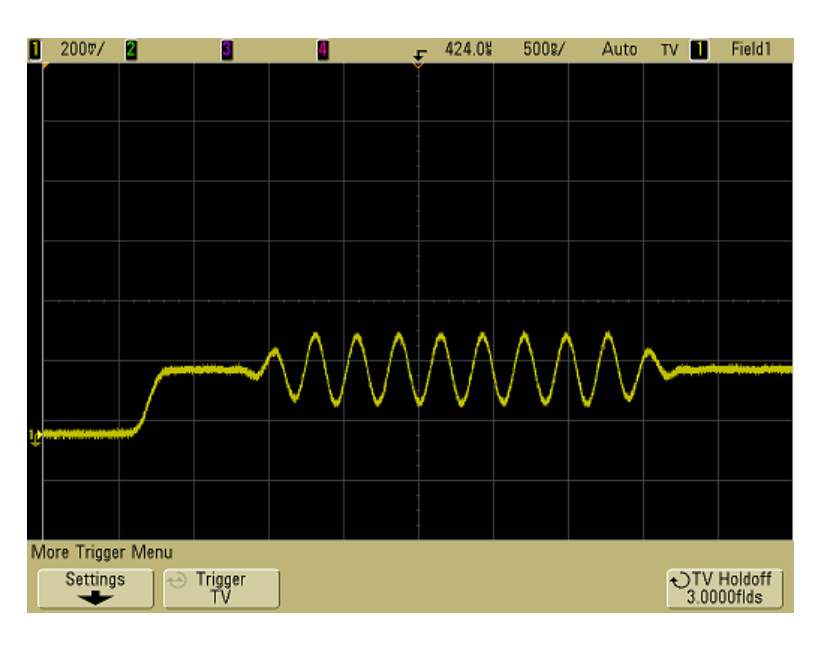

圖 **13** 使用 [TV Holdoff] 同步至彩色欄位 1 或 3([Field 1] 模式)

# 觸發輸出連接器

示波器每回進行觸發時,都會在其後端面板的 [TRIG OUT] 連接器 上輸出上升邊緣。此上升邊緣會比示波器的觸發點延遲 17 ns。輸 出位準為 0-5 V 進入開路,或 0-2.5 V 進入 50 Ω。

「觸發輸出」連接器亦提供 **[User Cal]** 信號。請參閱第 **81** [頁的](#page-80-0) 「使 [用者校正」](#page-80-0)。

## 觸發示波器

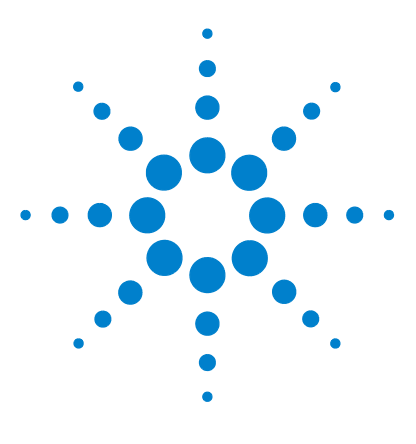

**Agilent 5000** 系列示波器 使用者指南

**4**  進行量測

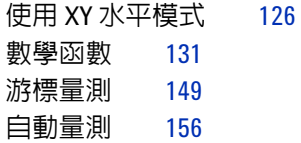

### 後擷取處理

除了在擷取後變更顯示參數,您還可以在擷取後執行全部的量測和數學函 數。當您平移、縮放、開啟及關閉通道時,會重新計算量測和數學函數。 當您使用水平掃描速度旋鈕和垂直伏特 / 頻率旋鈕放大或縮小信號,會影 響顯示器的解析度。因為量測和數學函數是針對顯示的資料執行,所以您 會影響到函數和量測的解析度。

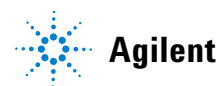

# <span id="page-125-0"></span>使用 **XY** 水平模式

XY 水平模式會使用兩個輸入通道,將示波器從「伏特 - 對 - 時間」 顯示轉換為 「伏特 - 對 - 伏特 | 顯示。通道 1 是 X 軸輸入,通道 2 是 Y 軸輸入。您可以使用各種轉換器,讓顯示器顯示 「應變 - 對 -位移」、「流量 - 對 - 壓力」、「伏特 - 對 - 電流」或 「電壓 - 對 - 頻 率」。這個練習會藉由使用 Lissajous 法測量頻率相同的兩個信號 之間的相位,示範 XY 顯示模式的一般使用情況。

- **1** 將正弦波信號連接到通道 1,並將頻率相同但相位相異的正弦波 信號連接到通道 2。
- **2** 按 **AutoScale** 鍵,再按 **Main/Delayed** 鍵,然後按 **XY** 軟鍵。
- 3 使用通道 1 和 2 的位置 (◆) 旋鈕, 將信號在顯示器上居中。 使用通道 1 和 2 的 [volts/div] 旋鈕及通道 1 和 2 的 **Vernier** 軟 鍵,展開信號以方便檢視。

相位差角 (θ) 可使用下列公式計算(假設兩個通道上的振幅相同):  $\sin\theta = \frac{A}{B}$  or  $\frac{C}{D}$ 

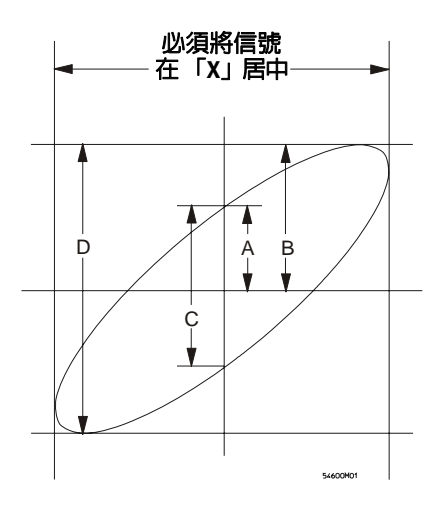

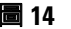

圖 **14** 將信號在顯示器上居中的範例

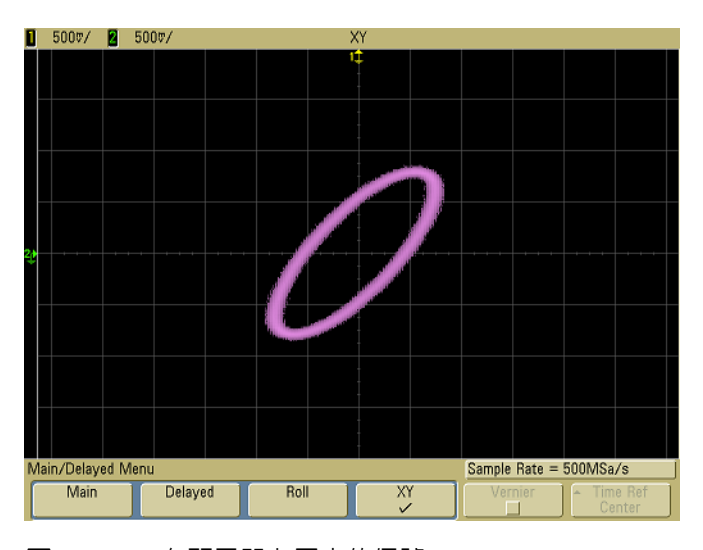

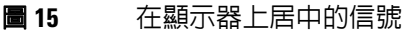

- **4** 按 **Cursors** 鍵。
- **5** 將 Y2 游標設於信號頂端,並將 Y1 設於信號底部。

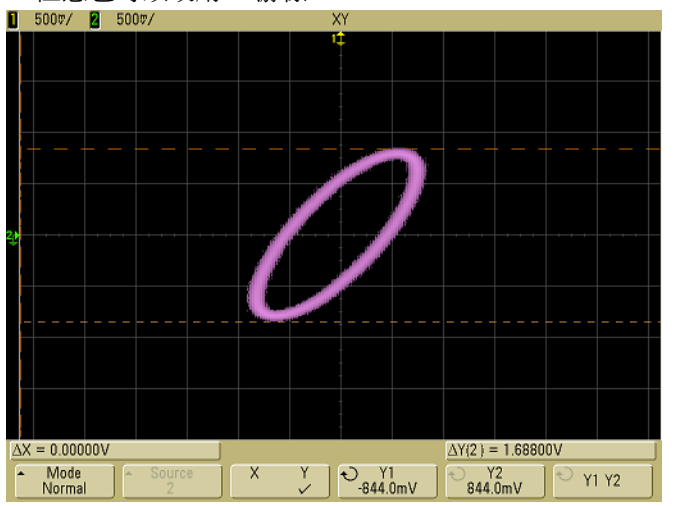

注意顯示器底部的 ΔY 值。在此範例中,我們使用的是 Y 游標, 但您也可以改用 X 游標。

#### 圖 **16** 設於已顯示信號上的游標

**6** 將 Y1 和 Y2 游標移動到信號和 Y 軸的交點。

一樣注意 ΔY 值。

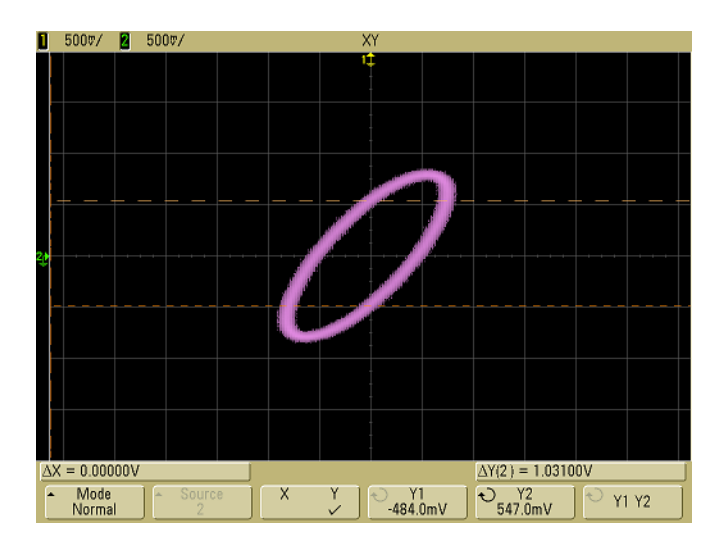

#### 圖 **17** 設於信號中心的游標

**7** 使用以下公式計算相位差。

 $\sin \theta = \frac{\text{second } \Delta Y}{\text{first } \Delta Y} = \frac{1.031}{1.688}$ ;  $\theta = 37.65$  degrees of phase shift

### **XY** 顯示模式中的 **Z** 軸輸入 (空白)

當您選取 XY 顯示模式時,會關閉時間基準。通道 1 是 X 軸輸入,通道 2 是 Y 軸輸入,而通道 4 (或雙通道模型上的 「外部」觸發)則是 Z 軸輸 入。如果您只要查看部份「Y- 對 -X」顯示,則使用 Z 軸輸入。Z 軸會關閉 和開啟圖形 (因為這個動作會開啟和關閉波束,所以類比示波器將其稱 為 Z 軸 空白)。當 Z 較低時 (<1.4 V),會顯示「Y- 對 -X」;當 Z 較高時 (>1.4 V),會關閉圖形。

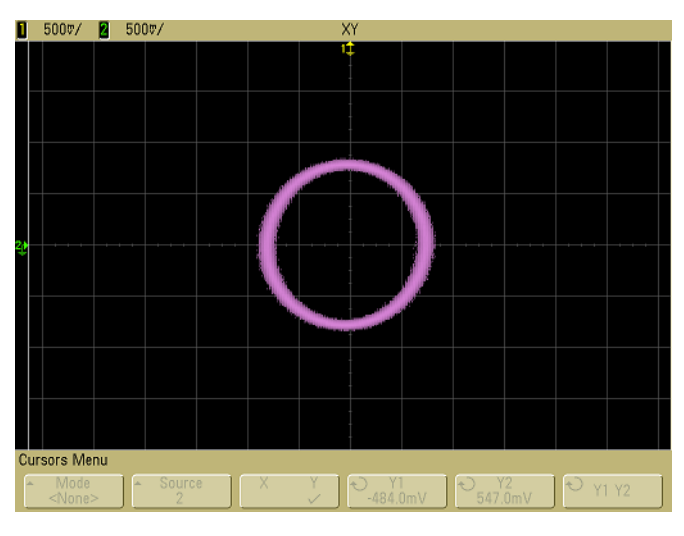

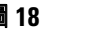

圖 **18** 信號的相位偏移為 90

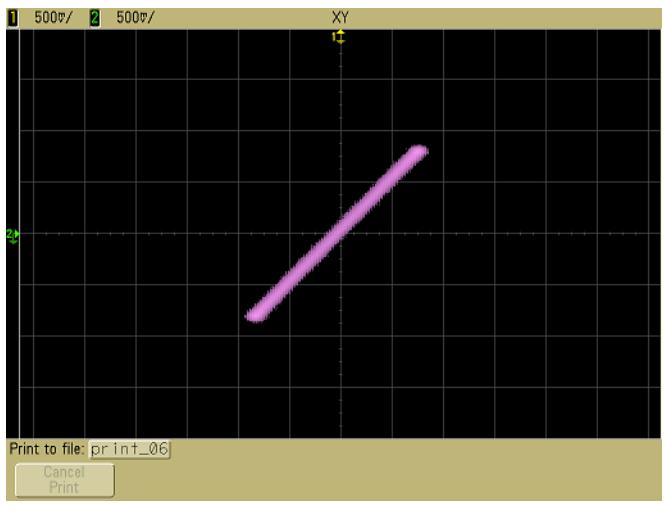

圖 **19** 信號相位相同

# <span id="page-130-0"></span>數學函數

使用 [Math] 功能表,可以顯示作用於示波器通道的數學函數。您 可以進行下列動作:

- 減去 (–) 或乘上 (\*) 示波器通道 1 和 2 上擷取的信號,然後顯示 結果。
- 對任何通道或數學函數 1\*2、1 2 或 1 + 2 上擷取的信號執行 積分、微分或 FFT 運算,然後顯示結果。

存取數學函數:

**1** 按前端面板的 **Math** 鍵,顯示 [Math] 功能表。選取數學函數後, 如果您要變更 Y 刻度,請按 **Settings** 軟鍵以顯示所選取之數學函 數的設定。

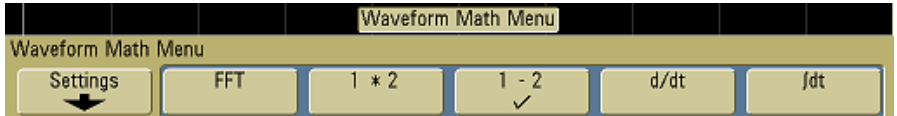

## 數學運算提示 如果示波器通道或數學函數被削平 (沒有完全顯示在螢幕中),則產 生並已顯示的數學函數也會被削平。 一旦顯示函數後,示波器通道可能會關閉,以利檢視。 為了方便檢視和量測的考量,每個數學函數的垂直刻度和偏移都可以 調整。 每個函數都可在 Cursors 和 Quick Meas 功能表中測量。

## 數學刻度和偏移

按 Settings 軟鍵,然後調整 [Scale] 或 [Offset] 值, 即可手動調整 任何數學函數。

#### 數學刻度和偏移會自動設定

只要目前顯示的數學函數定義改變時,函數就會自動經過調整,以取得最 佳的垂直刻度和偏移。如果您手動設定函數的刻度和偏移,再選取一個新 函數,然後選取原始函數,則原始函數會自動重新經過調整。

**1** 按 [Math] 功能表中的 **Settings** 軟鍵,為所選取的數學函數設定 您自己的刻度係數 (單位 / 頻率)或偏移 (單位)。

每個輸入通道的單位可以使用通道的 **Probe Units** 軟鍵設定為 「伏特」或 「安培」。刻度和偏移單位有:

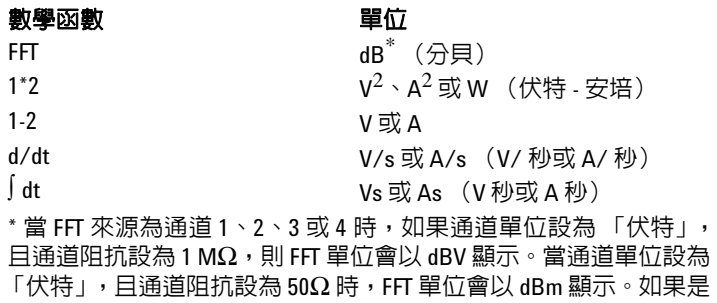

其他的所有 FFT 來源,或是當來源通道的單位設為 「安培」時,則 FFT 單位會顯示為 dB。

如果是數學函數 1-2 和 d/dt,則會顯示 **U** 的刻度單位 (未定 義),而如果使用 **Probe Units** 軟鍵將通道 1 和通道 2 設為不相 同的單位,當 1-2 或 1+2 為所選取的來源時,則會顯示 ∫ dt。

2 按 Scale 或 Offset 軟鍵,然後轉動 [Entry] 旋鈕以重新調整或變 更數學函數的偏移值。

相乘

當您選取1\*2時,通道1和通道2的電壓值會逐點相乘,然後會 顯示結果。1 \* 2 方便用於當其中一個通道與電流成比例時查看電 力關係。

- **1** 如果您想變更相乘函數的刻度或偏移,請按 **Math** 鍵,再按 **1\*2** 軟鍵,然後按 **Settings** 軟鍵。
	- **Scale**  可讓您將自己的相乘垂直刻度係數設為以 V2/div(平 方伏特 / 頻率)、A2/div (平方安培 / 頻率) 或 W/div (瓦 特 / 頻率或伏特 - 安培 / 頻率)表示。單位是在通道的 Probe 功能表中設定。按 **Scale** 軟鍵,然後轉動 [Entry] 旋鈕以重新 調整 1\*2。
	- **Offset** 可讓您設定自己的相乘數學函數偏移。偏移值是以 V<sup>2</sup> (平方伏特)、A<sup>2</sup> (平方安培)或 W (瓦特) 為單位,而且 是以顯示器的中央水平格線來表示。按 **Offset** 軟鍵,然後轉 動 [Entry] 旋鈕變更 1 \* 2 的偏移。

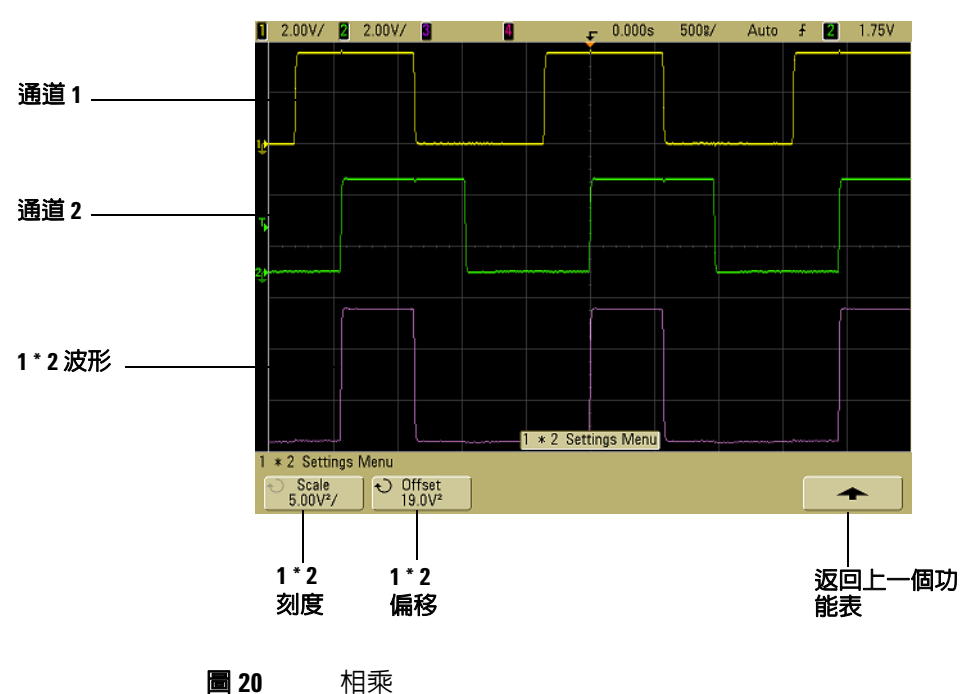

下圖是說明相乘的範例。

相減

當您選取 **1–2** 時,通道 2 的電壓值會逐點從通道 1 的電壓值減去, 然後會顯示結果。

您可以使用 1 – 2 進行微差量測或比較兩個波形。如果您波形的 DC 偏移大於示波器輸入通道的動態範圍,您可能需要使用真正的微差 探頭。

要執行通道 1 和通道 2 的加總,請選取 [Channel 2] 功能表中的 **Invert**,並執行 1 – 2 數學函數。

- **1** 如果您想變更相減函數的刻度或偏移,請按 **Math** 鍵,再按 **1–2** 軟鍵,然後按 **Settings** 軟鍵。
	- **Scale**  可讓您設定自己的相減垂直刻度係數,以 V/div (伏 特 / 頻率)或 A/div (安培 / 頻率)表示。單位是在通道的 Probe 功能表中設定。按 Scale 軟鍵,然後轉動 [Entry] 旋鈕 以重新調整 1–2。
	- **Offset** 可讓您設定自己的 1 2 數學函數偏移。偏移值是以 「伏特」或 「安培」為單位,並以顯示器的中央水平格線表 示。按 **Offset** 軟鍵,然後轉動 [Entry] 旋鈕變更 1 – 2 的偏移。

如果是刻度或偏移,則當使用通道的 **Probe Units** 軟鍵將通道 1 和 通道 2 設為不相同的單位時,會顯示 **U** 的刻度單位 (未定義)。

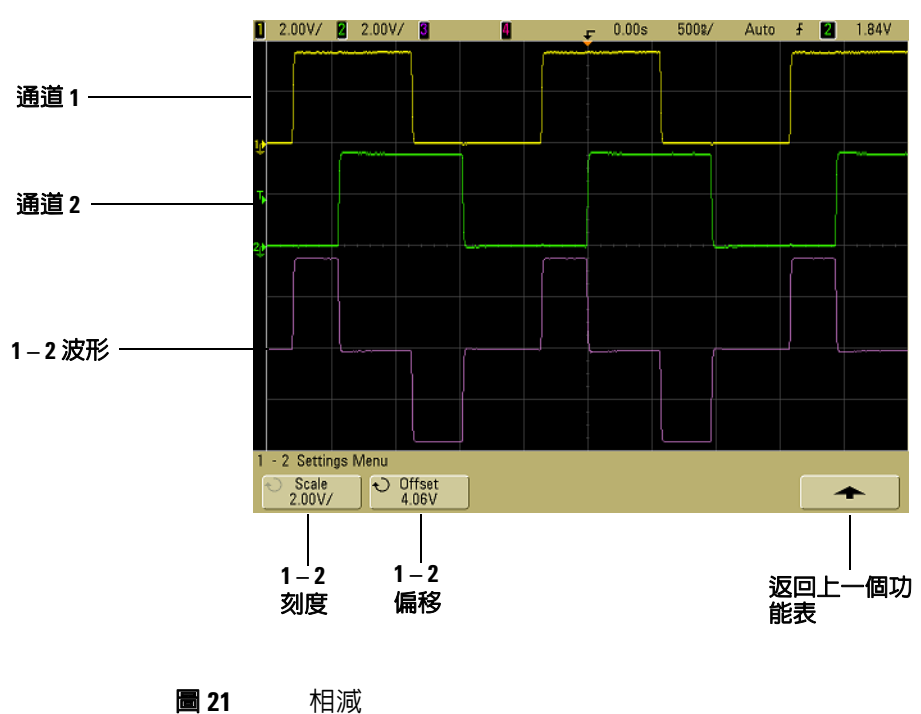

下圖是說明相減的範例。

微分

**d/dt**(微分)會計算所選取之來源的離散時間導數。您可以使用微 分來測量波形的瞬間斜度。例如,運算放大器的轉換率可使用微分 函數測量。

因為微分對於雜訊很敏感,所以將擷取模式在 **Acquire** 功能表中設 為 **Averaging** 會很有幫助。

**d/dt** 會使用 「四點的平均斜度估計值」公式繪出所選取之來源的 導數。等式如下:

 $d_i = y_{i+4} + 2y_{i+2} - 2y_{i-2} - y_{i-4}$  $8\lambda t$ 

其中

d = 微差波形

- y = 通道 1、2 或函數 1+2、1 2 及 1 \* 2 資料點
- i = 資料點指標
- Δt = 點對點時間差異

在 [Delayed] 掃描水平模式中,d/dt 函數不會顯示顯示器的延遲部份。

- **1** 如果您想變更微分函數的來源、刻度或偏移,請按 **Math** 鍵,再 按 **d/dt** 軟鍵,然後按 **Settings** 軟鍵。
	- **Source** 選取 d/dt 的來源。來源可為任何示波器通道,或是 數學函數 1+2、1 – 2 及 1\*2。
	- **Scale**  可讓您將自己的 d/dt 垂直刻度係數設為以 「單位 / 秒 / 頻率」表示,其中單位可為 V (伏特)、A (安培)或 W (瓦特)。單位是在通道的 **Probe** 功能表中設定。按 **Scale** 軟鍵,然後轉動 [Entry] 旋鈕以重新調整 d/dt。

**• Offset** — 可讓您設定自己的 dV/dt 數學函數偏移。偏移值是以 「單位 / 秒」為單位,其中單位可為 V (伏特)、A (安培) 或 W (瓦特),而且是以顯示器的中央水平格線來表示。按 **Offset** 軟鍵,然後轉動 [Entry] 旋鈕變更 d/dt 的偏移。

如果是刻度或偏移,則當 1-2 或 1+2 是所選取的來源時,如果使 用通道的 **Probe Units** 軟鍵將通道 1 和通道 2 設為不相同的單 位,會顯示 **U** 的刻度單位 (未定義)。

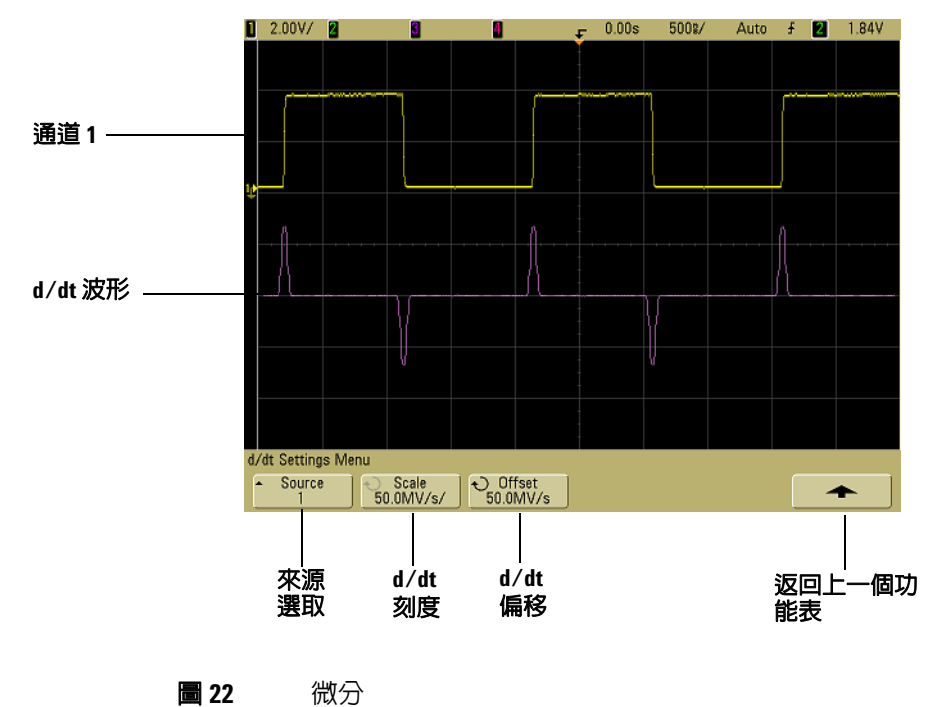

下圖是說明微分的範例。

積分

∫ dt (積分)會計算所選取之來源的積分。您也可以使用積分計算 脈衝能量 (以伏特 - 秒為單位), 或測量波形下的區域。

∫ dt 會使用 「梯形法則」繪出來源的積分。等式如下:

$$
I_n = c_o + \Delta t \underbrace{v_i}_{i=0}
$$

其中

- I = 已積分的波形
- Δt = 點對點時間差異
- y = 通道 1、2 或函數 1+2、1 2 及 1 \* 2 資料點
- $c_{o}$  = 任意常數
- i = 資料點指標

在 [Delayed] 掃描水平模式中,∫ dt 函數不會顯示顯示器的延遲部份。

- **1** 如果您想變更積分函數的來源、刻度或偏移,請按 **Math** 鍵,再 按 ∫ **dt** 軟鍵,然後按 **Settings** 軟鍵。
	- **Source** 選取 ∫ dt 的來源。來源可為任何示波器通道,或是 數學函數 1 + 2、1 ñ 2 及 1 \* 2。
	- **Scale**  可讓您將自己的 ∫ dt 垂直刻度係數設為以 「單位 秒 / 頻率」表示,其中單位可為 V (伏特)、A (安培)或 W (瓦特)。單位是在通道的 **Probe** 功能表中設定。按 **Scale** 軟 鍵,然後轉動 [Entry] 旋鈕以重新調整 ∫ dt。
	- **Offset** 可讓您設定自己的 ∫ Vdt 數學函數偏移。偏移值是以 「單位 - 秒」為單位,其中單位可為 V (伏特)、A (安培) 或 W (瓦特),而且是以顯示器的中央水平格線來代表。按 **Offset** 軟鍵,然後轉動 [Entry] 旋鈕變更 ∫ dt 的偏移。積分計 算與來源信號的偏移相對。下列範例闡釋信號偏移的效果。

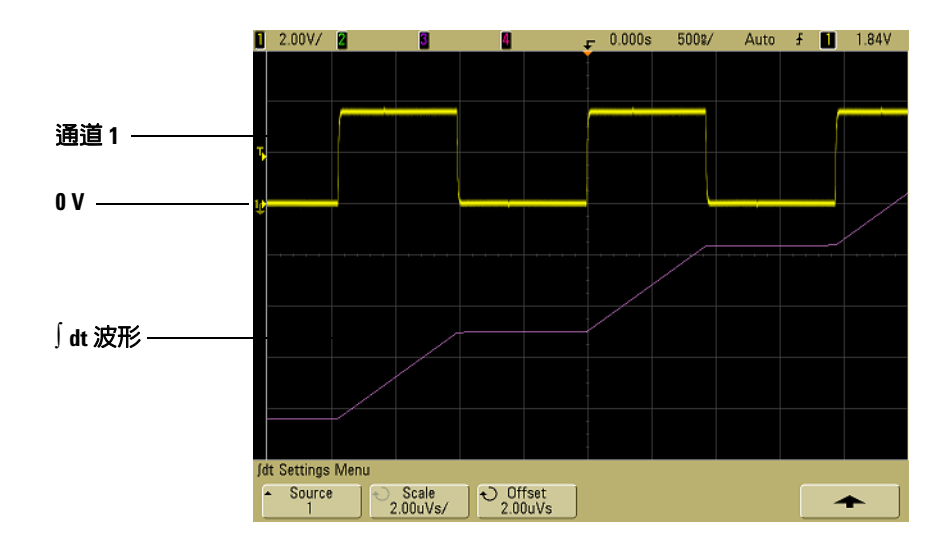

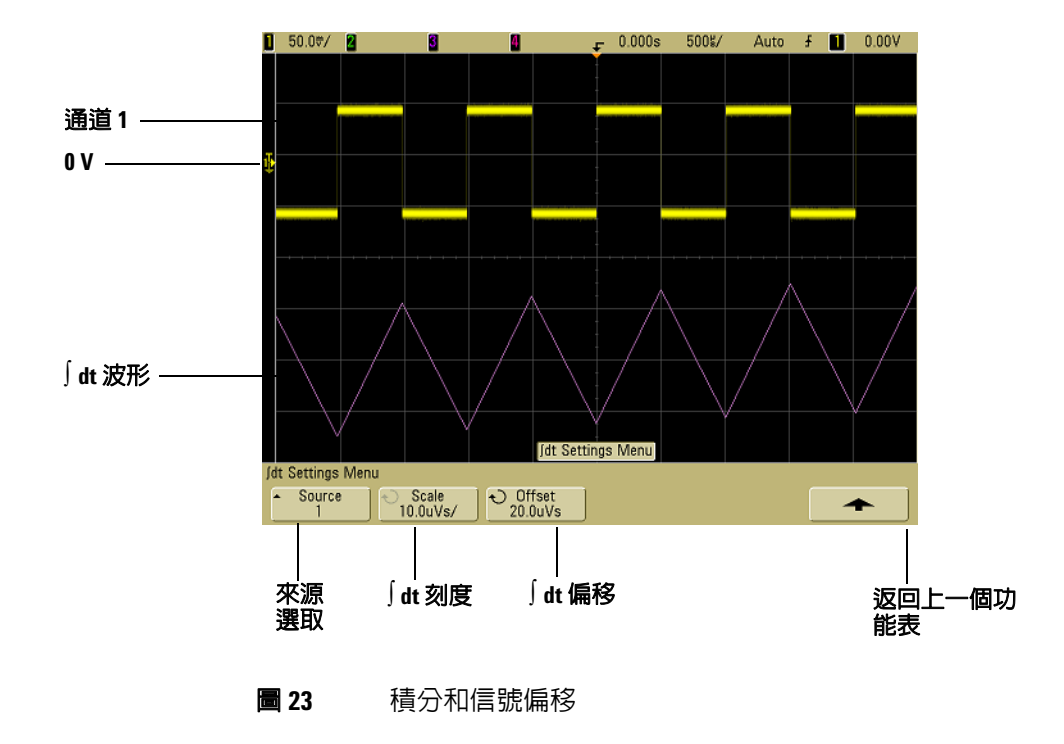

## **FFT** 量測

FFT 用於以示波器輸入通道或數學函數 1 + 2、1 – 2 或 1 \* 2 來運 算快速傅利葉轉換。FFT 採用指定來源的數位化時間記錄,並將其 轉換為頻域。選取 FFT 函數時,示波器會在顯示器上以 dBV- 對 -頻率為單位繪出 FFT 頻譜大小。水平軸的讀值會從時間變為頻率 (赫茲),而垂直讀值則會從伏特變為 dB。

請使用 FFT 函數尋找串擾問題,並尋找類比波形中因放大器的非 線性特性所造成的畸變問題,或是將此函數用於調整類比濾波器。

### **FFT** 單位

0 dBV 是 1 Vrms 正弦曲線的振幅。當 FFT 來源為通道 1 或通道 2 (或 4 通道模型上的通道 3 或 4)時,如果通道單位設為「伏特」,  $\Box$ 通道阳抗設為 1 MΩ, 則 FFT 單位會以 dBV 顯示。

當通道單位設為 「伏特」, 且通道阻抗設為 50Ω 時, FFT 單位會 以 dBm 顯示。

如果是其他的所有 FFT 來源, 或是當來源通道的單位設為「安培」 時,則 FFT 單位會顯示為 dB。

#### **DC** 值

FFT 運算會產生不正確的 DC 值,且不會將螢幕中央的偏移列入考 量。DC 值不會受到修正,如此才能準確地表示 DC 附近的頻率元件。

### 失真

使用 FFT 時,請務必留意頻率失真。這需要操作者知道頻域應該 包含什麼,並考量進行 FFT 量測時的取樣率、頻率範圍及示波器 垂直頻寬。當顯示 [FFT] 功能表時,FFT 取樣率會直接顯示在軟鍵 上方。

信號中若出現高於取樣率一半的頻率元件,就會發生失真。因為 FFT 頻譜會受到此頻率限制,所以任何較高的元件都會以較低(失 真)的頻率顯示。

下圖闡釋了失真。圖中所示 ' 爲 990 Hz 方波的頻譜, 其中具有許多 諧波。FFT 取樣率會設為 100 kSa/s,且示波器會顯示頻譜。顯示 的波形會顯示要在顯示器上映射 (失真),且在右側邊緣反射之 Nyquist 頻率上方的輸入信號元件。

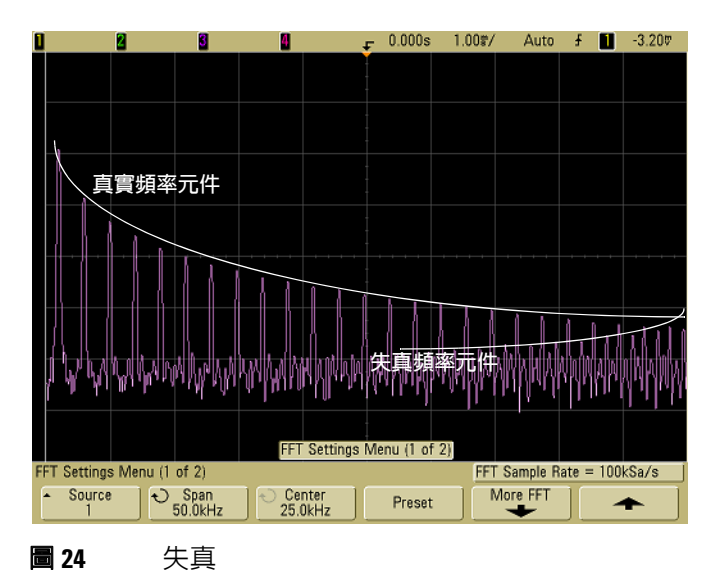

因為頻率範圍是從 0 到 Nyquist 頻率,所以防止失真的最佳方式就 是確保頻率範圍大於存在於輸入信號中的顯著能量的頻率。

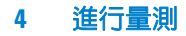

### 光譜溢漏

FFT 運算會假設時間記錄重複。除非記錄中有整數個取樣波形週 期,否則記錄底端會產生不連貫的情形,這就稱為溢漏。為了盡可 能減少光譜溢漏,會採用信號開始與結尾時平順趨近於零的視窗做 為 FFT 的濾波器。[FFT] 功能表提供了三個視窗: [Hanning]、 [Flattop] 及 [Rectangular]。如需溢漏的詳細資訊,請參閱《Agilent Application Note 243》的 「基礎信號分析」,可於 <http://cp.literature.agilent.com/litweb/pdf/5952-8898E.pdf> 取得。

## **FFT** 運算

**1** 按 **Math** 鍵,再按 **FFT** 軟鍵,然後按 **Settings** 軟鍵以顯示 [FFT] 功能表。

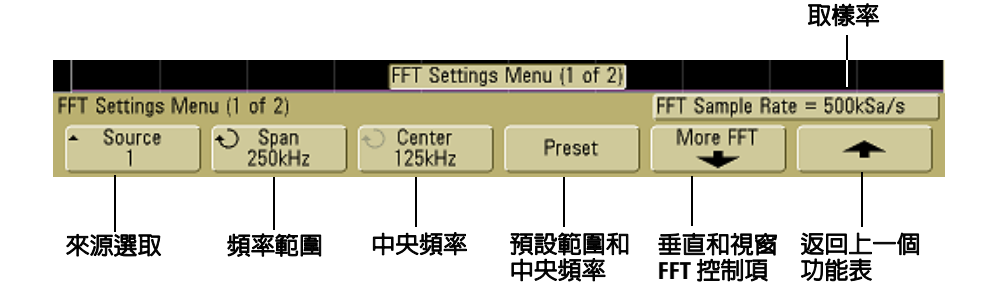

- **Source** 選取 FFT 的來源。來源可為任何示波器通道,或是 數學函數 1+2、1 – 2 及 1\*2。
- **Span** 設定在顯示器上看到(由左到右)的 FFT 頻譜的總寬 度。將範圍除以 10,計算每頻率的「赫茲」數。[Span] 有 可能設為超過最大可用頻率,因此顯示的光譜便不會佔滿整 個螢幕。按 **Span** 軟鍵,然後轉動 [Entry] 旋鈕以設定想要的 顯示器頻率範圍。
- **Center** 將 FFT 頻譜頻率設為在顯示器的中央垂直格線呈 現。[Center] 有可能設為低於範圍一半或超過最大可用頻率 的值,因此顯示的光譜便不會佔滿整個螢幕。按 **Center** 軟鍵, 然後轉動 [Entry] 旋鈕以設定想要的顯示器中央頻率。
- **Preset** 將 [Span] 和 [Center] 設為讓整個可用光譜顯示的 頻率値。最大可用頻率是有效 FFT 取樣率的一半,此取樣率 是每個頻率設定的時間的一項功能。目前的 FFT 取樣率會顯 示在軟鍵上方。
- **2** 按 [More FFT] 軟鍵可顯示其他 FFT 設定。

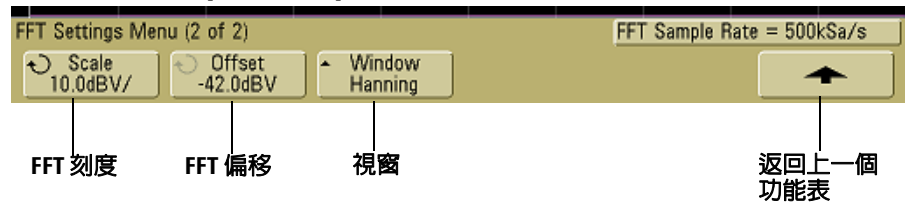

- **Scale**  可讓您將自己的 FFT 垂直方向刻度係數設為以 dB/div(分貝 / 頻率)表示。按 **Scale** 軟鍵,然後轉動 [Entry] 旋鈕以重新調整您的數學函數。
- **Offset** 可讓您設定自己的 FFT 偏移。偏移值是以 dB 為單 位,並以顯示器的中央水平格線表示。按 **Offset** 軟鍵,然後 轉動 [Entry] 旋鈕變更您數學函數的偏移。

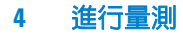

#### 刻度和偏移注意事項

如果您未手動變更 FFT 刻度或偏移設定,則當轉動水平掃描速度旋鈕時 範圍和中央頻率設定會自動變更,讓您可以在最佳狀態下檢視完整光譜。 如果您是手動設定刻度或偏移,轉動掃描速度旋鈕就不會變更範圍或中央 頻率設定,這讓您可以更清楚看見特定頻率的細節。按 FFT **Preset** 軟鍵會 自動重新調整波形和範圍,而且中央會再次自動追蹤水平掃描速度設定。

- **Window** 選取要套用到您 FFT 輸入信號的視窗:
- **Hanning** 用於進行準確頻率量測或分辨兩種相近頻率的視窗。
- **Flat Top** 用於進行準確頻率峰值之振幅量測的視窗。
- **Rectangular** 良好的頻率分辨率和振幅準確性,不過只有在 沒有溢漏效應的情況下才使用。用於自我修整式的波形,例 如虛擬隨機雜訊、脈衝、正弦衝擊以及衰減的正弦曲線。
- **3** 要進行游標量測,請按 **Cursors** 鍵並將 **Source** 軟鍵設為 **Math**。

使用 X1 和 X2 游標測量頻率值和兩個頻率值的差 (ΔX)。使用 Y1 和 Y2 游標測量振幅 (以 dB 為單位) 和振幅差 (ΔY)。

**4** 要進行其他量測,請按 **Quick Meas** 鍵並將 **Source** 軟鍵設為 **Math**。

您可以針對 FFT 波形進行峰值對峰值、最大值、最小值及平均 值 dB 量測, 也可以按照「最大值」量測來使用 X, 尋找第一次 產生波形時的頻率值。

#### 進行量測 **4**

下列 FFT 頻譜是藉由將前端面板的 「探頭補償」信號 (~1.2 kHz) 連接到通道 1 來取得。請將掃描速度設為 5 ms/div、垂直敏感度設 為 500 mV/div、Units/div 設為 10 dBV、偏移設為 -34.0 dBV、「中 央 $+$ 頻率設為 5.00 kHz、頻率 「範圍」設為 10.0 kHz, 且視窗設 為 Hanning。

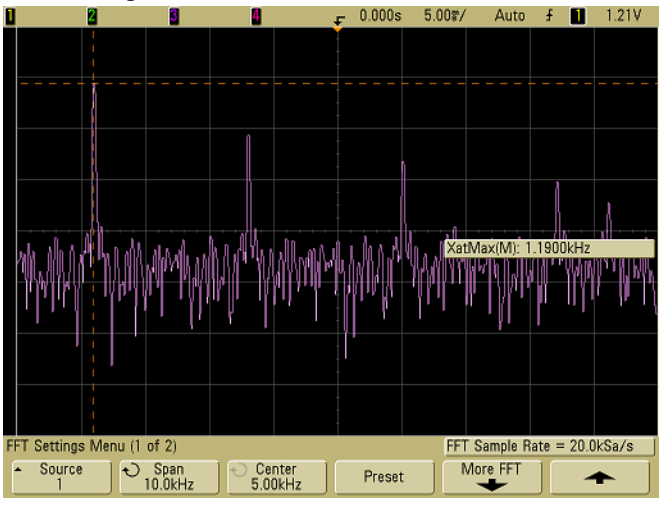

#### **圖 25** FFT 暈測

### **FFT** 量測提示

為 FFT 記錄所擷取的點數為 1000 ,而且當頻率範圍為最大值時, 全部的點都會顯示。一旦 FFT 頻譜顯示後,頻率範圍和中央頻率 控制項會用於更詳細地檢驗所要的頻率,用法則與頻譜分析儀的控 制項十分相似。將想要的部份波形置於螢幕中央,並降低頻率範 圍,即可增加顯示器解析度。當頻率範圍增加時,顯示的點數會減 少,且顯示會放大。

當 FFT 頻譜顯示時,請使用 [FFT] 功能表中的 **Math** 和 **Cursors** 鍵切換量測函數和頻域控制項。

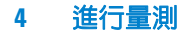

選取較低的掃描速度來降低有效取樣率,這會增加 FFT 顯示器的 低頻率分辨率,同時也會增加顯示失真的發生機會。FFT 的分辨率 是指有效採樣率除以 FFT 中的點數所得出的值。因為視窗的形狀 會是 FFT 能否分辨兩種間距靠近之頻率的實際限制係數,所以顯 示器的實際解析度不會如此良好。檢驗經過調變振幅之正弦波的邊 帶是一個好方式,可以測試 FFT 能否分辨兩種間距靠近之頻率。

要達到峰值量測的最佳垂直準確性,請進行下列動作:

- 確定已正確設定探頭衰減值。如果運算元是通道,則會從 [Channel] 功能表設定探頭衰減值。
- 設定來源感應度,讓輸入信號接近全螢幕,但不被削平。
- 使用 [Flat Top] 視窗。
- 將 FFT 感應度設為敏感範圍,例如 2 dB/ 頻率。

要達到峰值的最佳頻率準確性,請進行下列動作:

- 使用 [Hanning] 視窗。
- 使用 [Cursors] 將 X 游標置於所要的頻率上。
- 調整頻率範圍以改善游標的置放。
- 返回 [Cursors] 功能表以微調 X 游標。

如需使用 FFT 的詳細資訊,請參閱《Agilent Application Note 243》 的 「基礎信號分析」,可於

<http://cp.literature.agilent.com/litweb/pdf/5952-8898E.pdf> "

取得。其他資訊則可從 Robert A. Witte 所著的

《Spectrum and Network Measurements》一書第 4 章取得。

# 游標量測

您可以使用游標測量波形資料。游標是指水平和垂直標記,這些標 記會指出所選取之波形來源上的 X 軸値 (通常為時間) 和 Y 軸値 (通常為電壓)。轉動 [Entry] 旋鈕可移動游標位置。當您按 **Cursors** 鍵時,此鍵會發亮,且游標會開啟。要關閉游標,請再次按此鍵到 不發亮為止,或按 **Quick Meas** 鍵。

游標並非一律限於可視顯示。如果您設定游標,然後平移及縮放波 形到游標離開螢幕為止,則其值不會變更,而如果您再次將波形平 移回去,則會讓游標位於原始位置。

## 進行游標量測

第 [72](#page-71-0) 頁會提供您如何進行游標量測的簡短說明。

下列步驟會引導您使用前端面板的 **Cursors** 鍵。您可以使用游標針 對信號進行自訂電壓或時間量測。

- **1** 將信號連接到示波器,並讓顯示穩定。
- **2** 按 **Cursors** 鍵,然後按 **Mode** 軟鍵。

X 和 Y 游標資訊會在軟鍵上顯示。ΔX、1/ΔX、ΔY 以及二進位 和十六進位值會在軟鍵上方的線上顯示。有三種游標模式:

**• Normal** — ΔX、1/ΔX 及 ΔY 值會顯示。ΔX 是指 X1 和 X2 游 標的差,而 ΔY 則是指 Y1 和 Y2 游標的差。

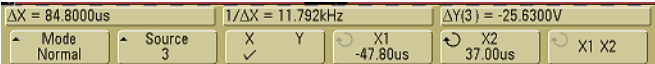

- 通道 **1** 到 **4** 的游標 指出左段是通道 **1**, 右段是通道 **4X1** 值 ┱  $X1:1$   $(XXX)$  4 X2: 1 XXXX 4 Mode  $\overline{\mathbf{c}}$  $X1$  $\overline{X_2^2}$ <br> $0.0s$ Source X X1 X2 Binary <None>  $\overline{\phantom{a}}$  $0.0s$
- **Binary** 如果全部已顯示通道的 X1 和 X2 目前游標位置,二 進位邏輯位準會直接顯示在軟鍵上方。

**• Hex** — 如果全部已顯示通道的 X1 和 X2 目前游標位置,十六 進位邏輯位準會直接顯示在軟鍵上方。

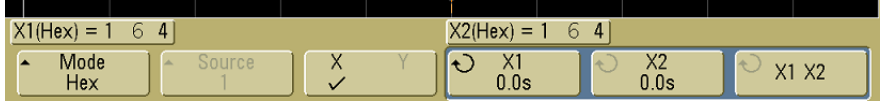

在十六進位和二進位模式中,位準可顯示為 1(高於觸發位準)、 0 (低於觸發位準)、不定狀態 (1)或 X (忽略)。在二進位 模式中,如果已關閉通道,則會顯示 X。在十六進位模式中,如 果已關閉通道,則會將其解譯為 0。

**3** 按 **Source** 軟鍵選取示波器通道或 Y 游標會指示其量測的數學來源。

**Normal** 游標模式中的來源可為任何示波器通道或數學來源。如 果選取了二進位或十六進位模式,因為您要顯示所有通道的二進 位或十六進位位準,所以 **Source** 軟鍵會停用。

- **4** 選取 X 和 Y 軟鍵進行量測。
	- **X Y**  按此軟鍵可選取要調整的 X 游標或 Y 游標。目前指定 給 [Entry] 旋鈕的游標會顯示的比其他游標亮。

X 游標是垂直虛線,會在水平方向調整並正常指示相對於觸 發點的時間。搭配 FFT 數學函數做為來源使用時,X 游標會 指示頻率。

Y 游標則是水平虛線,會視 **Probe Units** 設定而定,在垂直方 向調整並正常指示 「伏特」或 「安培」。使用數學函數做為 來源時,量測單位會與該數學函數對應。

**• X1** 和 **X2** — X1 游標 (垂直的短虛線)和 X2 游標 (垂直的長 虛線)會水平調整並指示數學 FFT 以外,相對於所有來源之 觸發點的時間(會指示頻率)。在 XY 水平模式中,X 游標會 顯示通道 1 的值(「伏特」或「安培」)。所選取之波形來源 的游標值會在 X1 和 X2 軟鍵中顯示。

X1 和 X2 (ΔX) 的差以及 1/ΔX 會顯示在軟鍵上方的專用行 上,當選取某些功能表時則會顯示在顯示區中。

選取 X1 或 X2 游標的軟鍵時,轉動 [Entry] 旋鈕以調整游標。

**• Y1** 和 **Y2** — Y1 游標 (水平的短虛線)和 Y2 游標 (水平的長 虛線)會垂直調整並指出數學 FFT(其中值與 0 dB 相對)以 外,相對於波形接地點的值。在 XY 水平模式中,Y 游標會顯 示通道 2 的值(「伏特」或「安培」)。所選取之波形來源的 游標值會在 Y1 和 Y2 軟鍵中顯示。

Y1 和 Y2 (ΔY) 的差會顯示在軟鍵上方的專用行上,當選取某 些功能表時則會顯示在顯示區中。

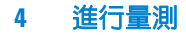

選取 Y1 或 Y2 游標的軟鍵時,轉動 [Entry] 旋鈕以調整游標。

**• X1 X2** — 按此軟鍵可藉由轉動 [Entry] 旋鈕,一併調整 X1 和 X2 游標。因為游標是一併調整,所以 ΔX 值會保持不變。

您可以一併調整 X 游標,以檢查脈衝列中是否有脈衝寬變化。

**• Y1 Y2** — 按這個軟鍵可藉由轉動 [Entry] 旋鈕,一併調整 Y1 和 Y2 游標。因為游標是一併調整,所以 ΔY 值會保持不變。

游標範例

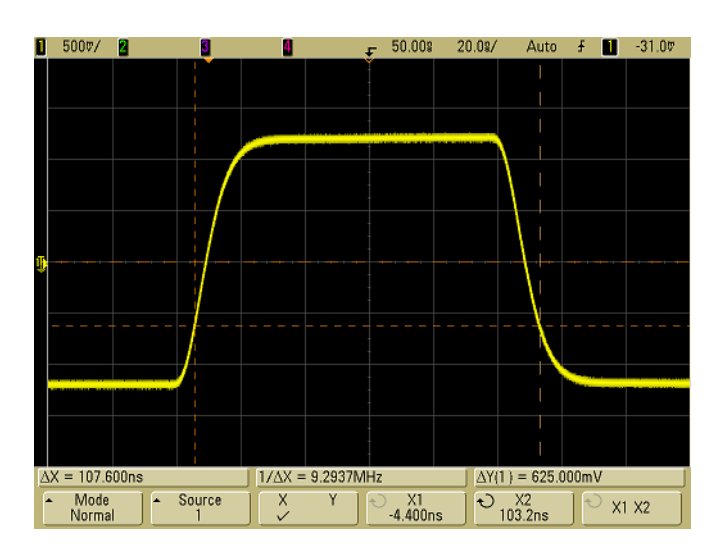

![](_page_152_Figure_3.jpeg)

圖 **26** 游標測量中間閥值點以外的脈衝寬

![](_page_152_Figure_5.jpeg)

圖 **27** 游標測量脈衝瞬變的頻率

使用延遲掃描延展螢幕,然後使用游標建立所要的事件特色。

![](_page_153_Figure_2.jpeg)

#### 圖 **28** 游標追蹤延遲掃描

將 **X1** 游標置於脈衝的某一側,並將 **X2** 游標置於脈衝的另一側。

![](_page_153_Figure_5.jpeg)

![](_page_153_Figure_6.jpeg)

進行量測 **4**

![](_page_154_Figure_1.jpeg)

按 **X1 X2** 軟鍵並一併移動游標,以檢查脈衝列中是否有脈衝寬變化。

圖 **30** 一併移動游標以檢查脈衝寬變化

## **4** 進行量測

# 自動量測

下列自動量測可在 **Quick Meas** 功能表中進行。

## 時間量測

- 計數器
- 週期
- 頻率
- 週期
- 上升時間
- 下降時間
- + 寬度
- 寬度
- X 最大值
- X 最小值

### 相位和延遲

- 相位
- 延遲

### 電壓量測

- 平均值
- 振幅
- 基準
- 最大
- 最小值
- 峰值對峰值
- RMS
- 標準差
- 頂端

![](_page_156_Picture_0.jpeg)

## 前衝和過衝

- 前衝
- 過衝

#### **4** 進行量測

## 進行自動量測

第 [73](#page-72-0) 頁會提供您如何進行自動量測的簡短說明。

**Quick Meas** 會針對任何通道來源或任何執行中的數學函數進行自 動量測。所選取之最後四項量測的結果會顯示在軟鍵上方的專用行 上,當選取某些功能表時則會顯示在顯示區中。[Quick Meas] 也會 在您進行平移及縮放時,針對已停止的波形進行量測。

游標會開啓,以針對最近所選取的量測顯示部份測量波形(量測行 的最右邊)。

**1** 按 **Quick Meas** 鍵以顯示自動量測功能表。

![](_page_157_Figure_6.jpeg)

**2** 按 **Source** 軟鍵選取通道或會進行其快速量測的執行中數學函數。

只有顯示的通道或數學函數可供量測。如果您選擇無效的來源通 道進行量測,量測會預設為清單中讓來源有效的最靠近項目。

如果量測所需的部份波形未顯示,或顯示的解析度不足以進行量 測,結果會顯示 「無邊緣」、「被削平」、「低信號」、「< 值」 或 「> 値」, 或是顯示相似訊息, 以指示量測可能不可靠。

**3** 按 **Clear Meas** 軟鍵停止量測,並清除軟鍵上方顯示行上的量測 結果。

再次按 **Quick Meas** 時,預設量測將為「頻率」和「峰值 - 峰值」。

- 4 按 Select 軟鍵,然後轉動 [Entry] 旋鈕以選取要進行的量測。
- **5 Settings** 軟鍵將可用於針對某些量測進行其他量測設定。
- **6** 按 **Measure** 軟鍵以進行量測。
- **7** 要關閉 **Quick Meas**,請再次按 **Quick Meas** 鍵到不發亮為止。

## <span id="page-158-0"></span>設定量測閥值

設定量測閥值會定義針對示波器通道進行量測時的垂直位準。

#### 變更預設閥值可能會變更量測結果

預設的下方、中間、上方閥值為介於「頂端」和「基準」之間值的 10%、 50%、90%。變更預設值的這些閥值定義可能會變更「平均值」、「延遲」、 「週期」(Duty Cycle)、「下降時間」、「頻率」、「過衝」、「週期」(Period)、 「相位」、「前衝」、「上升時間」、RMS、「+ 寬度」以及 「- 寬度」。

- **1** 按 **Quick Meas** 功能表中的 **Thresholds** 軟鍵以設定示波器通道量 測閥值。
- **2** 按 **Source** 軟鍵以選取您要為其變更量測閥值的示波器通道來源。 可以給每個示波器通道指定唯一閥值。

![](_page_158_Figure_13.jpeg)

**5000** 系列示波器使用者指南 **159**

![](_page_159_Picture_0.jpeg)

- **3** 按 **Type** 軟鍵以將量測閥值設為 **%** (「頂端」和 「基準」值的百 分比)或 **Absolute** (絕對值)。
	- 百分比閥值可從 5% 設到 95%。
	- 每個通道的絕對閥值單位會在通道探頭功能表中設定。

#### 絕對閥值提示

- 絕對閥值會視通道比例、探頭衰減及探頭單位而定。請一律先設定這 些值,再設定絕對閥值。
- 最大和最小 閥值限定為螢幕上的值。
- 如果任何絶對閥值低於或高於最小或最大波形值,則量測可能無效。
- **4** 按 **Lower** 軟鍵,然後轉動 [Entry] 旋鈕以設定下方量測閥值。

如果下方值增加為超過設定的中間值,中間值將會自動增加為超 過下方值。預設的下方閥值為 10% 或 800 mV。

如果閥值 **Type** 設為 **%**,則下方閥值可從 5% 設到 93%。

**5** 按 **Middle** 軟鍵,然後轉動 [Entry] 旋鈕以設定中間量測閥值。

中間值會受到為下方閥值和上方閥值所設定之值的侷限。預設的 中間閥值為 50% 或 1.20 V。

- 如果閥值 **Type** 設為 **%**,則中間閥值可從 6% 設到 94%。
- **6** 按 **Upper** 軟鍵,然後轉動 [Entry] 旋鈕以設定上方量測閥值。

如果上方值降低為低於設定的中間值,中間值將會自動降低為低 於上方值。預設的上方閥值為 90% 或 1.50V。

**•** 如果閥值 **Type** 設為 **%**,則上方閥值可從 7% 設到 95%。

## 時間量測

#### **FFT** 量測

當您針對某個數學 FFT 函數進行 X 最大值 或 X 最小值 量測, 結果會以 「赫茲」為單位。無法針對 FFT 數學函數進行其他關於時間的自動量測。 請使用游標針對 FFT 進行其他量測。

預設的下方、中間、上方量測閥值為介於 「頂端」和 「基準」之 間值的 10%、50%、90%。請參閱第 159 頁的 ["設定量測閥值"](#page-158-0), 以取得其他百分比閥值和絕對值的閥值設定。

下圖說明時間量測點。

![](_page_160_Figure_6.jpeg)

### 計數器

5000A 系列示波器具有整合式的 5 位數字硬體頻率計數器,此計數 器會計算某時間週期 (稱為 開門時間) 內發生的週期數,以測量 信號頻率。

「計數器」量測的閘門時間會自動調整為 100 ms 或目前時間視窗 的兩倍 (取較長者),日可達 1 秒。

「計數器」可測量頻率達示波器頻寬,支援的最小頻率為 1/ (2 X 閘門時間)。

![](_page_161_Picture_0.jpeg)

硬體計數器會使用觸發比較器輸出。因此,所計算之通道的觸發位 準必須設定正確。Y 游標會顯示量測中使用的閥值位準。

「數學」以外的任何通道都可以選取做為來源,

且一次只能顯示一項 「計數器」量測。

### 週期

重複脈衝列的週期是正脈衝寬對週期的比率,以百分比表示。X 游 標會顯示要測量的時間週期, Y 游標則會顯示中間閥值點。

Duty cycle =  $\frac{\text{+ Width}}{\text{Period}}$  X 100

#### 頻率

將頻率定義為 1/ 週期 (Period)。週期的定義為兩個連續且同極性 邊緣的中間閥值交叉之間的時間。中間閥值交叉也必須穿越會消除 最窄脈衝的下方閥值和上方閥值位準。X 游標會顯示要測量的部份 波形, Y 游標則會顯示中間閥值點。

E隔頻率量測的事件 下圖說明如何使用延遲掃描來區隔頻率量 測的事件。如果在延遲時間基準模式中無法進行量測,則會使用主 要時間基準。如果波形被削平,則無法進行量測。

![](_page_162_Figure_1.jpeg)

![](_page_162_Figure_2.jpeg)

## 週期

週期 (Period) 是完整波形週期 (Cycle) 的時間週期。時間會在兩個 連續且同極性邊緣的中間閥值點測量。中間閥值交叉也必須穿越會 消除最窄脈衝的下方閥值和上方閥值位準。X 游標會顯示要測量的 部份波形, Y 游標則會顯示中間閥值點。

## 下降時間

訊信的下降時間是負向前進邊緣上方閾值交叉和下方閾值交叉之 間的時間差異。X 游標會顯示要測量的邊緣。如果要達到最大的量 測準確性,請儘量將掃描速度設快,但仍保留顯示器上的完整波形 下降邊緣。Y 游標會顯示下方和上方閥值點。

![](_page_163_Picture_0.jpeg)

### 上升時間

信號的上升時間是正向前進邊緣下方閾值交叉和上方閾值交叉之 間的時間差異。X 游標會顯示要測量的邊緣。如果要達到最大的量 測準確性,請儘量將掃描速度設快,但仍保留顯示器上的完整波形 上升邊緣。Y 游標會顯示下方和上方閥值點。

#### **+** 寬度

+ 寬度是上升邊緣中間閾值至下一個下降邊緣中間閾值的時間。X 游標會顯示要測量的脈衝, Y 游標則會顯示中間閥值點。

#### **–** 寬度

– 寬度是下降邊緣中間閾值至下一個上升邊緣中間閾值的時間。X 游標會顯示要測量的脈衝, Y 游標則會顯示中間閥值點。

### **X** 最大值

X 最大值是第一次顯示產生波形 「最大值」時的 X 軸值 (通常為 時間),從顯示器的左邊起算。如果是调期性信號,則最大值的位 置可能在整個波形中都會有所不同。X 游標會顯示要測量目前 X 最 大值的地方。

要測量 FFT 的峰值,請進行下列動作:

- **1** 在 **Math** 功能表中選取 **FFT** 做為數學函數。
- **2** 在 **Quick Meas** 功能表中選擇 **Math** 做為來源。
- **3** 選擇 **Maximum** 和 **X at Max** 量測。

**Maximum** 會以 dB 為單位,而 **X at Max** 會以「赫茲」為 FFT 的 單位。

## **X** 最小值

X 最小值是第一次顯示產生波形 「最小值」時的 X 軸值 (通常為 時間), 從顯示器的左邊起算。如果是调期性信號, 則最小值的位 置可能在整個波形中都會有所不同。X 游標會顯示要測量目前 X 最 小值的地方。

## 延遲和相位量測

### 延遲

「延遲」會測量來源 1 上選取的邊緣和來源 2 上選取的邊緣的時間 差異,邊緣位置則最接近波形上中間閾值點的觸發參照點。負的延 遲值表示來源 1 選取的邊緣出現在來源 2 選取的邊緣後。

![](_page_164_Figure_6.jpeg)

**1** 按 Quick Meas→Select 並選取 Delay。按 Settings 軟鍵以選取延 遲量測的來源通道和斜度。

預設的「延遲」會從通道 1 的上升邊緣測量到通道 2 的上升邊緣。

**2** 按 **Measure Delay** 軟鍵以進行量測。

下列範例說明通道 1 的上升邊緣和通道 2 的上升邊緣之間的延遲 量測。

![](_page_165_Figure_2.jpeg)

圖 **32** 延遲量測

## 相位

相位是從來源 1 至來源 2 所計算的相移,以度表示。負的相移值表 示來源 1 的上升邊緣出現在來源 2 的上升邊緣後。

 $Phase = \frac{Delay}{Source 1 Period} X 360$ 

![](_page_165_Figure_7.jpeg)

![](_page_166_Figure_1.jpeg)

**1** 按 **Settings** 軟鍵以選取相位量測的來源 1 和來源 2 通道。

**5000** 系列示波器使用者指南 **167**

#### **4** 進行量測

## 電壓量測

每個輸入通道的量測單位可以使用通道的 **Probe Units** 軟鍵設定為 「伏特」或 「安培」。如果是數學函數 1-2 和 d/dt,則會顯示 U 的 刻度單位(未定義),而如果使用 **Probe Units** 軟鍵將通道 1 和通道  $2$  設為不相同的單位,當 1-2 或 1+2 為所選取的來源時,則會顯示 ∫ dt。

#### 數學量測和單位

只能針對數學 FFT 函數進行「峰值 - 峰值」、「最大值」、「最小值」、「平 均值」、「X 最小值」及 「X 最大值」自動量測。請參閱 「自動進行時間 量測」,以瞭解 FFT 的 「X 最大值」和 「X 最小值」量測。請使用游標針 對 FFT 進行其他量測。可以針對其他數學函數進行所有的電壓量測,結果 的單位如下:

- FFT:  $1 * 2:$  $1 - 2$ : dB\* (分貝)  $V^2 \cdot A^2$  或 W (伏特 - 安培) V (伏特) 或A (安培)
- d/dt: V/s 或 A/s (V/ 秒或 A/ 秒)
- ∫ dt: Vs 或 As (V 秒或 A 秒)

當 FFT 來源為通道 1、2、3 或 4 時,如果通道單位設為 「伏特」,日通 道阻抗設為 1MΩ,則 FFT 單位會以 dBV 顯示。當通道單位設為「伏特」,  $\boxdot$ 通道阻抗設為 50Ω 時,FFT 單位會以 dBm 顯示。如果是其他的所有 FFT 來源,或是當來源通道的單位設為「安培」時,則 FFT 單位會顯示為 dB。

下圖說明電壓量測點。

![](_page_167_Figure_10.jpeg)

## 振幅

波形的 「振幅」是其 「頂端」和 「基準」值的差異。Y 游標會顯 示要測量的值。

#### 平均值

平均值是在一個或一個以上完整週期間,波形取樣總數除以取樣總 數的值。如果顯示少於一個週期,則會針對顯示器的完整寬度計算 「平均值」。X 游標會顯示要測量的部份已顯示波形 .

Average  $=$   $\frac{\sum x_i}{\sum x_i}$  $\frac{\sum x_i}{n}$  其中  $x_i$  = 第 *i* 個測量點的值<br>  $n$  = 量測間隔內的點數 *n* = 量測間隔內的點數

#### 基準

波形「基準」是波形下方部份的眾值(最常見的值),或如果眾值 未適當定義,基準將與「最小值」相同。Y 游標會顯示要測量的值。

### 最大值

最大值是波型顯示器中最高的值。Y 游標會顯示要測量的值。

#### 最小值

最小值是波型顯示器中最低的值。Y 游標會顯示要測量的值。

#### 峰值 **-** 峰值

峰值對峰值是最大值和最小值之間的差。Y 游標會顯示要測量的值。

![](_page_169_Picture_0.jpeg)

#### **RMS**

RMS (DC) 是在一個或一個以上完整週期間, 波形的均方根値。如 果顯示少於一個週期,則會針對顯示器的完整寬度 RMS (DC) 平均 值。X 游標會顯示要測量的波形間隔。

RMS (dc) = 
$$
\sqrt{\frac{\sum_{i=1}^{n} x_i^2}{n}}
$$
 1.1  $n = 1$  1.1  $n = 1$ 

### 標準差

「標準差」量測會顯示已顯示之電壓值的標準差,而且是一種跨越 全螢幕的 RMS 量測 (已移除 DC 元件)。例如,這種量測在測量 電源雜訊時很有用。

量測的標準差是指某項量測與平均值所相差的量。量測的「平均」 值是量測的統計平均值。

下圖以圖形的方式說明平 均和標準差。標準差以希臘字母 sigma  $\sigma$ ) 代表。對於高斯分佈而言,差平均兩個 sigma ( $\pm 1\sigma$ ) 即代表其 中有 68.3 % 的量測結果。差平均六個 sigma (± 3σ) 則代表其中有 99.7 % 的量測結果。

![](_page_170_Figure_1.jpeg)

平均值計算如下:

$$
\bar{x} = \frac{\sum_{i=1}^{N} x_i}{N}
$$

其中:

 $\bar{x}$  = 平均値。 N = 進行的量測數。  $\mathrm{x_i}$  = 第 i $\mathrm{^{th}}$  個量測結果。

標準差計算如下:

$$
\sigma = \sqrt{\frac{\sum_{i=1}^{N} (x_i - \bar{x})^2}{N - 1}}
$$

其中:

σ = 標準差。 N = 進行的量測數。 xi = 第 ith 個量測結果。 x = 平均值。

![](_page_171_Picture_0.jpeg)

### 頂端

波形「頂端」是波形上方部份的眾值(最常見的值),或如果眾值 未適當定義,頂端將與「最大值」相同。Y 游標會顯示要測量的值。

區隔頂端量測的脈衝 下圖說明如何使用延遲掃描來區隔 **Top** 量 測的脈衝。

![](_page_171_Figure_4.jpeg)

圖 **34** 區隔頂端量測的區域

# 過衝和前衝量測

## 前衝

前衝是主要邊緣變換前的畸變,以「振幅」的百分比表示。X 游標 會顯示要測量的邊緣 (最靠近觸發參照點的邊緣)。

Rising edge preshoot =  $\frac{\text{Base - D local Minimum}}{\text{Amplitude}}$  X 100

Falling edge preshoot =  $\frac{\text{local Maximum - D Top}}{\text{Amplitude}}$  X 100

![](_page_172_Figure_6.jpeg)

![](_page_173_Picture_0.jpeg)

### 過衝

過衝是主要邊緣變換後的畸變,以「振幅」的百分比表示。X 游標 會顯示要測量的邊緣 (最靠近觸發參照點的邊緣)。

Rising edge overshoot =  $\frac{\text{local Maximum - D Top}}{\text{Amplitude}}$  X 100

Falling edge overshoot =  $\frac{\text{Base - D local Minimum}}{\text{Amplitude}}$  X 100

![](_page_173_Figure_5.jpeg)

![](_page_173_Figure_6.jpeg)

**圖 35** 自動過衝量測

![](_page_174_Figure_0.jpeg)

**Agilent 5000** 系列示波器 使用者指南

顯示資料

**5**

[平移與縮放](#page-175-0) 176 [消除鋸齒](#page-177-0) 178 使用 XGA [視訊輸出](#page-177-1) 178 [顯示器設定](#page-178-0) 179 [變更亮度以檢視信號細節](#page-181-0) 182 [擷取模式](#page-182-0) 183 [減少信號上的隨機雜訊](#page-189-0) 190 [使用峰值偵測與無限制暫留擷取電磁波或窄型脈衝](#page-191-0) 192 [自動縮放的運作方式](#page-194-0) 195

![](_page_174_Picture_4.jpeg)

#### **5** 顯示資料

# <span id="page-175-0"></span>平移與縮放

平移 (水平移動)和縮放 (水平擴展或壓縮)已擷取波形的功能 非常重要,因為它可以顯示有關已擷取波形的進一步額外資訊。這 項進一步的額外資訊通常都是藉由觀察位於不同抽象位準之波形 所得。您可以同時檢視大圖片和特定小圖片細節。

在擷取波形之後檢驗波形細節的功能一向是數位示波器的優勢。這 項功能通常只會凍結顯示器,以便使用游標進行測量,或是列印螢 幕。某些數位示波器另外還包含可在擷取之後,以平移及縮放波形 的方式,深入檢驗信號細節的進階功能。

資料擷取掃描速度以及資料檢視掃描速度之間的縮放率並無任何 限制,但是有一項有用的限制。就某種程度來說,這項有用的限制 屬於您要分析信號的一種功能。

在一般顯示模式下,關閉向量(連接點)後,您可以放大至螢幕上 沒有的取樣點,這顯然已遠遠超出有用限制。同樣地,開啓向量 後,您可以看到點與點之間的線性插補,但其所能帶來的助益也微 乎其微。

#### 縮放

如果您採用水平放大係數 1000 和垂直放大係數 10,顯示來源擷取資訊,則 螢幕顯示依然會非常清楚。但請切記您只能在顯示的資料上進行自動量測。

## 平移與縮放波形

- **1** 按 **Run/Stop** 鍵停止擷取。當示波器停止時,**Run/Stop** 鍵的紅燈 便會亮起。
- **2** 轉動掃描速度旋鈕進行水平縮放,並轉動伏特 / 頻率旋鈕進行垂 直縮放。

顯示資料 **5**

顯示器最上方的 ∇ 符號代表參照放大 / 縮小的時間參照點。

3 轉動 [Delay Time] 旋鈕 (◀▶)進行水平平移,並轉動通道的垂 直位置旋鈕 (◆) 進行垂直平移。

停止的顯示器中可能包含幾個值得參考的觸發,但是只有最後一個 觸發擷取類型可用來進行平移和縮放。

## 設定波形擴展參照點

當您變更通道的伏特 / 頻率設定時,可以將波形顯示設定成擴展 (或壓縮)信號接地位準或顯示器中央部分。

**擴展接地** 顯示的波形將會擴展通道接地的位置。這是預設設定。 信號的接地位準是由顯示器最左邊的 ( ♪ ) 接地位準圖示位置所 辨別。當您調整垂直敏感度(伏特 / 頻率)控制時, 接地位準並不 會移動。

如果接地位準超出螢幕,波形便會在螢幕上方或下方邊緣處擴展 (依據接地超出螢幕的位置而定)。

**擴展中央** 顯示的波形將會擴展顯示器的中央。

## 設定波形擴展參照點

按 **Utility**&**Options**&**Preferences**&**Expand**,然後選取 **Ground** 或 **Center**。

#### **5** 顯示資料

## <span id="page-177-0"></span>消除鋸齒

在掃描速度較慢時,取樣率會降低,而且會使用專門的顯示演算法 來減少可能出現的鋸齒現象。

「消除鋸齒」為預設啓用的功能。除非有特殊原因而需要關閉,否 則應讓 「消除鋸齒」保持啟用狀態。

如果您需要關閉「消除鋸齒」功能,請按 **Utilities**&**Options**&**Preferences**, 並按下 **Antialiasing** 軟鍵關閉此功能。這會讓顯示的波形更容易出 現鋸齒現象。

# <span id="page-177-1"></span>使用 **XGA** 視訊輸出

在後端面板上提供了標準的 XGA 視訊輸出連接器。您可以連接監 視器以提供較大的顯示畫面,或是提供遠離示波器之檢視位置上的 顯示畫面。

即使連接了外部顯示器,示波器的內建顯示器還是會保持開啓狀態。

# <span id="page-178-0"></span>顯示器設定

**•** 按 **Display** 鍵,檢視 [Display] 功能表。

![](_page_178_Picture_114.jpeg)

## 無限制暫留

使用無限制暫留功能時,示波器會以新的擷取更新顯示器,但不會 清除之前擷取的結果。所有先前擷取的內容都會以亮度較低的灰色 顯示,而「新」的擷取則會以一般飽和度的一般色彩顯示。若超出 顯示器區域邊界,則不會維持波形暫留。

請使用無限制暫留來測量雜訊和抖動情況、查看各種極糟的波形狀 況、尋找計時的違反行為,或是擷取不常發生的事件。

## 使用無限制暫留顯示多項重複事件

- **1** 將信號連接到示波器。
- **2** 按 **Display** 鍵,然後按 ∞ **Persist** 啟動無限制暫留。顯示器將會開 始累積多個擷取。累積的波形將以亮度較低的灰色顯示。
- **3** 按 **Clear Display** 軟鍵,清除之前的擷取。

示波器將會重新開始累積擷取。

**4** 關閉無限制暫留,然後按 **Clear Display** 鍵,讓示波器回到一般顯 示模式。

![](_page_179_Picture_0.jpeg)

#### 累積多個擷取

關閉無限制暫留並不會清除顯示器,因此您可以累積多個擷取、停止擷 取,然後比較未來的擷取與已儲存的波形。

#### 清除儲存的無限制暫留波形

除了按 **Clear Display** 軟鍵來清除顯示器之外,您也可以按 **AutoScale** 鍵, 從顯示器上清除之前的擷取。

## 格柵亮度

要調整格柵 (標線)亮度,請按 Display→Grid,並使用 [Entry] 旋 鈕 ◆】調整亮度。

## 向量 (連接點)

示波器經專門設計,在向量開啟時可擁有最佳的運作表現。在大部 分的情況下,這種模式都能產生最理想的波形。

在啟用狀態下,向量會在連續的波形資料點之間描繪線條。

- 向量會以類比外觀呈現數位化波形。
- 向量可讓您查看波形的陡峭邊緣,例如方形波。
- 向量可讓您檢視複雜波形的細微內容 (與類比示波器圖形極為 近似),即使細節處的像素尺寸很小也可以。

每當擷取系統停止時,示波器都會開啓向量。
### 使用向量 (**[Display]** 功能表)

您必須為顯示器所作的其中一項最基本選擇即為:要在取樣之間描 繪向量 (連接點),還是要直接將取樣填入波形中。在某種程度 上,這與個人喜好有關,但也會根據波形而定。

- 您可能最常在向量開啟的情況下操作示波器。複雜的類比信號 (例如視訊和調變信號)會在開啟向量時,顯示近似類比的亮度 資訊。
- 顯示極為複雜的波形或多值波形時,請關閉向量。關閉向量有助 於諸如眼狀圖 (Eye Diagram) 等多值波形的顯示。
- 開啟向量並不會讓顯示速率變慢。

# 變更亮度以檢視信號細節

**Intensity** 旋鈕可讓您調整繪製的波形,以呈現各種不同的信號特性, 例如較快的掃描速度和較低的觸發率等。提高亮度可讓您查看最多 數量的雜訊及不常發生的事件,而降低亮度則可顯示複雜信號中的 更多細節 (如下圖所示)。

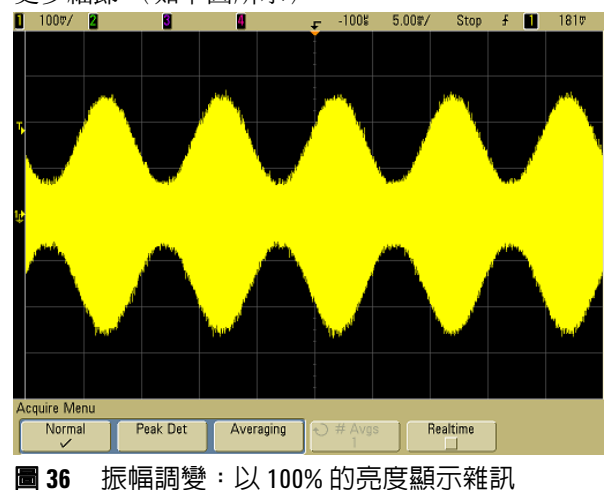

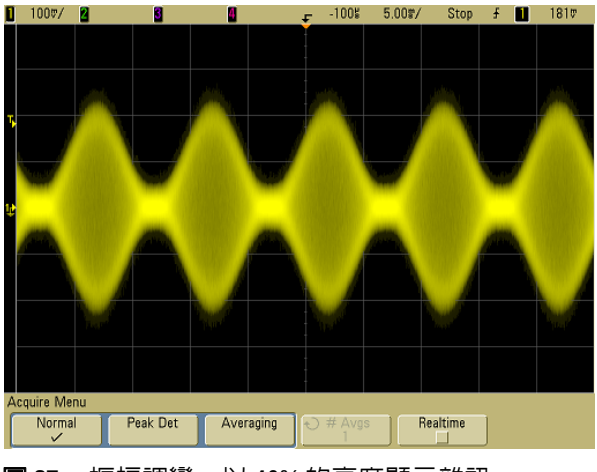

圖 **37** 振幅調變:以 40% 的亮度顯示雜訊

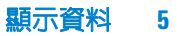

# 擷取模式

5000A 系列示波器具備下列擷取模式:

- **Normal** 適用於大部分的波形(具有正常消失,掃描速度較慢, 無平均)。
- **Peak Detect** 適用於顯示不常出現的窄型脈衝(掃描速度較慢)。
- **Averaging** 適用於減少雜訊及提高分辨率 (使用所有的掃描速 度,但頻寬或上升時間沒有降級)。
- **High Resolution** 適用於減少隨機雜訊 (掃描速度較慢)。

您可以在 [Normal]、[Peak Detect] 和 [High Resolution] 模式中關 閉或開啓**即時**取樣(示波器利用單一觸發事件期間收集的取樣來產 生波形)。

### 掃描速度較慢

在掃描速度較慢時,由於擷取時間增加,而示波器之數位器取樣速 度比必須填入記憶體的速度快,因此取樣率會下降。

例如,假設示波器之數位器的取樣週期為 1 ns (最高取樣率為 1 GSa/s),而記憶體深度為 1 M。在該取樣率下,記憶體會在 1 ms 內填入。如果擷取時間是 100 ms (10 ms/div),則在每 100 個取樣 中,僅需將一個取樣填入記憶體。

### 選取擷取模式

要選取擷取模式,請按前端面板上的 [Acquire] 鍵。

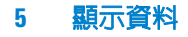

# **Normal** 模式

在掃描速度較慢的 [Normal] 模式中,額外的取樣將會消失 (亦即 捨棄部分取樣)。此模式可以使大多數波形呈現最佳顯示。

### **Peak Detect** 模式

在掃描速度較慢的 [Peak Detect] 模式中, 將會保留最小和最大的 取樣,以便擷取少見及窄型的事件 (但雜訊會變強)。此模式可顯 示至少與取樣週期等寬的所有脈衝 (請參[閱表](#page-183-0) 9)。

<span id="page-183-0"></span>表 **9** Agilent 5000A 系列型號及取樣率

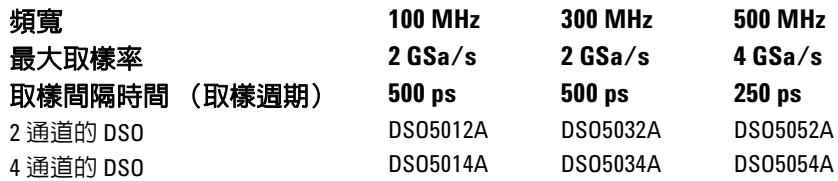

### **High Resolution** 模式

在 [High Resolution] 模式中,若掃描速度較慢, 則會使用額外取 樣的平均值,以減少隨機雜訊、在螢幕上產生較平滑的圖形,並有 效提高垂直分辨率。

[High Resolution] 模式會採用同個擷取內之連續取樣點的平均值。 每 4 個平均值的係數都會額外產生一個位元的垂直分辨率。額外垂 直分辨率的位元數目需視示波器每一頻率的時間設定 (即掃描速 度)而定。

掃描速度越慢,各顯示點的共同平均取樣數越大。

[High Resolution] 模式相當於 #Averages=1 的 [Averaging] 模式; 不過,您可以在 [High Resolution] 模式中開啓 「即時」取樣。

[High Resolution] 模式適用於單一信號和重複信號,但是不會讓波 形更新變慢,因為計算作業是在 MegaZoom 自訂 ASIC 中執行的。 [High Resolution] 模式使示波器的即時頻寬受到限制,因為其實際 功能與低通濾波器十分類似。

表 **10** 取樣率、掃描速度與分辨率位元數

| 2 GSa/s 取樣率      | 4 GSa/s 取樣率      | 分辨率位元數<br>$(H$ Avgs=1) |
|------------------|------------------|------------------------|
| $\leq 50$ ns/div | $\leq 50$ ns/div | 8                      |
| $200$ ns/div     | $100$ ns/div     | 9                      |
| 1 us/div         | $500$ ns/div     | 10                     |
| 5 us/div         | $2$ us/div       | 11                     |
| $\geq$ 20 us/div | $\geq 10$ us/div | 12                     |

## <span id="page-184-0"></span>**Averaging** 模式

[Averaging] 模式可讓您取得多個擷取的共同平均值,以減少雜訊 並提高垂直分辨率 (採所有的掃描速度下)。[Averaging] 需要穩 定觸發。

您可以採用 2 次方的遞增量,設定介於 1 到 65536 之間的平均數。

平均數越高,所減少的雜訊越多,垂直分辨率也越高。

#### 表 **11** 平均數,分辨率位元數

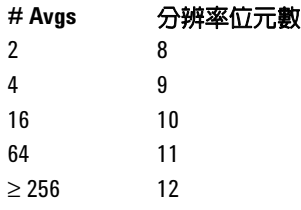

平均數越高,顯示的波形回應波形變更的速度越慢。您必須在波形回 應變更的速度快慢和信號上顯示的雜訊減少量多寡之間取得平衡。

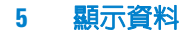

### 使用 **Averaging** 模式

- **1** 按 **Acquire** 鍵,然後按 **Acq Mode** 軟鍵,直到選取 [Averaging] 模 式為止。
- **2** 按 **#Avgs** 軟鍵並轉動 [Entry] 旋鈕,設定可從顯示之波形消除最多 雜訊的平均值。取得的擷取數目平均值將顯示在 **# Avgs** 軟鍵上。

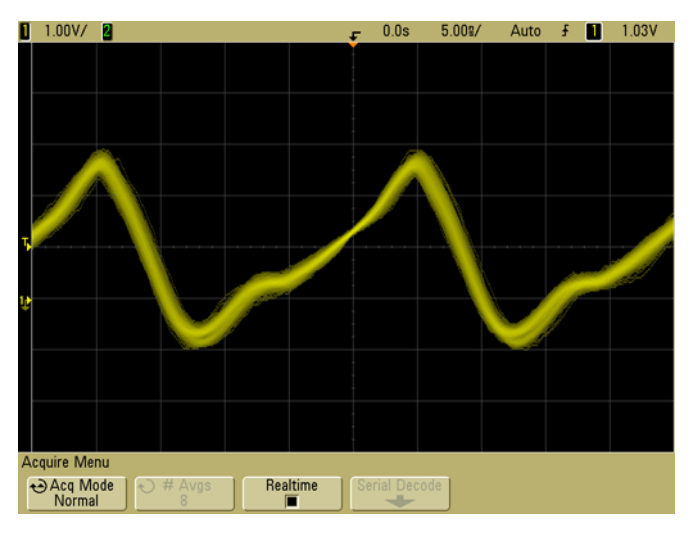

圖 **38** 顯示之波形上的隨機雜訊

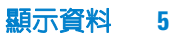

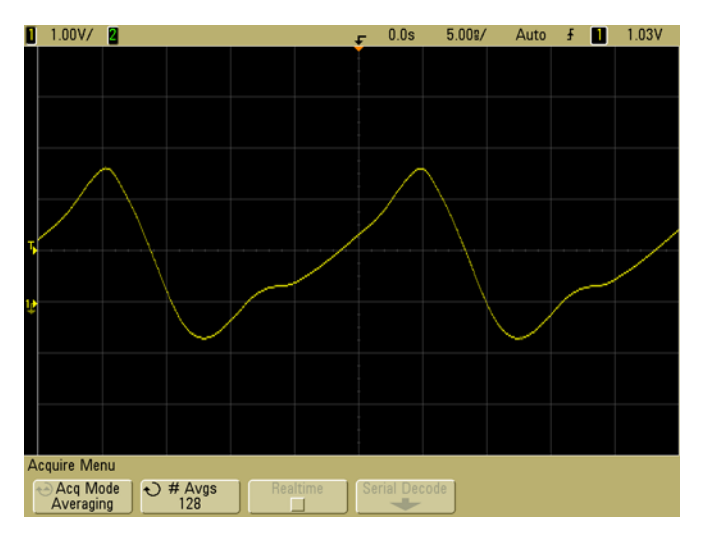

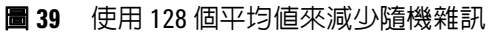

### 即時取樣選項

「即時」取樣可指定示波器利用單次觸發事件(亦即單次擷取)期 間收集的取樣產生波形顯示。

請使用「即時」取樣擷取不常發生的觸發、不穩定的觸發或複雜的 變動波形,例如眼狀圖。

您可以在 **Normal**、**Peak Detect** 或 **High Resolution** 擷取模式中開啟 「即時」取樣,但無法在 **Averaging** 擷取模式中開啟這種取樣。

開啟 「即時」取樣 (預設設定)時:

- 當一段時間內可自螢幕收集的取樣數少於 1000 個時, 便會使用 精密的重建濾波器來填入並加強波形顯示。
- 若按 **Stop** 鍵,並使用「水平」和「垂直」控制平移及縮放波形, 則只會顯示最後一個觸發的擷取結果

關閉 「即時」取樣時:

**•** 示波器會利用自多個擷取所收集的取樣來產生波形顯示。在這種 情況下,不會使用重建濾波器。

#### 即時取樣與示波器頻寬

若要精確重現取樣的波形,則取樣率至少應為波形之最高頻率元件 的四倍,否則重現的波形可能會失真或呈現鋸齒狀。鋸齒狀大多會 視為高速邊緣上的抖動現象。

100 MHz 和 300 MHz 頻寬示波器的取樣率最大值是 2 GSa/s。

500 MHz 頻寬示波器在成對通道中之單一通道的取樣率最大值是 4 GSa/s。通道 1 和通道 2 組成一個成對通道, 而通道 3 和通道 4 則組成另一個成對通道。例如,當通道 1 和 3、1 和 4、2 和 3 或 2 和 4 開啓時,四通道示波器的取樣率是 4 GSa/s。

取樣率

每當成對通道中的兩個通道都已開啓時,所有通道的取樣率都會減 半。例如,當通道 1、2 和 3 開啟時,所有通道的取樣率都是 2 GSa/s。

要查看取樣率,請按前端面板上的 **Main/Delayed** 鍵。取樣率隨即 顯示在位於軟鍵正上方的橫列中。

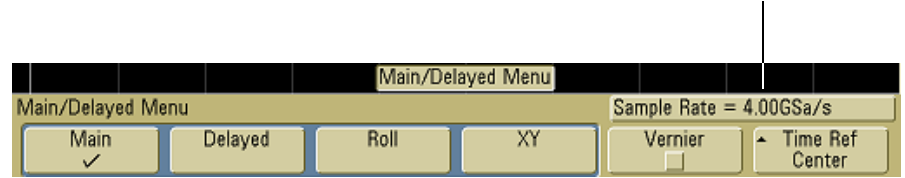

# 減少信號上的隨機雜訊

如果探測的信號雜訊很多,您可以設定示波器,以減少顯示之波形 上的雜訊。首先,請移除觸發路徑中的雜訊,使顯示的波形趨於穩 定。接著,請減少顯示之波形上的雜訊。

- **1** 將信號連接到示波器,讓顯示趨於穩定。
- **2** 開啟高頻率抗負載干擾能力 (HF reject)、低頻率抗負載干擾能 力 (LF reject) 或雜訊抗負載干擾能力 (請參閱以下幾頁), 以 移除觸發路徑中的雜訊。
- **3** 使用平均 (請參閱第 [185](#page-184-0) 頁)減少顯示之波形上的雜訊。

### **HF Reject**

高頻率抗負載干擾能力 (HF reject) 會在 50 kHz 加入具有 3-dB 點 的低通濾波器。高頻率抗負載干擾能力可移除觸發路徑中的高頻率 雜訊,例如 AM 或 FM 廣播電台。

**•** 按 Mode/Coupling→HF Reject。

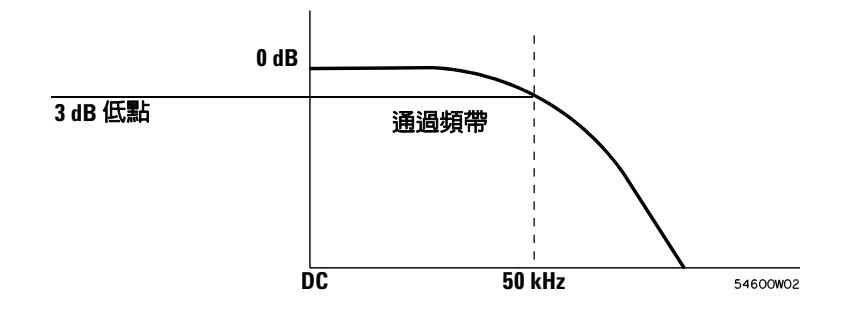

### **LF Reject**

低頻率抗負載干擾能力 (LF reject) 會在 50 kHz 加入具有 3-dB 點 的高通濾波器。低頻率抗負載干擾能力可移除觸發路徑中的低頻率 雜訊,例如電源線雜訊。

**•** 按 **Mode/Coupling**&**Coupling**&**LF Reject**。

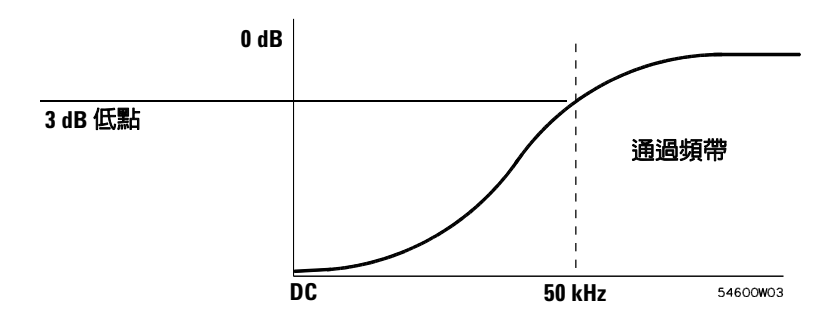

# 雜訊抗負載干擾能力

雜訊抗負載干擾能力可增加觸發滯後作用頻帶。藉由增加觸發滯後 作用頻帶,您可以減少在雜訊上發生觸發的可能性。不過,這也會 降低觸發感應度,因此必須有較強的信號才能觸發示波器。

**•** 按 Mode/Coupling→HF Reject。

# 使用峰值偵測與無限制暫留擷取電磁波或窄型脈衝

電磁波就是波形中的快速變化,若與波形相較通常屬於窄型。可使 用峰值偵測模式更為簡便地檢視電磁波或窄型脈衝。在峰值偵測模 式中,窄型電磁波和尖銳邊綠的顯示亮度,會比在 [Normal] 擷取 模式時高,以方便使用者檢視。

要建立電磁波的特色,請使用游標或示波器的自動量測功能。

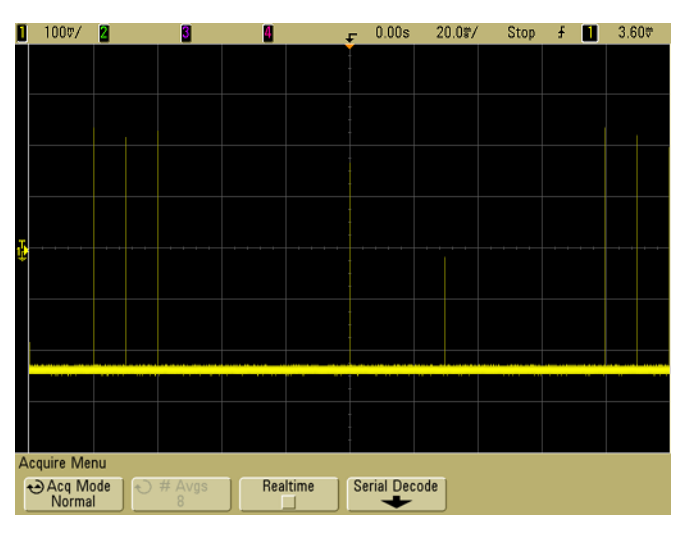

圖 **40** 15 ns 窄型脈衝、20 ms/div、[Normal] 模式

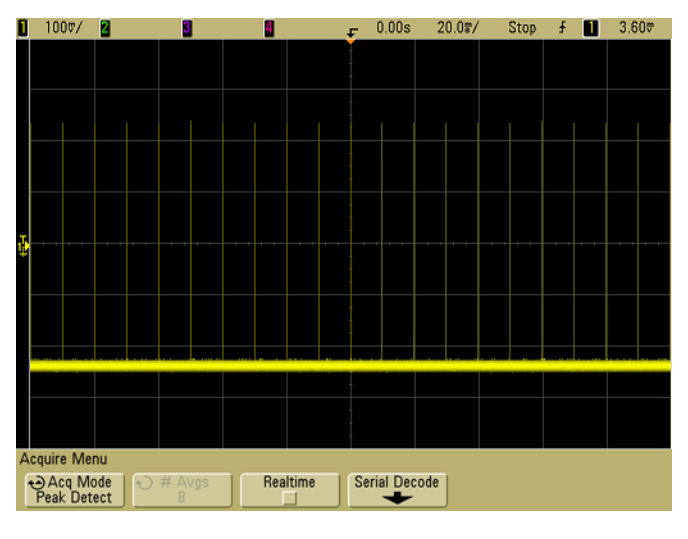

圖 **41** 15 ns 窄型脈衝、20 ms/div、[Peak Detect] 模式

# 使用峰值偵測模式尋找電磁波

- **1** 將信號連接到示波器,讓顯示趨於穩定。
- **2** 要尋找電磁波,請按 **Acquire** 鍵,然後按 **Acq Mode** 軟鍵,直到 選取 **Peak Detect** 為止。
- **3** 按 **Display** 鍵,然後按 ∞ **Persist** (無限制暫留)軟鍵。

無限制暫留會以新的擷取更新顯示器,但不會清除之前的擷取。 新的取樣點會以一般亮度顯示,而先前的擷取則是以亮度較低的 灰色顯示。若超出顯示區域邊界,則不會維持波形暫留。

按 **Clear Display** 軟鍵,清除之前擷取的點。顯示器將會累積點, 直到關閉 ∞ **Persist** 為止。

- **4** 使用延遲掃描建立電磁波的特色:
	- **a** 按 **Main/Delayed** 鍵,再按 **Delayed** 軟鍵。
	- **b** 要取得較佳的電磁波分辨率,請擴展時間基準。
	- c 使用水平延遲時間旋鈕 (<▶)平移波形,以設定電磁波周圍 主要掃描的擴展部分。

# 自動縮放的運作方式

「自動縮放」可透過分析各個通道及外部觸發輸入中存在的任何波 形,自動將示波器設定成以最佳方式顯示輸入信號。

「自動縮放」會尋找、開啟及縮放任何具有至少 50 Hz 頻率、至少 大於 0.5% 的週期,且至少 10 mV 峰值對峰值振幅之重複波形的通 道。不符合這些條件的所有通道都會關閉。

觸發來源的選取方式是尋找以外部觸發啟動的第一個有效波形,然 後繼續由編號最高的通道向下處理至編號最低的通道。

在「自動縮放」執行期間,延遲設定為 0.0 秒,掃描速度設定則為 輸入信號的函數(約爲螢幕上已觸發信號的 2 個週期),而觸發模 式則設定為邊緣模式。向量將維持 「自動縮放」之前的狀態。

# 復原目動縮放

按 **Undo AutoScale** 軟鍵,將示波器還原成按 **AutoScale** 鍵之前的既 有設定。

如果您不小心按 **AutoScale** 鍵,或是不想使用 「自動縮放」已經選 取的設定,而想還原成先前的設定,這項功能便可派上用場。

# 指定在自動縮放之後顯示的通道

**Channels** 軟鍵選項可決定要在後續 「自動縮放」上顯示的通道。

- **All Channels**  下次按 **AutoScale** 時,便會顯示所有符合 「自動 縮放」要求的通道。
- **Only Displayed Channels**  下次按 **AutoScale** 時,只會檢查已開啟 的通道是否有信號活動。如果您只想在按 **AutoScale** 後檢視特定 的作用中通道,這個選項便可派上用場。

### 在自動縮放期間保留擷取模式

執行 「自動縮放」時,擷取模式通常會切換到 [Normal] 模式。如 果偏好採用此選項,可以將 「自動縮放」設定成不變更擷取模式。

選擇 [Normal],可讓示波器在每次按 **AutoScale** 鍵時切換到 [Normal] 擷取模式。這是預設模式。

選擇 [Preserve],可讓示波器在按 **AutoScale** 鍵時保留您所選擇的 擷取模式。

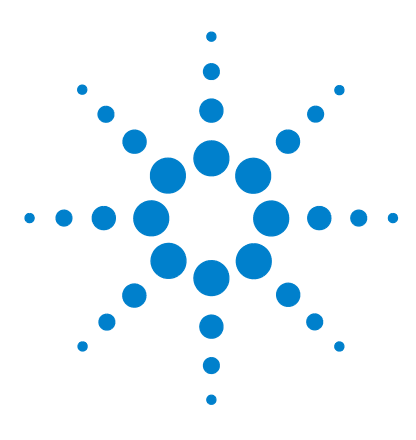

**Agilent 5000** 系列示波器 使用者指南

**6**

# 儲存與列印資料

[設定列印](#page-197-0) 198 [將顯示資料列印至檔案](#page-201-0) 202 [將顯示資料列印至](#page-202-0) USB 印表機 203 [支援的印表機](#page-203-0) 204 [安全環境模式選項](#page-205-0) 206 [儲存並恢復記錄與設定](#page-206-0) 207 AutoSave [記錄與設定](#page-207-0) 208 [將記錄與設定存入內部記憶體,或覆寫現有的](#page-208-0) USB 大量儲存裝置 [檔案](#page-208-0) 209 在 USB [大量儲存裝置上,將記錄與設定存入新的檔案](#page-209-0) 210 [恢復記錄與設定](#page-211-0) 212 [使用檔案總管](#page-212-0) 213

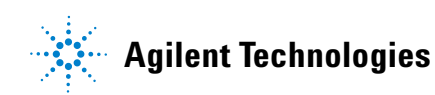

# <span id="page-197-0"></span>設定列印

您可以列印至檔案,也可以列印至 USB 印表機。使用 **Print Config** 功能表,選擇您要建立的影像檔類型,或設定印表機。

您可以列印刻度係數(以彩色或灰階列印),並選擇是否要將每一 個波形個別列印在紙張上(換頁)。為了節省印表機墨水,您可以 將標線色彩倒轉,讓紙張的背景為白色,而不是黑色。

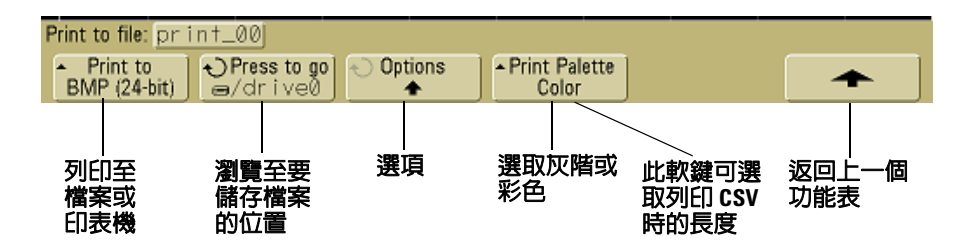

### 選取列印檔案格式

要選擇檔案格式,請按 **Utility**&**Print Config**&**Print to**。您可以採用下 列其中一種檔案格式來建立影像檔:

- **BMP** (**8-** 位元)影像檔 螢幕影像會轉換成較小、解析度也較 低的全螢幕點陣圖檔,包括狀態列與軟鍵。
- **BMP**(**24-** 位元)影像檔 這是較大、解析度也較高的全螢幕點 陣圖檔,包括狀態列與軟鍵。
- **PNG** (**24-** 位元)影像檔 這是高解析度的全螢幕 PNG 格式點 陣圖檔,包括狀態列與軟鍵。
- **CSV** 資料檔 這個格式會建立一個顯示的通道與數學波形變化 值 (以逗號分隔)之檔案。此格式適用於試算表分析。
- **ASCII XY** 資料檔 為每個通道輸出各提供一個獨立的檔案。例 如:print\_nn\_channel1.csv。在單一模式中能得到最大記錄長度。
- **BIN** 資料檔 將波形資料儲存為二進位格式檔案(請參閱第 [219](#page-218-0) 頁的 [「二進位資料](#page-218-0) (.bin)」)。

#### 長度控制

在選取 CSV、ASCII XY 或 BIN 格式時,會出現 **Length** 軟鍵。**Length** 可設定將輸出至檔案的資料點數目。在進行擷取當中,可將 .**Length** 設為 100、250、500 或 1000,在擷取停止時則可以設定更多數目。

只有已經顯示的資料點會輸出。因此,您需要調整水平控制,以顯 示您要儲存的資料。

必要時,[Length] 控制會執行資料的 "1 of n" 抽樣。例如:若 **Length** 設定為 1000,您要顯示的記錄長度是 5000 個資料點,則每 5 個資 料點中,會抽樣 4 個,以便建立一個長度為 1000 個資料點的輸出檔。

#### **CSV** 檔案中的最小值與最大值

若您要執行 「快速量測最小值或最大值」量測,則在 [Quick Measurement] 顯示畫面中顯示的最小值與最大值可能不會出現在 CSV 檔案中。

說明:

當示波器的取樣率為 4 GSa/s 時, 每 250 ps 會進行一次取樣。若 掃描速度設定為 100 ns/div,則會顯示 1000 ns 的資料(因為螢幕 上有 10 個 div)。找出示波器會進行的總取樣數:

 $1000ns \times 4Gsa/s = 4000 samples$ 

若為量測資料,示波器會從 4000 點抽樣能合配顯示器的 1000 點。 這個抽樣動作不會失去每 1000 個水平資料點中最小與最大值的追 蹤,且最小與最大值會顯示在螢幕上。然而,也會處理過度取樣的 資料,以提供每 1000 個水平點的最佳預估值。CSV 檔中的資料將 會是每 1000 個水平點的最佳預估值。因此,最小與最大值可能不 會出現在 CSV 檔中。

當發生過度取樣時,就會發生這種情況 (10 \* 秒 /div \* 最大取樣率 > 1000)。

**附註 要將 CSV、ASCII XY 或 BIN 資料,或 BMP 或 PNG 影像儲存至 USB 儲** 存裝置,必須按 **Quick Print** 鍵 (請參閱第 78 頁的 [「列印顯示」\)](#page-77-0)。

# 選取列印選項

#### 按 **Utility**&**Print Config**&**Options**。

- **Factors** 若您希望在列印輸出中包含示波器刻度係數,請選取 **Factors**。若您列印至影像檔,刻度係數會傳送至一個檔名為 print\_nn.txt 的獨立檔,若是列印至 CSV 檔,則係數會附加在 檔案末端。示波器刻度係數包括垂直、水平、觸發、擷取、數學 與顯示設定。
- **Invert Graticule Colors** 使用 **Invert Graticule Colors** 選項,將列印 時的黑色背景改成白色,就能夠減少列印示波器影像時會消耗的 黑色墨水量。
- **Form Feed** 選取 **Form Feed** 選項,可在列印完成時將換頁指令傳 送給印表機。若您希望每張紙只列印一份資料,就可以使用這個 選項。當您要在一張紙上列印不止一份資料時,將 **Form Feed** 關 閉即可。在列印資料到檔案時,**Form Feed** 選項會顯示為灰色, 無法選用。

# 列印調色盤

- **Color** 當選取 **Color** 列印時,就會以彩色列印圖形。但 [Color] 列印不適用於 CSV 格式。
- **Grayscale** 當選取 **Grayscale** 列印時,就會以灰色陰影列印圖 形,而非彩色列印。但 [Grayscale] 列印不適用於 CSV 格式。

# <span id="page-201-0"></span>將顯示資料列印至檔案

- **1** 要列印至檔案,請將 USB 大量儲存裝置連接到位在示波器前端 或後端的 USB 連接埠。
- 2 按 Utility→Print Config, 以存取 [Print Config] 功能表。
- **3** 使用 **Print to** 軟鍵來選擇格式。
- **4** 按從左邊算來第二個軟鍵,使用 [Entry] 旋鈕來瀏覽至您要儲存 影像檔的位置。您可以選取已連接的 USB 大量儲存裝置,如果 有需要,也可以選擇一個子目錄。
- **5** 按前端面板上的 **Quick Print** 鍵
- **6** 要進行後續的列印輸出,只需按 **Quick Print** 鍵即可。

附註 若有兩個 USB 大量儲存裝置連接到示波器上,則第一個會指定為 "drive0",第二個則指定為 "drive5",而不是 "drive1"。這種編號方式 是正常的;此為 USB 驅動程式所固有的。

# <span id="page-202-0"></span>將顯示資料列印至 **USB** 印表機

USB 印表機能經由位於示波器前端或後端的 USB 主機連接埠連接 到示波器 (USB 主機連接埠為長方形;USB 裝置連接埠為正方 形)。您需要一條 USB 纜線連接到印表機上。

- **1** 將印表機連接至位於示波器前端或後端的 USB 連接埠。第 [204](#page-203-0) [頁上](#page-203-0)列有支援的印表機清單。
- 2 要存取 [Print Config] 功能表,請按 Utility→Print Config。
- **3** 按 **Print to** 軟鍵,並選取印表機。

若示波器辨識出您已經連接的印表機,示波器就會選擇正確的驅 動程式。

若示波器並未自動為您的印表機選擇驅動程式,請使用 **Driver** 軟 鍵與 [Entry] 旋鈕來為印表機選取正確的驅動程式。若您不知道 該使用哪個驅動程式,請選擇 **Generic**。

- **4** 按前端面板上的 **Quick Print** 鍵。
- **5** 要進行後續的列印輸出,只需按 **Quick Print** 鍵即可。

# <span id="page-203-0"></span>支援的印表機

### 印表機

下面所列出的 HP 印表機,在撰寫本手冊就時均可在市面上買到, 都已經經過測試,能與 5000A 系列示波器相容。

DeskJet 9800 Deskjet 6980 Deskjet 6940

也支援下列 HP 印表機。

Deskjet 350C Deskjet 610C 與 612C Deskjet 630C 與 632C Deskjet 656 Deskjet 825 Deskjet 845C Deskjet 648C Deskjet 810C \ 812C \ 815C 與 816C Deskjet 842C Deskjet 920 Deskjet 932C 與 935C Deskiet 940 與 948 Deskjet 952C Deskjet 960 Deskjet 970C Deskjet 980 Deskjet 990C Deskjet 995 Deskjet 1220C 與 1125C Deskjet 3816 與 3820 Deskjet 5550 與 5551 Deskjet 6122 與 6127 Deskjet 5600 \cdot 5100 與 5800 Deskjet CP1160 與 CP1700 Deskjet 9300 與 9600 Deskjet PhotoSmart PS100、PS130、PS230、PS140、PS240、1000 與 1100 Deskjet PhotoSmart P2500 與 P2600 Deskjet PhotoSmart PS1115、PS1215、PS12818 與 PS1315

Deskjet PhotoSmart PS7150 \ PS7350 與 PS7550 Deskjet PhotoSmart PS7960 、PS7760 、PS7660 、PS7260 與 PS7268 Deskjet PSC 2100、2150、2200、2300、2400、2500 與 2170 Officejet 5100、6100、6150、7100 與 9100 Apollo P2100 與 P2150 Apollo P2200 與 P2250 E-Printer e20 Business InkJet 2200 \ 2230 \ 2250 \ 2280 \ 3000 \ 1100 與 2300 Deskjet 600 Deskjet 640 \ 642 與 644 Deskjet 660C Deskjet 670 、670TV 、672TV 與 672C Deskjet 680C 與 682C Deskjet 690C、692C、693C、694C、695C 與 697C Deskjet 830C 與 832C Deskjet 840C 與 843 Deskjet 880 與 882C Deskjet 895C Deskjet 930C Deskjet 950C \ 955 與 957 Deskjet 975C

# <span id="page-205-0"></span>安全環境模式選項

安全環境模式符合《National Industrail Security Program Operating Manual》 (NISPOM) 第 8 章的要求。

當您以安全環境模式選項來命令示波器時,記錄與設定資料都儲存 在內部揮發性記憶體 (而非內部固定記憶體)。電源關閉時,會清 除示波器設定、波形與記錄資料。如此能確保下一位使用者打開電 源時,不會看到先前的任何設定、波形與記錄資料。電源關閉時, 時脈、LAN 與 GPIB 設定則不會消失。

要永久儲存資料,您可以透過其中一個示波器 USB 連接埠,將它 儲存到外部裝置。

安全環境模式不能停用。

配備了安全環境模式選項的示波器會在 "About Oscilloscope" 顯 示畫面的 「安裝的授權」一行中顯示 "SEC"。要存取 [About Oscilloscope] 顯示畫面,請按 **Utility** 鍵,接著按 **Service** 軟鍵,然 後按 **About Oscilloscope** 軟鍵。

# <span id="page-206-0"></span>儲存並恢復記錄與設定

您可將示波器目前的設定與波形記錄儲存到示波器的內部記憶體 中。在沒有 [Secure Environment Mode] 選項的 5000A 系列示波 器中,資料會儲存到固定記憶體中。在配備 「安全環境模式」的 5000A 系列示波器中,資料則會儲存到揮發性記憶體中。

而在所有的 5000A 系列示波器中,您可以將設定與波形記錄儲存 到 USB 大量儲存裝置 (如 USB 隨身碟),然後稍後再恢復設定、 波形記錄,或兩者都恢復。

不要連接 USB「集線器」裝置或自行辨識為 "CD" 硬體類型的 USB 裝置,因為這些裝置與 5000A 系列示波器並不相容。

當您儲存設定時,所有的設定(包括量測、游標、數學函數,以及 水平、垂直與觸發設定)都會儲存到您選取的檔案。

儲存記錄能讓您儲存擷取的可見部分(所顯示的波形),以便稍後 恢復,並與其他量測比較。所恢復的記錄會在顯示器上以藍色顯示。

恢復的記錄通常用來進行量測結果的快速比較。比方說,您也許在 已知的良好系統進行量測,將結果儲存在內部記憶體或一個 USB 大量存取裝置,然後在一個測試系統上進行相同的量測,再恢復記 錄來比較兩者的不同。

**•** 按 **Save/Recall** 鍵,以顯示 [Save/Recall] 功能表。

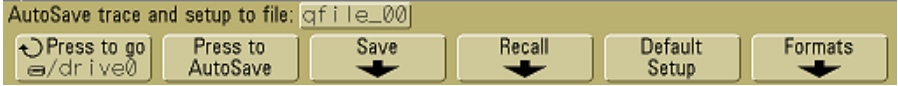

# <span id="page-207-0"></span>**AutoSave** 記錄與設定

- **1** 將信號連接到示波器,並讓顯示穩定。
- **2** 將 USB 大量儲存裝置連接到位於前端面板或後端面板的 USB 連 接埠。

# 附註 關於 **USB** 連接埠:

位於前端面板與後端面板上,標示為 "HOST" 的 USB 連接埠,是 USB Series A 插座。這些就是您能夠將 USB 大量儲存裝置與印表機連接 上示波器的插座。

位於後端面板,標示為 "DEVICE" 的正方形插座,用來經由 USB 控 制示波器。請參閱 《Oscilloscopes Programmer's Quick Start Guide》 或 《Oscilloscopes Programmer's Reference》以取得更多資訊。要在 網路上存取這些文件,請將您的網頁瀏覽器指向 [www.agilent.com/find/dso5000](http://www.agilent.com/find/mso6000),並選取 [Technical Support],然後點選 [Manuals]。

若有兩個 USB 大量儲存裝置連接到示波器上,則第一個會指定為 "drive0",第二個則指定為 "drive5",不是 "drive1"。這種編號方式是 正常的;此為 USB 驅動程式所固有的。

- **3** 按 **Save/Recall** 鍵。
- **4** 轉動 [Entry] 旋鈕,然後按最左邊的軟鍵,選取 USB 大量儲存 裝置上的一個目錄。
- **5** 按 **Press to AutoSave** 軟鍵。

您目前的設定與波形記錄會儲存到 USB 大量儲存裝置上使用自動 產生檔名 (**QFILE\_nn)** 的檔案。檔名會顯示於軟鍵上方的一行。

在檔名 **QFILE\_nn** 中的 **nn** 編號,在每次您於 USB 大量儲存裝置 中存入一個新的檔案時,會自動遞增 (從 **00** 開始)。

在從 [File Explorer] 功能表 (**Utility**&**File Explorer**) 檢視時,記錄檔 會有一個 **TRC** 副檔名,設定檔則有一個 **SCP** 副檔名。

# <span id="page-208-0"></span>將記錄與設定存入內部記憶體,或覆寫現有的 **USB** 大量儲存裝置檔案

- **1** 如果您要將記錄和 / 或設定存入 USB 大量儲存裝置,將裝置連 接上示波器。
- **2** 按 **Save/Recall** 鍵。
- **3** 按 **Save** 軟鍵,以顯示 [Save] 功能表。

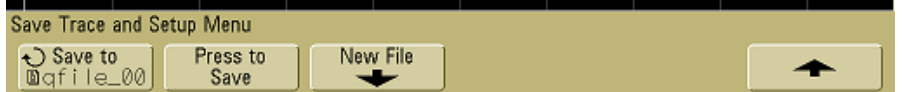

**4** 轉動 [Entry] 旋鈕,按最左邊的軟鍵,選取要覆寫的內部記憶體 檔案或 USB 大量存取裝置檔案。

在下面的螢幕影像中:

- **drive0** 是已經連接上示波器的 USB 大量儲存裝置。
- **C:** 是示波器本身內部記憶體的根目錄。
- 從 **intern0** 到 **intern9** 是可用來儲存設定與記錄之內部固定記憶 體的位置。
- 使用 **<up>** 選項,可在目錄結構中向上移一層。

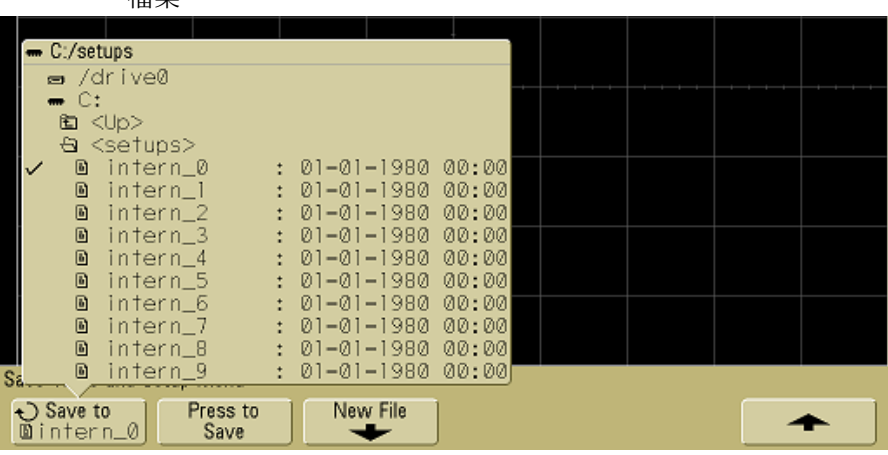

您無法在示波器的內部記憶體中建立新的檔名,您只能覆寫現有的 檔案。

**5** 在您選定要覆寫的檔名後,按 **Press to Save** 軟鍵,將目前的設定 與波形記錄存入檔案中。

# <span id="page-209-0"></span>在 **USB** 大量儲存裝置上,將記錄與設定存入新的檔案

- **1** 遵循第 [209](#page-208-0) 頁上所列程序中的步驟 1-3。
- **2** 轉動 [Entry] 旋鈕,然後按最左邊的軟鍵,選取 USB 大量儲存 裝置上的一個目錄。
- **3** 要建立一個新的檔名,請按 **New File** 軟鍵。

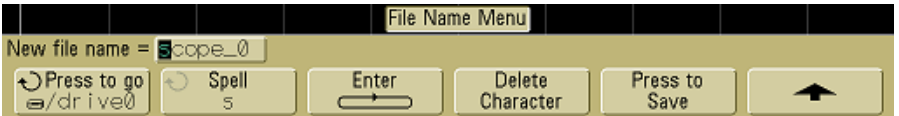

新檔名僅能寫入 USB 大量儲存裝置,不能寫入內部記憶體。

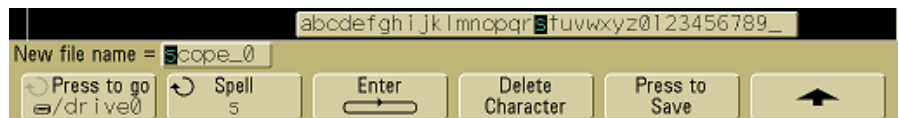

4 轉動 [Entry] 旋鈕,選取檔名的第一個字元。

轉動 [Entry] 旋鈕選取字元, 以輸入到軟鍵上方的 "**New file name =**" 一行中顯示的反白位置以及 **Spell** 軟鍵中。

- **5** 按 **Enter** 軟鍵,以輸入選定的字元,然後移到下一個字元的位置。 您也可以藉由不斷按 **Enter** 軟鍵,讓反白置於檔名中的任何字元上。
- **6** 要從檔名中刪除某字元,請按 **Enter** 軟鍵,直到您要刪除的字母 反白,然後按 **Delete Character** 軟鍵。
- **7** 完成輸入檔名的字元後,請按 **Press to Save** 軟鍵來儲存檔案。

將有兩個檔案存入 USB 大量儲存裝置中。在上面的例子中, **SCOPE1.TRC** 是記錄檔,**SCOPE1.SCP** 則是設定檔。您不需要 記住這些檔案副檔名,因為在您使用 [Recall] 功能表恢復這項資 訊時,您可以選取記錄、設定,或兩者同時選取。

# <span id="page-211-0"></span>恢復記錄與設定

- 1 如果您要從 USB 大量儲存裝置恢復記錄和 / 或設定,請將裝置 連接上示波器。
- **2** 按 **Save/Recall** 鍵以顯示 [Save/Recall] 功能表。
- **3** 按 **Recall** 軟鍵,以顯示 [Recall] 功能表。

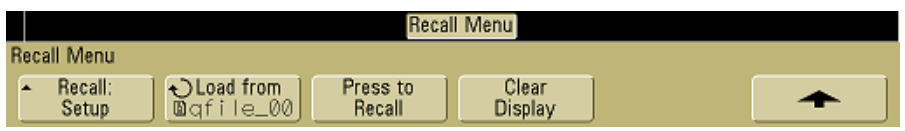

**4** 按 **Recall**:軟鍵,並選取要恢復的資訊類型。

您可以恢復波形**記錄**、示波器**設定**,或**記錄與設定**。

附 註 著您要以游標測量恢復的記錄,請務必同時恢復設定與記錄。

**5** 轉動 [Entry] 旋鈕,按相關的軟鍵,來選取目錄以及選擇要恢復 的檔案。

**INTERN\_n** 是內部固定示波器記憶體檔案。清單中的所有其他檔 案,都存在 USB 大量儲存裝置上。

- 附註 恢復會覆寫目前的設定 因為恢復一個設定,會覆寫示波器目前的設定,因此您應先將現有 的設定儲存起來。
	- **6** 按 **Press to Recall** 軟鍵,來恢復選定的檔案。
	- **7** 恢復的記錄會以藍色顯示。
	- **8** 要清除任何恢復記錄的顯示,請按 Display→Clear Display。

# <span id="page-212-0"></span>使用檔案總管

[File Explorer] 功能表可讓您從 USB 大量儲存裝置載入或刪除 檔案。

**1** 將 USB 大量儲存裝置連接到位於示波器前端或後端的 USB 連 接埠。在讀取 USB 裝置時,會同時顯示一個小的彩色圓圈圖示。

附註 不要連接 USB「集線器」裝置或自行辨識為 "CD" 硬體類型的 USB 裝置,因為這些裝置與 5000A 系列示波器並不相容。

#### **2** 按 Utility→File Explorer 。

**3** 按最左邊的軟鍵,轉動 [Entry] 旋鈕,選取 USB 大量儲存裝置, 然後選取 USB 大量儲存裝置上的目錄與檔案。

您可利用您的 PC 或其他儀器在 USB 大量儲存裝置上建立目 錄。您可以利用 [Entry] 旋鈕與最左邊的軟鍵來瀏覽您已經建立 的任何目錄。

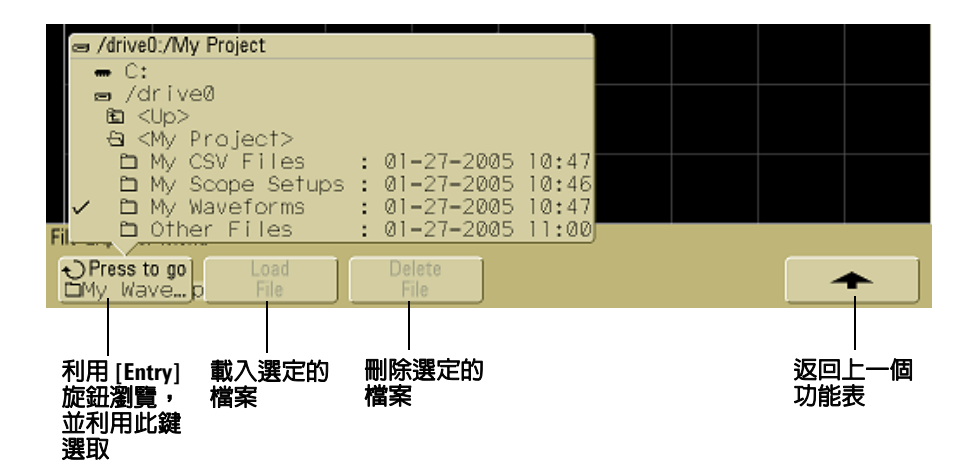

下,<br>下曰:「若有兩個 USB 大量儲存裝置連接到示波器上,則第一個會指定為 "drive0",第二個則指定為 "drive5",不是 "drive1"。這種編號方式是 正常的;此為 USB 驅動程式所固有的。

**4** 要將檔案載入示波器,請按 **Load File** 軟鍵。

能夠載入示波器的檔案:

- **QFILE\_nn.SCP** 設定檔、**QFILE\_nn.TRC** 記錄檔,以及其 他使用位於示波器前端面板的 **Save/Recall** 鍵所建立之使用 者定義設定檔或記錄檔。
- 當地語系化語言套件檔案 (**LANGPACK.JZP**)。
- 系統軟體檔案 (**\*.BIN** 和 **\*.JZP**)。

不能載入示波器的檔案:

- 任何 **PRINT\_nn.xxx** 印表機檔案。
- 任何不是由示波器所建立的其他檔案。
- **5** 要從 USB 大量儲存裝置刪除檔案,請按 **Delete File** 軟鍵。

### 附註 刪除的檔案無法回復

已經從 USB 大量儲存裝置中刪除的檔案,無法再經由示波器回復。

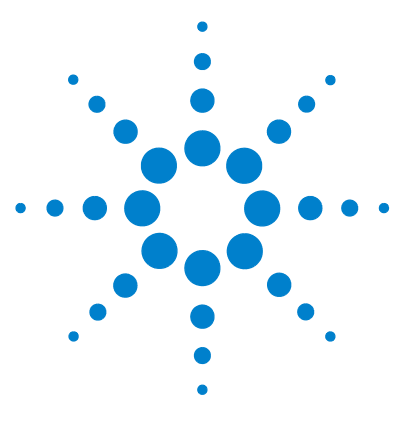

**Agilent 5000** 系列示波器 使用者指南

參考資料

**7**

[軟體與韌體更新](#page-215-0) 216 設定 I/0 [連接埠](#page-216-0) 217 [檢查保固與延伸服務狀態](#page-216-1) 217 [退回儀器](#page-217-0) 218 [清潔示波器](#page-217-1) 218 [二進位資料](#page-218-1) (.bin) 219

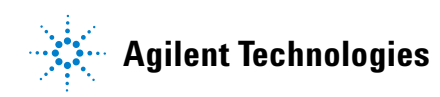

**215**

#### **7** 參考資料

# <span id="page-215-0"></span>軟體與韌體更新

Agilent Technologies 將不定期發行產品的軟體與韌體更新程式。 如果要搜尋適用於您示波器的韌體更新程式,請將網頁瀏覽器指向 [www.agilent.com/find/dso5000](http://www.agilent.com/find/mso6000),並選取 **Technical Support**,然 後選取 **Software Downloads & Utilities**。

如果要檢視目前已安裝的軟體和韌體,請按 **Utility**&**Service**&**About Oscilloscope**。
# 設定 **I/O** 連接埠

<span id="page-216-0"></span>您可以透過 GPIB、LAN 或 USB 來控制示波器。依照預設,這三 種連線功能都已啟用,不過您可以使用 [I/O] 功能表中的 **Control** 軟 鍵 (按 **Utility**&**I/O**),選取或停用這些功能。

您可按 Utility→I/0,檢視示波器的 I/O 設定,包括其 IP 位址和主 機名稱。

要變更 I/O 控制器設定,請按 **Configure** 軟鍵,然後選擇 I/O 連線 類型 (GPIB、LAN 或 USB)。

如需將示波器設定成透過 LAN、GPIB 或 USB 從控制器執行的指 示,請參閱 《Programmer's Quick Start Guide》。

# <span id="page-216-1"></span>檢查保固與延伸服務狀態

要了解您的示波器的保固狀態:

- **1** 將網頁瀏覽器指向下列網址: [www.agilent.com/find/warrantystatus](http://www.agilent.com/find/warrantystatus)
- **2** 輸入產品的型號和序號。系統將會搜尋產品的保固狀態並顯示結 果。如果系統找不到產品的保固狀態,請選取 **Contact Us**,洽詢 Agilent Technologies 的服務代表。

#### **7** 參考資料

# <span id="page-217-0"></span>退回儀器

將示波器送回 Agilent Technologies 之前,請就近洽詢當地的 Agilent Technologies 營業處或維修處,以取得詳細資訊。您可在 [www.agilent.com/find/contactus](http://www.agilent.com/find/contactus) 上找到 Agilent Technologies 的 聯絡資訊。

- **1** 在標籤上載明下列資訊,並將標籤貼在示波器上。
	- 擁有者的名稱和地址
	- 型號
	- 序號
	- 所需服務或故障情況的說明
- **2** 移除示波器上的配件。

只有在配件與故障症狀有關時,才需要將配件退回 Agilent Technologies。

**3** 將示波器包裝好。

您可以使用原來的運送容器,或是自行提供足以在運送過程中保 護儀器的包裝材料。

**4** 將運送容器牢牢密封,並加上 「易碎物品」的標示。

# <span id="page-217-1"></span>清潔示波器

- **1** 移除儀器的電源。
- **2** 使用沾有以水稀釋之溫和清潔劑的軟布,清潔示波器的表面。
- **3** 在重新連接電源之前,請確定儀器已完全乾燥。

# <span id="page-218-1"></span>二進位資料 **(.bin)**

二進位資料格式會以二進位格式儲存波形資料,並提供描述該筆資 料的資料標頭。

由於資料採用二進位格式,因此檔案大小約比 XYPairs 格式小 5 倍。

如果開啟的來源超過一個,您會將顯示的所有來源儲存到檔案中 (但數學函數除外)。

當示波器處於「峰值偵測」 擷取模式時,最小和最大值波形資料點 將會儲存到位於個別波形緩衝區的檔案裡。最小值資料點會先儲 存,然後再儲存最大值資料點。

# **MATLAB** 中的二進位資料

<span id="page-218-0"></span>5000A 系列示波器的二進位資料可以入 The MathWorks MATLAB 中。您可以從 Agilent Technologies 網站 (網址為 www.agilent.com/find/dso5000sw)下載適當的 MATLAB 功能。

Agilent 提供了必須複製到 MATLAB 工作目錄的 .m 檔案。預設的 工作目錄是 C:\MATLAB7\work。

# 二進位標頭格式

#### 檔案標頭

一個二進位檔案中只有一個檔案標頭。這個檔案標頭由下列資訊 組成:

**Cookie** 兩個位元組字元 AG,表示檔案採用 「Agilent 二進位資 料」檔案格式。

**Version** 代表檔案版本的兩個位元組。

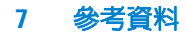

**File Size** 代表檔案中位元組數目的 32 位元整數。

**Number of Waveforms** 代表檔案中儲存之波形數目的 32 位元整數。

#### 波形標頭

檔案中可以儲存多個波形,而儲存的每個波形都會有一個波形標 頭。波形標頭中包含儲存在波形資料標頭後面的波形資料類型相關 資訊。

**Header Size** 代表標頭中位元組數目的 32 位元整數。

**Waveform Type** 代表檔案中儲存之波形類型的 32 位元整數:

- 0 = 不明。
- $1 = -$ 般。
- 2 = 峰值偵測。
- 3 = 平均。
- 4 = 5000A 系列示波器中未使用。
- 5 = 5000A 系列示波器中未使用。
- 6 = 5000A 系列示波器中未使用。

**Number of Waveform Buffers** 代表讀取資料所需波形緩衝區數目 的 32 位元整數。

**Points** 代表資料中波形點數目的 32 位元整數。

**Count** 32 位元整數,代表使用諸如平均等擷取模式建立波形時, 波形記錄中每個時間區間的命中次數。例如,使用平均模式時,數 目四代表波形記錄中每個波形資料點已達到至少四次的平均值。預 設值為 0。

參考資料 **7**

**X Display Range** 代表顯示之波形 X 軸週期的 32 位元浮點數。如 果是時域波形,則代表持續顯示的時間调期。如果值為零,則表示 尚未擷取任何資料。

**X Display Origin** 代表顯示器左邊緣之 X 軸值的 64 位元雙精度浮 點數。如果是時域波形,則代表顯示器啓動的時間。這個值會被視 為雙精度 64 位元浮點數。如果值為零,則表示尚未擷取任何資料。

**X Increment** 64 位元雙精度浮點數,代表 X 軸上兩個資料點之間 的週期。如果是時域波形,則代表兩點的間隔時間。如果值為零, 則表示尚未擷取任何資料。

**X Origin** 64 位元雙精準數,代表資料記錄中第一個資料點的 X 軸 值。如果是時域波形,則代表第一個點的時間。這個值會被視為雙 精度 64 位元浮點數。如果值為零,則表示尚未擷取任何資料。

<span id="page-220-0"></span>**X Units** 識別擷取資料中 X 值測量單位的 32 位元整數:

- 0 = 不明。
- 1 = 伏特。
- $2 = \frac{1}{2}$
- 3 = 常數。
- 4 = 安培。
- $5 = dB$
- $6 = Hz \circ$

**Y Units** 說明擷取資料中 Y 值測量單位的 32 位元整數。可能的值 列於上面 「[X Units](#page-220-0)」之下。

**Date** 16 位元字元陣列;在 5000A 系列示波器中這個值會保留空白。

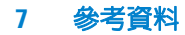

**Time** 16 位元字元陣列;在 5000A 系列示波器中這個值會保留空白。

**Frame** 代表示波器型號和序號的 24 位元組字元陣列,其格式為: 「型號 : 序號」。

**Waveform Label** 包含指定給波形之標籤的 16 位元組字元陣列。

**Time Tags** 64 位元雙精度浮點數;5000A 系列示波器中未使用。

**Segment Index** 32 位元無正負號整數;5000A 系列示波器中未使用。

#### 參考資料 **7**

#### 波形資料標頭

一個波形可能有多個資料集。每個波形資料集都會有一個波形資料 標頭。波形資料標頭由關於該波形資料集的資訊組成。這個標頭儲 存在每個資料集的前面。

**Waveform Data Header Size** 代表波形資料標頭大小的 32 位元整數。

**Buffer Type** 代表檔案中儲存之波形資料類型的 16 位元短整數:

- 0 = 不明的資料。
- 1 = 一般 32 位元浮點數資料。
- 2 = 最大浮點數資料。
- 3 = 最小浮點數資料。
- 4 = 5000A 系列示波器中未使用。
- 5 = 5000A 系列示波器中未使用。
- 6 = 5000A 系列示波器中未使用。

**Bytes Per Point** 16 位元短整數,代表每個資料點的位元組數目。

<span id="page-222-0"></span>**Buffer Size** 代表存放資料點所需緩衝區大小的 32 位元整數。

#### 讀取二進位資料的範例程式

如果要尋找用來讀取二進位資料的範例程式,請將網頁瀏覽器指向 [www.agilent.com/find/dso5000](http://www.agilent.com/find/mso6000),選取 [Technical Support],然後 選取 [Drivers & Software]。接著再選取 [Example Program for Reading Binary Data]。

# 二進位檔案範例

# <span id="page-223-0"></span>單一擷取多路通道

下圖顯示具有多路示波器通道之單一擷取的二進位檔案。

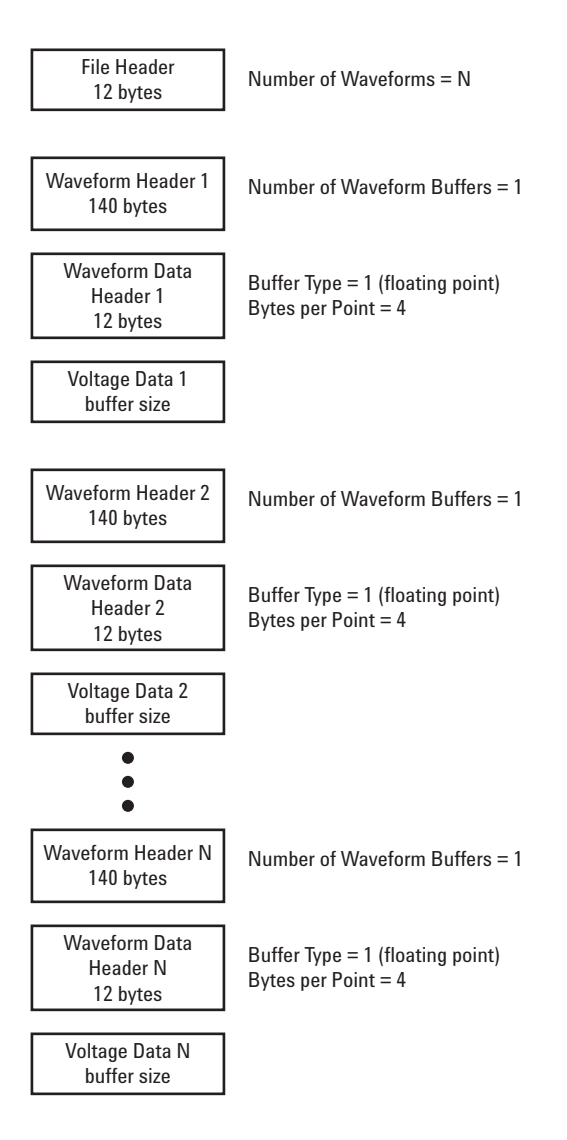

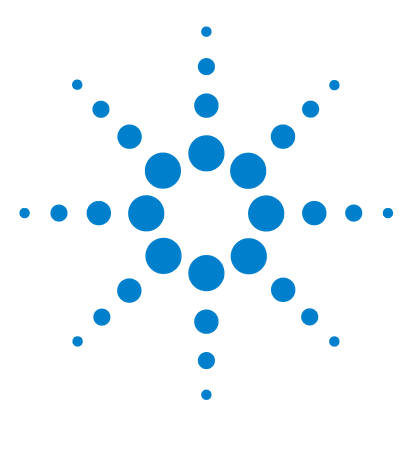

**Agilent 5000** 系列示波器 使用者指南

**8** 特性與規格

[環境條件](#page-225-0) 226 [量測類別](#page-226-0) 227 [規格](#page-228-0) 229 [特性](#page-229-0) 230

本章列出 Agilent 5000 系列示波器的規格、特性、環境條件和量測 類別。

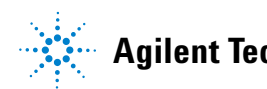

# <span id="page-225-4"></span><span id="page-225-0"></span>環境條件

## <span id="page-225-3"></span>超壓類別

本產品由符合 「超壓類別 II」的 「主電路」 (MAINS) (即一般以 電線連接插座的設備)作為電力來源。

## <span id="page-225-1"></span>污染等級

5000A 系列示波器可在污染等級 2(或污染等級 1)的環境下操作。

#### <span id="page-225-2"></span>污染等級定義

污染等級 1:沒有污染,或僅有乾燥且不具傳導性的污染發生。污 染對儀器運作完全沒有影響。範例:一間乾淨的房間,或氣候受到 控制的實驗室環境。

污染等級 2:通常僅有乾燥且不具傳導性的污染發生。有時則會發 生因冷凝而造成的暫時性傳導。範例:一般室內環境。

污染等級 3:發生具傳導性的污染,或因預期之冷凝使乾燥、不具 傳導性的污染變成具傳導性。範例:有遮蔭的室外環境。

# <span id="page-226-1"></span><span id="page-226-0"></span>量測類別

# 量測類別

5000A 系列示波器可用於量測 「量測類別 I」。

# <span id="page-226-2"></span>量測類別定義

量測類別 I 是在未直接連接到「主電路」的電路上執行的量測。例 如不是從 「主電路」導出的電路量測,以及特別受到保護的 (內 部) 主雷路導出雷路量測。在後者的案例中, 瞬變壓是可變的;因 此,使用者就能知道設備的瞬變電流耐量。

量測類別 II 是在直接連接到低電壓裝置的電路上執行的量測。如家 用電器、可攜式工具與類似裝備的量測。

量測類別 III 是在建築物中安裝時所執行的量測。例如,在固定裝 置中的配電板、斷電器、配線 (包括電纜)、匯流排、接合箱、開 關、工業埋入式插座,以及工業用途的裝備,和一些與固定裝置永 久連接的其他裝備 (如馬達機具)上執行的量測。

量測類別 IV 是在低電壓裝置的來源處執行的量測。例如,電表以 及主要過電流保護裝置與漣波控制單位上的量測。

# <span id="page-227-1"></span><span id="page-227-0"></span>瞬變電流耐量

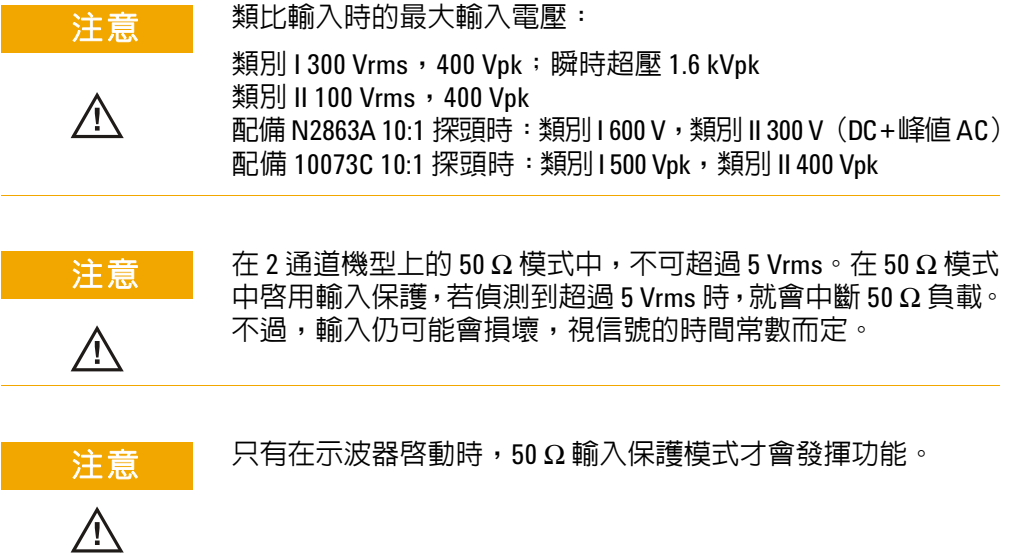

# <span id="page-228-1"></span><span id="page-228-0"></span>規格

所有規格均在保固範圍內。在 30 分鐘的暖機時間之後,以及最後 一個 "User Cal" 溫度維持在 ±10°C 之內時,這些規格才會生效。

#### 表 **12** 列入保固範圍之規格

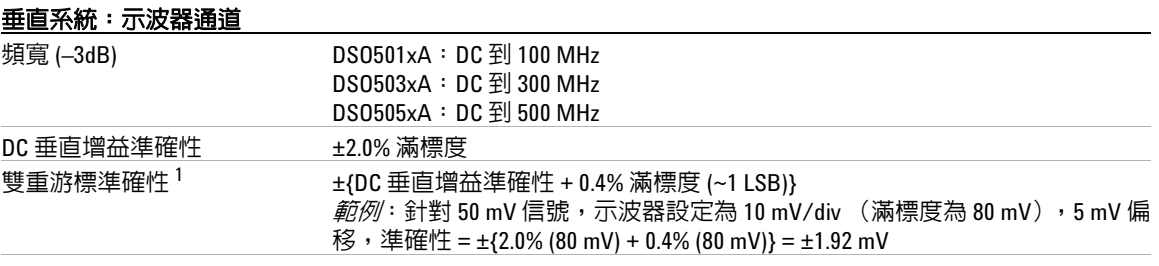

#### 示波器通道觸發

感應度 <10 mV/div: 1 div 或 5mV,取較大者; 10 mV/div: 0.6 div

**<sup>1</sup>** 2 mV/div 是 4 mV/div 設定的放大。要進行垂直準確性計算,針對 2 mV/div 感應度設定,使用 32 mV 的滿標度。

#### **8** 特性與規格

# <span id="page-229-3"></span><span id="page-229-0"></span>特性

所有特性均為一般效能值,不在保固範圍內。在 30 分鐘的暖機時 間之後,以及最後一個 "User Cal" 溫度維持在 ±10°C 之內時,這 些特性才會生效。

#### 表 **13** 特性

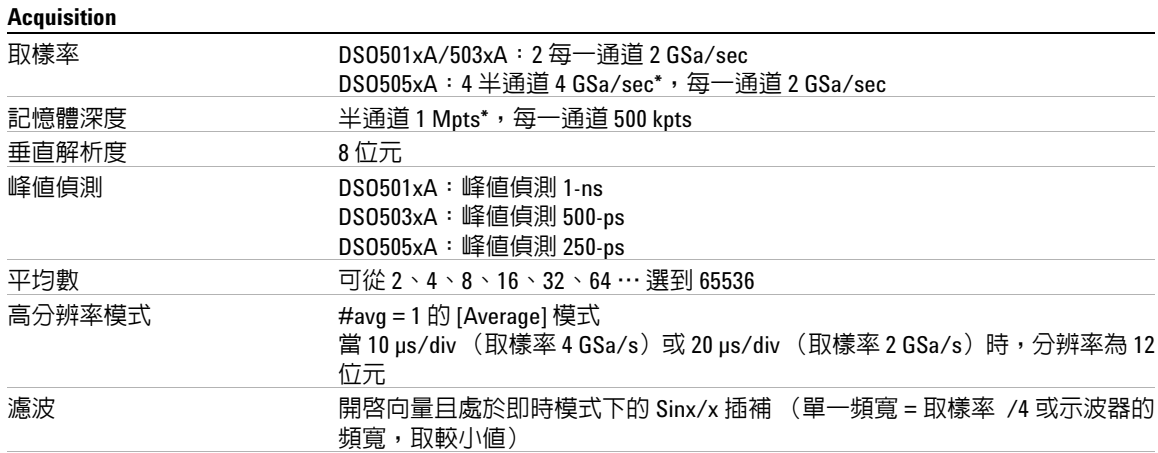

<span id="page-229-2"></span><span id="page-229-1"></span>**\*** 當一對通道 1-2 中只有一個通道開啟,或一對通道 3-4 中只有一個通道開啟時,即為半通道。

#### 垂直系統

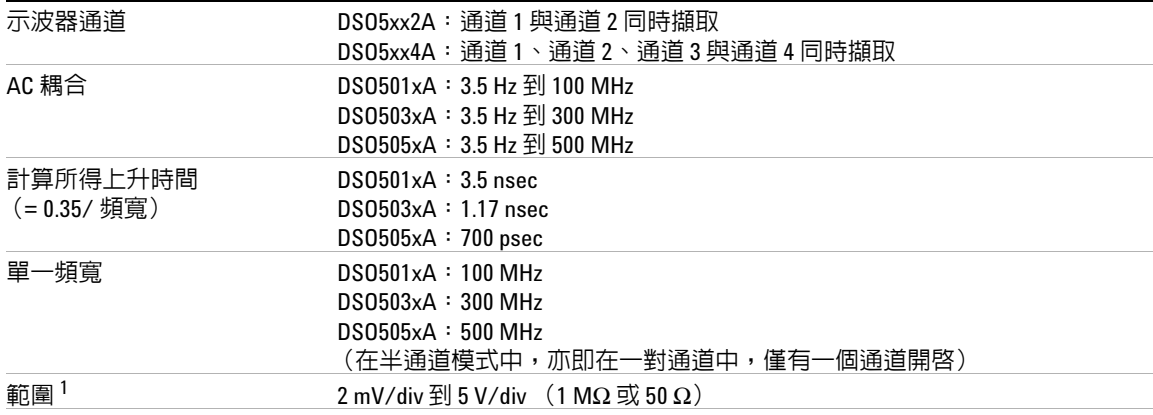

#### 垂直系統 (續)

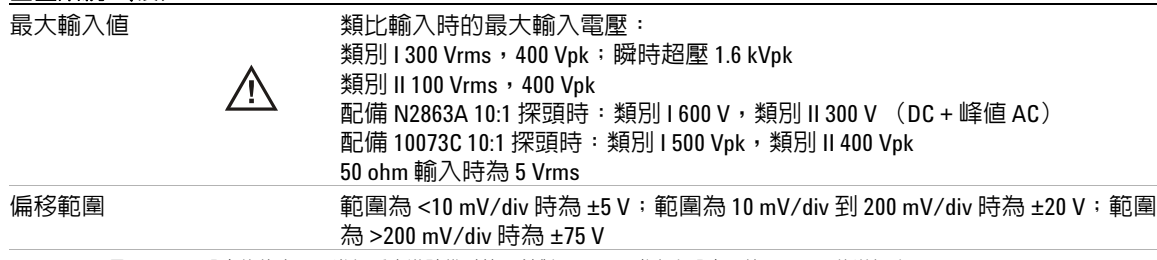

**1** 2 mV/div 是 4 mV/div 設定的放大。要進行垂直準確性計算,針對 2 mV/div 感應度設定,使用 32 mV 的滿標度。

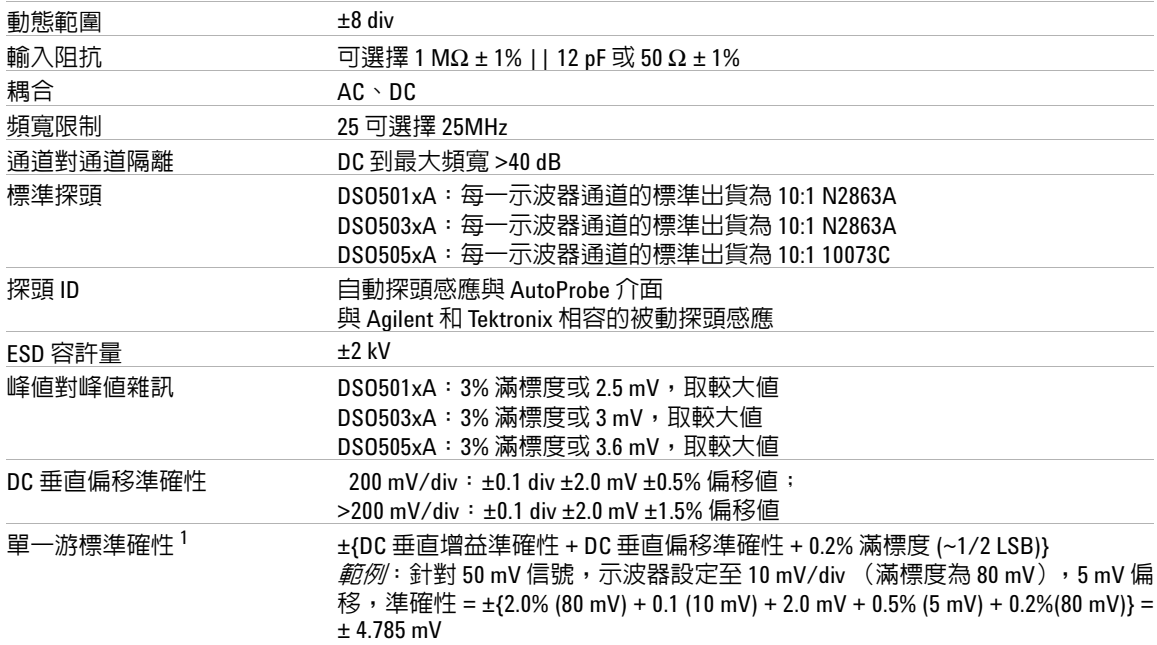

#### **8** 特性與規格

#### 水平

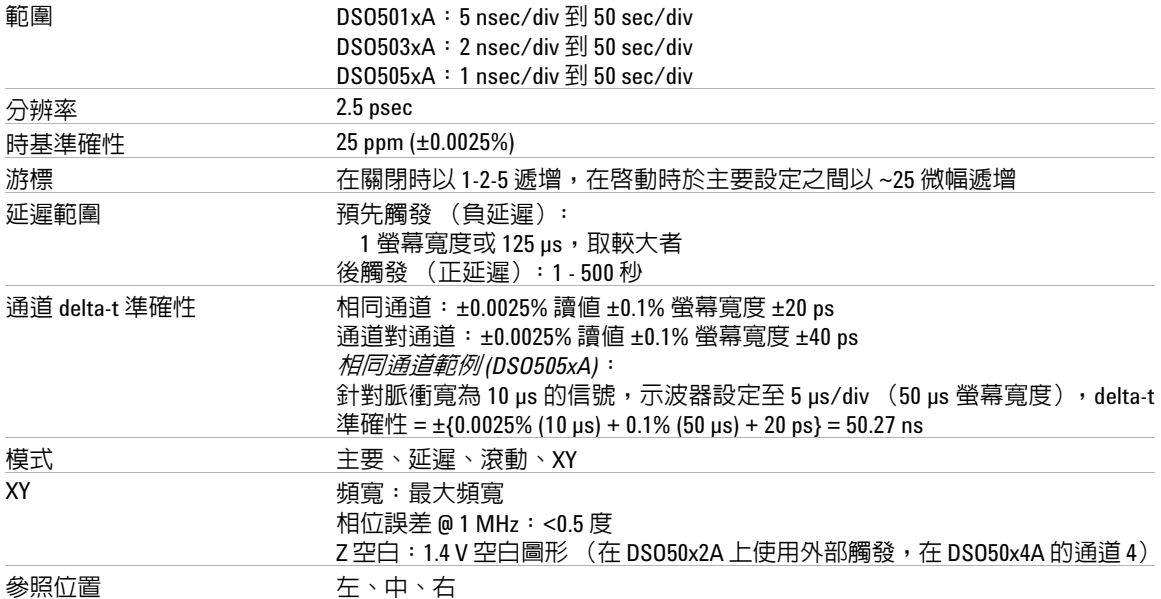

#### 觸發系統

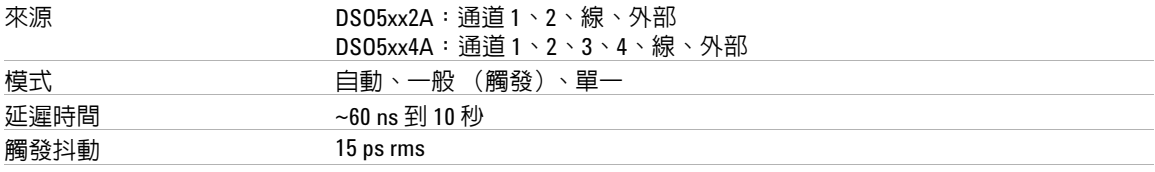

#### 選項 邊緣、脈衝寬、標型、TV、週期

邊緣 在任何來源的上升、下降或交替邊緣觸發

標型 不論位準和 / 或透過任何通道所建立的上升或下降邊緣,只有在建立最少 2 nsec 的標型後,才從高低位準的標型開端進行觸發。 通道的高或低位準是由該通道的觸發位準來定義。

#### **觸發系統 (**續) 2008年 - 2008年 - 2008年 - 2008年 - 2008年 - 2008年 - 2008年 - 2008年 - 2008年 - 2008年 - 2008年 - 2008年 - 2008年 - 2008年 - 2008年 - 2008年 - 2008年 - 2008年 - 2008年 - 2008年 - 2008年 - 2008年 - 2008年 - 2008年 - 2008年 - 2008年 - 20

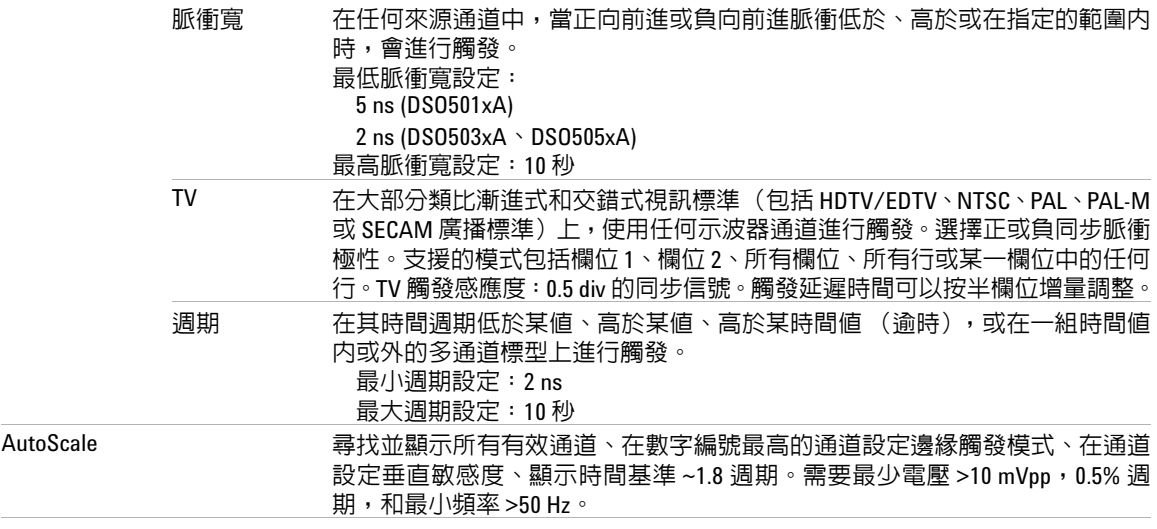

#### **通道觸發 みんしょう しょうかい しんきょう** しんしょう

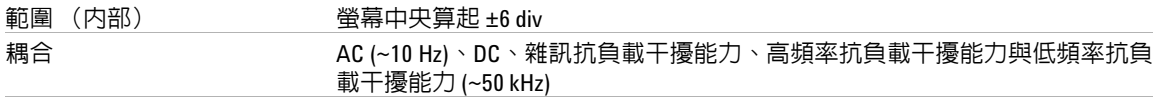

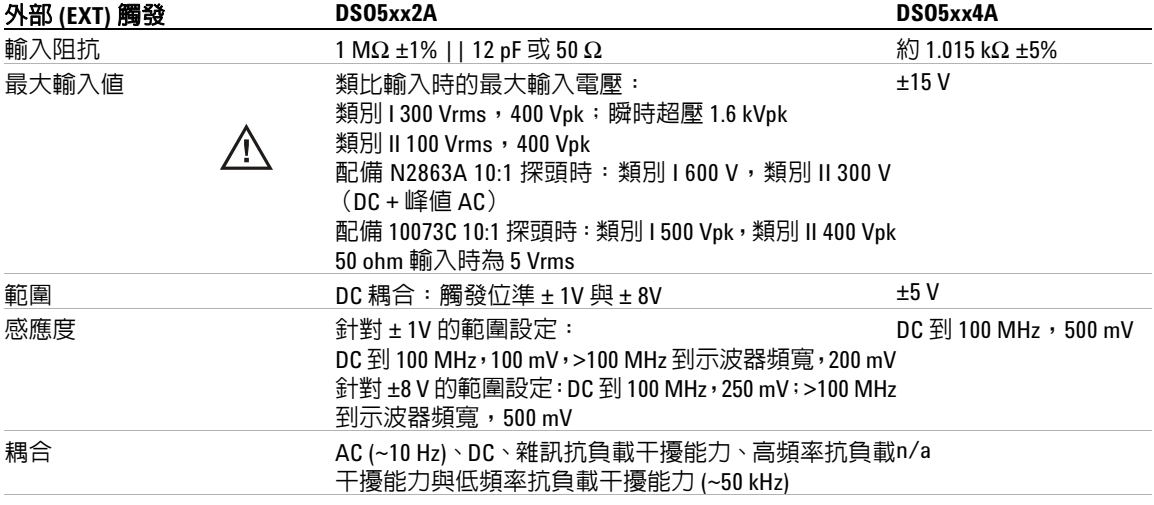

#### **8** 特性與規格

#### 外部 **(EXT)** 觸發 (續)

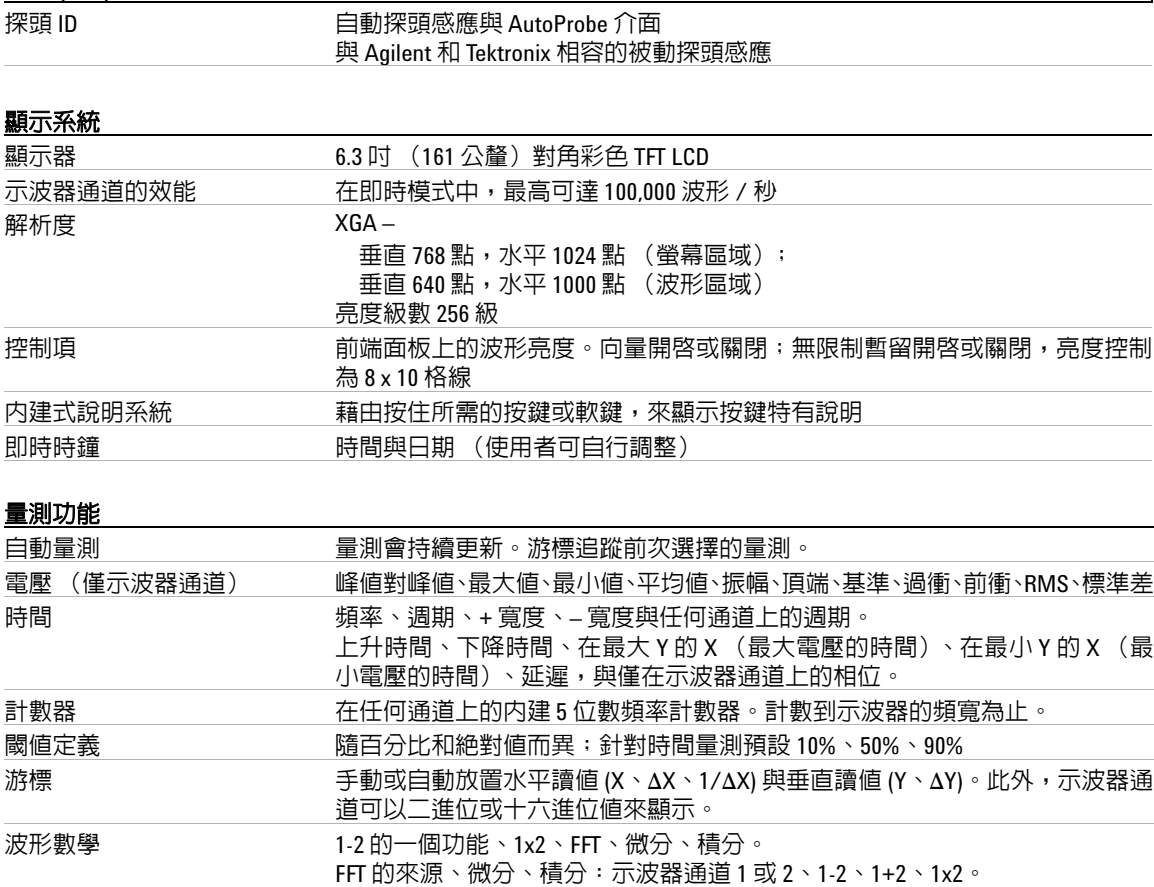

 $\overline{\phantom{a}}$ 

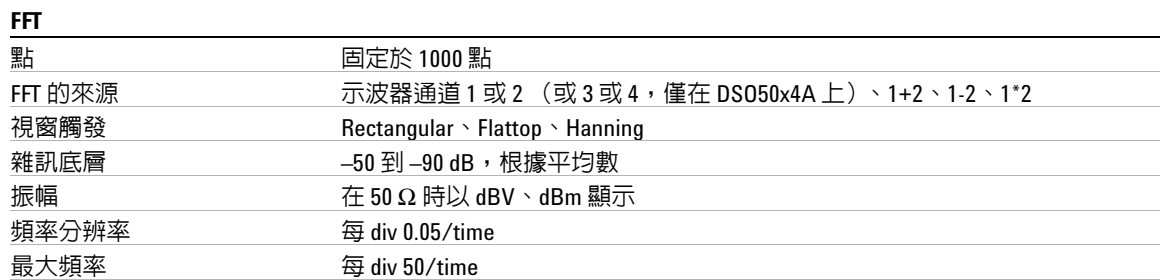

#### 儲存 しょうしょう しょうしょう しょうしょく しょうしょく

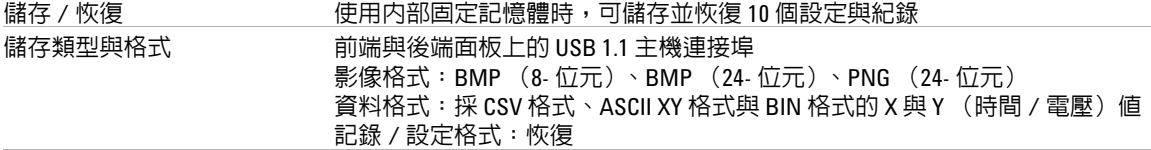

#### **I/O**

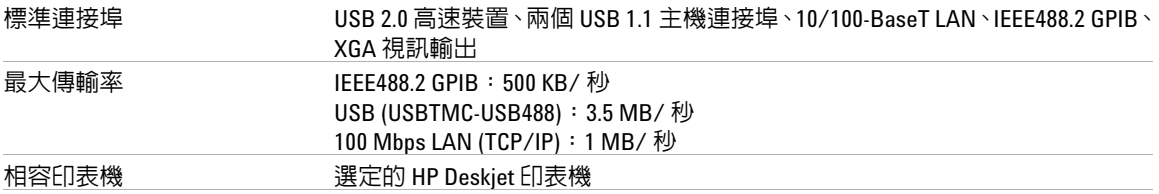

#### 一般特性

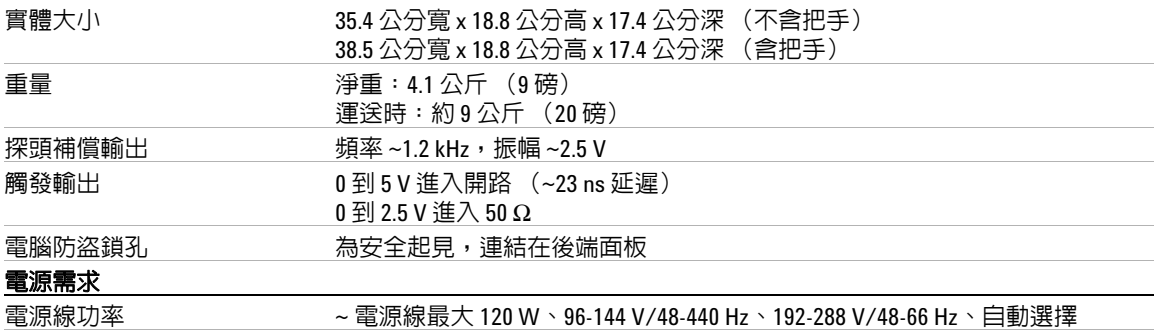

#### **8** 特性與規格

#### 環境特性

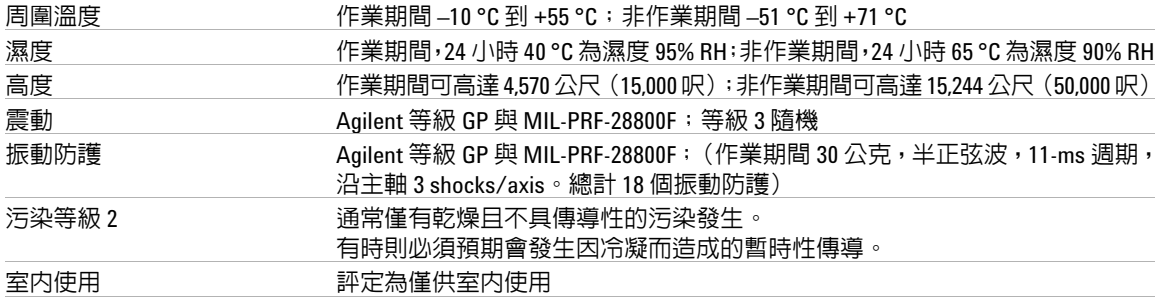

#### 其他

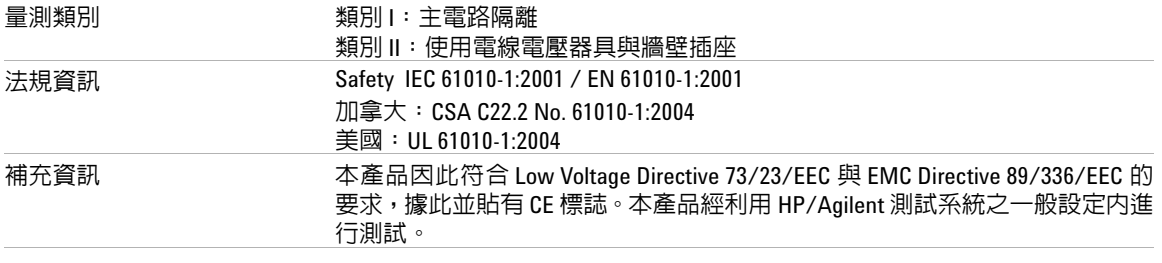

本文件中的產品規格、特性和描述,如有變更恕不另行通知。

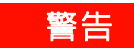

# 著告書 請限於本儀器的特定量測類別内進行量測。

如需更多資訊,請參閱資料表。您可在 www.agilent.com/find/dso5000 線上 尋找此資料表。

#### 致謝

RealVNC 是由 GNU General Public License 所授權。 Copyright (C) 2002-2005 RealVNC Ltd. 版權所有。

此為免費軟體;在遵照由 Free Software Foundation 出版之 GNU General Public License 條款下,您可以重新散佈和 / 或修改内容;可採該 License 第 2 版 或 (您可自行選擇)任何更新的版本。

本軟體係基於其實用性的前提下而散佈,但**不提供任何擔保**;包括**適售性** 或適合某特定用途之默示擔保責任。參閱 GNU General Public License 以獲得 更多細節。授權條款位於 Programmer's Documentation CD-ROM。

可從 RealVNC 或聯絡 Agilent 取得 RealVNC 原始碼。Agilent 將收取執行原始 碼散佈的費用。

#### 特性與規格

# **符號**

(-) 寬度量測 , [164](#page-163-0) (+) 寬度量測 , [164](#page-163-1) [Auto] 觸發指示器, [92](#page-91-0) [length] 軟鍵 , [199](#page-198-0) [Normal] 觸發模式, [93](#page-92-0)

# **數字**

1\*2 數學函數 , [134](#page-133-0) 1-2 數學函數 , [136](#page-135-0)

## **A**

AC 通道耦合, [62](#page-61-0) Addresses 軟鍵 , [24](#page-23-0) ASCII XY 資料檔格式 , [199](#page-198-1) Auto 觸發指示器 , [49](#page-48-0) Auto 觸發模式 , [56](#page-55-0) Single, [55](#page-54-0) AutoProbe , [48](#page-47-0), [62](#page-61-1) 外部觸發, [98](#page-97-0) AutoSave 記錄與設定, [208](#page-207-0) Autoscale 鍵,[50](#page-49-0)

#### **B**

BIN 資料檔格式, [199](#page-198-2) BMP (24- 位元 ) 影像檔格式 , [198](#page-197-0) BMP (8- 位元 ) 影像檔格式 , [198](#page-197-1) Browser Web Control , [28](#page-27-0)

#### **C**

Config 軟鍵 , [24](#page-23-1) Configure 軟鍵 , [24](#page-23-2) Controller 軟鍵 , [24](#page-23-3) CSV 資料檔格式 , [198](#page-197-2)

#### **D**

d/dt 導數 ( 微分 ), [138](#page-137-0) DC 通道耦合 , [62](#page-61-2) Delayed 模式, [68](#page-67-0) DNS IP, [24](#page-23-4) Domain 軟鍵, [24](#page-23-5) drive0 , [202](#page-201-0), [208](#page-207-1), [214](#page-213-0) drive5 , [202](#page-201-1), [208](#page-207-2), [214](#page-213-1) DSO , [4](#page-3-0)

# **E**

Entry 旋鈕 , [44](#page-43-0), [45,](#page-44-0) [50](#page-49-1)

### **F**

FFT 的 X 最大値 , [161](#page-160-0) FFT 視窗 , [146](#page-145-0) FFT 量測 , [142](#page-141-0) Flat Top 視窗, [146](#page-145-1)

#### **G**

GPIB 控制 , [217](#page-216-0)

#### **H**

Hanning 視窗, [146](#page-145-2) HDTV 觸發 , [111](#page-110-0) HF Reject , [94,](#page-93-0) [190](#page-189-0), [191](#page-190-0) Horizontal 區段, [65](#page-64-0)

#### **I**

I/O 軟鍵 , [24](#page-23-6) I/O 連接埠設定 , [217](#page-216-0) Imped 軟鍵 , [62](#page-61-3) IP 位址 , [24,](#page-23-7) [27](#page-26-0)

### **L**

Label 鍵, [48](#page-47-1) LAN Settings 軟鍵,[24](#page-23-8) LAN 介面, [24](#page-23-9) LAN 控制, [217](#page-216-0) LF Reject , [191](#page-190-1)

#### **M**

Main 水平模式, [65](#page-64-1) Math 鍵 , [48](#page-47-2) MATLAB 二進位資料 , [219](#page-218-0) MATLAB 中的二進位資料 , [219](#page-218-0) MegaZoom III, [4](#page-3-1) Mode/Coupling 鍵, 觸發, [91](#page-90-0) Modify 軟鍵 , [24](#page-23-10)

#### **N**

Normal 觸發模式 , [49](#page-48-1), [56](#page-55-0)

#### **P**

PC 連線 , [26](#page-25-0) PNG (24- 位元 ) 影像檔格式 , [198](#page-197-3) print , [202](#page-201-2)

#### **Q**

Quick Meas , [73,](#page-72-0) [156](#page-155-0)

Quick Print, [78,](#page-77-0) [202](#page-201-2)

#### **R**

Rectangular 視窗, [146](#page-145-3) Remote Front Panel, [28](#page-27-1) RMS 量測 , [170](#page-169-0) Roll 模式 . [70](#page-69-0) Run/Stop 鍵, [53](#page-52-0)

#### **S**

Save/Recall, [207](#page-206-0) Single 鍵 , [55](#page-54-1)

#### **T**

TV 觸發 , [111](#page-110-1)

#### **U**

USB 相容裝置 , [207](#page-206-1) USB 大量儲存裝置 編號, [202](#page-201-3), [208,](#page-207-3) [214](#page-213-2) USB 用戶端連接埠 , [203](#page-202-0) USB 印表機 , [203](#page-202-1) USB 控制 , [217](#page-216-0) USB 連接埠 , [47](#page-46-0) USB, 退出裝置, [47](#page-46-1) Utility 按鈕 , [24](#page-23-11) Utility 鍵, [48](#page-47-3)

#### **V**

VISA 連接字串 , [27](#page-26-1)

#### **W**

Web 介面, [27](#page-26-2)

#### **X**

X 和 Y 游標 , [151](#page-150-0) X 最大值量測 , [164](#page-163-2) X 最小值量測 , [165](#page-164-0) XY 模式 , [71,](#page-70-0) [126](#page-125-0)

#### **Y**

Y 和 X 游標, [151](#page-150-1)

#### **Z**

Z 軸空白 , [71](#page-70-1), [129](#page-128-0)

#### **一畫**

一般游標 , [149](#page-148-0) 一般擷取模式 , [184](#page-183-0) 一對通道 , [230](#page-229-1)

#### **二畫**

二進位游標 , [150](#page-149-0) 二進位資料 (.bin), [219](#page-218-1) 二進位資料 , 範例程式用於讀取 , [223](#page-222-0) 二進位資料檔案範例 , [224](#page-223-0) 十六進位游標 , [150](#page-149-1)

#### **三畫**

下降時間量測 , [163](#page-162-0) 下載 「快速說明」語言檔案, [41](#page-40-0) 上升時間量測 , [164](#page-163-3) 上傳新韌體 , [27](#page-26-3) 子網路遮罩, [24](#page-23-12)

#### **四畫**

不定狀態 , [150](#page-149-2) 不定的觸發 , [188](#page-187-0) 不常發生的觸發 , [188](#page-187-1) 中央,FFT, [145](#page-144-0) 水平 Main/Delayed 鍵 , [49](#page-48-2) 水平 time/div 控制項 , [50](#page-49-2) 水平延遲控制頂, [49](#page-48-3) 水平游標 , [66](#page-65-0)

**五畫**

主動探頭, [39](#page-38-0) 主機名稱 , [24,](#page-23-13) [27](#page-26-4) 加總 , [136](#page-135-1) 半通道 , [230](#page-229-2) 外部記憶體裝置, [47](#page-46-0) 外部觸發 探頭衰減, [98](#page-97-1) 探頭設定, [97](#page-96-0) 探頭單位 , [99](#page-98-0) 輸入阻抗 , [99](#page-98-1) 失真,FFT, [142](#page-141-1) 平均值量測 , [169](#page-168-0) 平均擷取模式 , [185](#page-184-0), [186](#page-185-0) 平移與縮放 , [56,](#page-55-1) [176](#page-175-0)

#### **六畫**

光譜溢漏, FFT, [144](#page-143-0) 列入保固範圍之規格 , [229](#page-228-1) 列**印** , [78](#page-77-1) 至檔案 , [202](#page-201-4) 檔案格式 , [198](#page-197-4) 列印螢幕 , [202](#page-201-5), [203](#page-202-2) 列印選項 , [201](#page-200-0) 列印顯示資料 , [202](#page-201-5), [203](#page-202-2) 印表機 USB, [203](#page-202-1) 支援的 , [204](#page-203-0) 設定 , [198](#page-197-5) 同步極性, TV 觸發, [113](#page-112-0) 向量 , [180,](#page-179-0) [181](#page-180-0) 安全環境模式授權 , [86](#page-85-0) 成對通道 , [188](#page-187-2) 污染等級 , [226](#page-225-1) 定義 , [226](#page-225-2) 自我測試,服務 , [85](#page-84-0) 自動設定 , [57](#page-56-0) 自動量測 , [73,](#page-72-1) [156](#page-155-1)

自動縮放 , [57](#page-56-0) 通道 , [196](#page-195-0) 復原 , [195](#page-194-0) 擷取模式 , [196](#page-195-1) 自動觸發模式 , [92](#page-91-1)

#### **七畫**

串擾問題 , [142](#page-141-2) 位置,垂直 , [61](#page-60-0) 低頻率雜訊抗負載干擾能力 , [191](#page-190-1) 刪除檔案 , [213,](#page-212-0) [214](#page-213-3) 即時擷取選項 , [188](#page-187-3) 序號 , [27](#page-26-5) 快速說明 , [40](#page-39-0) 把手 , [19](#page-18-0) 更新軟體與韌體 , [216](#page-215-0)

# **八畫**

使用者校正 , [81](#page-80-0) 使用垂直輸入 , [60](#page-59-0) 取樣率 , [5](#page-4-0), [184,](#page-183-1) [188](#page-187-4) 顯示的目前取樣率, [65](#page-64-2) 取樣率最大值 , [188](#page-187-5) 周期量測 , [162](#page-161-0) 延遲 , [95](#page-94-0) 延遲時間指示器 , [66](#page-65-1) 延遲掃描 , [68](#page-67-0), [154,](#page-153-0) [162](#page-161-1), [172](#page-171-0) 延遲旋鈕, [67](#page-66-0) 延遲量測 , [165](#page-164-1) 服務功能, [81](#page-80-1) 波形的亮度, [47](#page-46-2) 波形的瞬間斜度 , [138](#page-137-1) 波形參考點, [80](#page-79-0) 波形鍵 , [49](#page-48-4) 狀態行 , [52](#page-51-0) 狀態,使用者校正 , [83](#page-82-0) 空白 , [71](#page-70-2), [129](#page-128-1) 阻抗 外部觸發, [99](#page-98-2)

#### **九畫**

亮度控制項 , [47,](#page-46-2) [53](#page-52-1) 保固 , [217](#page-216-1) 保護程式, 螢幕, [79](#page-78-0) 前端面板 , [46,](#page-45-0) [51](#page-50-0) 概觀 , [43](#page-42-0) 前衝量測 , [173](#page-172-0) 垂直位置 , [61](#page-60-0) 垂直位置控制項 , [47](#page-46-3) 垂直敏感度 , [48,](#page-47-4) [61](#page-60-1) 垂直輸入 , [60](#page-59-0) 垂直擴展 , [61](#page-60-2) 型號 , [27](#page-26-6) 後處理 , [125](#page-124-0) 恢復記錄與設定 , [207,](#page-206-0) [212](#page-211-0) 參數 , [104](#page-103-0) 相位量測 , [166](#page-165-0) 相乘數學函數 , [134](#page-133-1) 相減數學函數 , [136](#page-135-2) 計數器量測 , [161](#page-160-1)

# **十畫**

值,選擇 , [44](#page-43-0) 倒轉 , [63](#page-62-0) 原廠預設設定, [87](#page-86-0) 峰值 - 峰值量測 , [169](#page-168-1) 峰值偵測擷取模式 , [184,](#page-183-2) [192](#page-191-0) 振幅量測 , [169](#page-168-2) 時間參考 , [66](#page-65-2) 時間參考指示器, [66](#page-65-3) 時間基準 , [65](#page-64-3) 時間量測 , [161](#page-160-2) 時鐘 , [78](#page-77-2) 校準探頭, [64](#page-63-0) 格柵亮度 , [53](#page-52-2) 特性, [230](#page-229-3) 脈衝能量 , [140](#page-139-0) 脈衝極性 , [103](#page-102-0)

脈衝寬觸發 , [103](#page-102-1) 衰減係數 , [58](#page-57-0) 衰減,探頭, [64,](#page-63-1)[98](#page-97-2) 記憶體深度 , [54](#page-53-0) 記錄長度 , [54](#page-53-1) 退回儀器進行維修 , [218](#page-217-0) 配件 , [16,](#page-15-0) [18](#page-17-0) 高分辨率模式 , [184](#page-183-3) 高頻率雜訊抗負載干擾能力 , [190](#page-189-0), [191](#page-190-0)

#### **十一畫**

停止擷取 , [49,](#page-48-5) [53](#page-52-3) 偏移, 通道, [64](#page-63-2) 基準量測 , [169](#page-168-3) 執行控制項 , [49](#page-48-5) 密碼 重設 , [33](#page-32-0) 設定, [31](#page-30-0) 控制示波器 , [217](#page-216-0) 控制項,前端面板 , [46,](#page-45-1) [51](#page-50-1) 探頭, [34](#page-33-0) AutoProbe 介面, [48](#page-47-0) 主動 , [39](#page-38-0) 校準 , [64](#page-63-0) 被動, [38](#page-37-0) 補償 , [37](#page-36-0) 探頭係數 , [58](#page-57-1) 探頭衰減 , [64,](#page-63-3) [98](#page-97-3) 探頭單位 , [64,](#page-63-4) [99](#page-98-3) 探頭補償, [47](#page-46-4) 接地位準 , [61](#page-60-3) 掃描速度游標 , [66](#page-65-4) 授權 , [86](#page-85-0) 斜度觸發 , [101](#page-100-0) 清除顯示器 , [179](#page-178-0), [194](#page-193-0) 清潔 , [218](#page-217-1) 眼狀圖 , [188](#page-187-6) 符號,圖形,[45](#page-44-1)

被動探頭, [38](#page-37-0) 規格 , [229](#page-228-1) 設定印表機 , [198](#page-197-5) 設定,自動, [57](#page-56-0) 設定, 預設 , [87](#page-86-1) 軟鍵 , [44](#page-43-1), [50,](#page-49-3) [52](#page-51-1) 軟體更新 , [216](#page-215-1) 通風需求 , [21](#page-20-0) 通道 位置 , [61](#page-60-0) 使用 , [60](#page-59-1) 垂直敏感度, [61](#page-60-4) 倒轉 , [63](#page-62-1) 偏移, [64](#page-63-5) 探頭衰減, [64](#page-63-1) 探頭單位 , [64](#page-63-6) 設定 , [60](#page-59-0) 游標 , [61](#page-60-5) 開關鍵 , [48](#page-47-5) 耦合 , [62](#page-61-4) 頻寬限制, [63](#page-62-2) 逗號分隔值資料檔格式 , [198](#page-197-2) 連接探頭, [34](#page-33-0) 連接點 , [180](#page-179-1) 連線 至 PC, [26](#page-25-0) 連線功能 , [23](#page-22-0) 頂端量測 , [172](#page-171-1)

# **十二畫**

單一擷取 , [49](#page-48-5), [55](#page-54-2) 單位 , 數學 , [132](#page-131-0) 單位,探頭, [64](#page-63-7),99 復原自動縮放, [57](#page-56-1) 最大值量測 , [169](#page-168-4) 最小值量測 , [169](#page-168-5) 最窄脈衝 , [163](#page-162-1) 游標量測 , [72](#page-71-0), [149](#page-148-1) 游標,掃描速度 , [66](#page-65-5)

游標,通道,  $61$ 游標,測量 , [212](#page-211-1) 測量,恢復的記錄 , [212](#page-211-1) 無限制暫留 , [54,](#page-53-2) [179](#page-178-1), [192](#page-191-1) 視窗,FFT, [146](#page-145-4) 超壓類別 , [226](#page-225-3) 週期量測 , [163](#page-162-2) 週期觸發 , [108](#page-107-0) 量測 , [73,](#page-72-2) [197](#page-196-0) 量測行 , [52](#page-51-2) 量測定義 , [161](#page-160-1) 量測結果比較 , [207](#page-206-2) 量測閥值 , [159](#page-158-0) 量測鍵 , [50](#page-49-4) 量測類別 , [227](#page-226-1) 定義 , [227](#page-226-2) 開始擷取, [49,](#page-48-5) [53](#page-52-4) 開啓通道, [48](#page-47-5) 開啓電源, [21](#page-20-1) 韌體更新 , [216](#page-215-0) 韌體版本資訊 , [27](#page-26-7)

# **十三畫**

傾斜供檢視 , [19](#page-18-0) 微分數學函數 , [138](#page-137-2) 損壞,運送 , [16](#page-15-1) 新標籤 , [75](#page-74-0) 畸變問題 , [142](#page-141-3) 補償您的探頭, [37](#page-36-0) 補償探頭 , [47](#page-46-4) 載入記錄與設定 , [207,](#page-206-0) [212](#page-211-0) 載入檔案 , [213,](#page-212-0) [214](#page-213-4) 運送注意事項 , [218](#page-217-0) 運送損壞 , [16](#page-15-1) 過衝量測 , [174](#page-173-0) 閘道 IP, [24](#page-23-14) 電源開關 , [21,](#page-20-2) [47](#page-46-5) 電磁波干擾觸發 , [103](#page-102-2) 電壓量測 , [168](#page-167-0)

預先定義的標籤 , [75](#page-74-1) 預先設定, FFT, [145](#page-144-1) 預設設定, [87](#page-86-0) 預設標籤庫, [77](#page-76-0)

# **十四畫**

圖形慣例 , [45](#page-44-1) 慣例 , [44,](#page-43-2) [45](#page-44-1) 滯後作用,觸發器 , [191](#page-190-2) 網頁瀏覽器 , [23](#page-22-0) 網域 , [24](#page-23-15) 網路狀態資訊, [27](#page-26-8) 網路設定參數 , [27](#page-26-9) 與示波器進行通訊, [23](#page-22-0) 遠端介面 , [23](#page-22-0) 遠端顯示,Web, [27](#page-26-2) 閥值 通道量測 , [159](#page-158-1)

### **十五畫**

寬度 - 量測 , [164](#page-163-4) 寬度 + 量測 , [164](#page-163-5) 數學 1\*2, [134](#page-133-1) 1-2, [136](#page-135-2) FFT, [142](#page-141-0) 函數 , [131](#page-130-0) 刻度 , [132](#page-131-0) 相乘 , [134](#page-133-1) 相減 , [136](#page-135-2) 偏移 , [132](#page-131-0) 單位 , [132](#page-131-0) 量測 , [168](#page-167-1) 微分 , [138](#page-137-2) 積分 , [140](#page-139-1) 暫留,無限制 , [54](#page-53-2) 樣式 週期觸發 , [108](#page-107-1) 標型 標型觸發 , [106](#page-105-0)

標型觸發 , [106](#page-105-1) 標準差量測 , [170](#page-169-1) 標線 , [53](#page-52-5) 標籤 , [74](#page-73-0) 預設標籤庫 , [77](#page-76-0) 標籤庫,標籤, **[75](#page-74-2)** 標籤清單 , [77](#page-76-1) 範圍,FFT, [144](#page-143-1) 耦合,通道, [62](#page-61-5) 調整把手 , [19](#page-18-0)

# **十六畫**

獨立連線 , [26](#page-25-0) 積分數學函數 , [140](#page-139-1) 螢幕保護程式 , [79](#page-78-1) 輸入阻抗 外部觸發, [99](#page-98-2) 通道輸入 , [62](#page-61-3) 輸入電壓 , [35](#page-34-0), [98,](#page-97-4) [228](#page-227-0) 選取 值, [44](#page-43-0) 選項,列印 , [201](#page-200-0) 選擇值 , [44](#page-43-0) 隨機雜訊 , [190](#page-189-1) 頻率量測 , [162](#page-161-2) 頻寬限制, [63](#page-62-3) 頻寬,示波器 , 1<mark>8</mark>8

# **十七畫**

儲存記錄與設定 , [207,](#page-206-3) [209](#page-208-0), [210](#page-209-0) 儲存檔案 , [213](#page-212-0) 檔案格式,列印, <mark>[198](#page-197-4)</mark> 檔案總管 , [213](#page-212-0) 檔案鍵 , [48](#page-47-6) 檢視信號 , [182](#page-181-0) 檢視,傾斜儀器﹐[19](#page-18-0) 環境條件, [226](#page-225-4) 瞬變電流耐量 , [228](#page-227-1) 縮放與平移,<mark>[56](#page-55-2),176</mark>

點陣圖影像檔, [198](#page-197-6) 點對點連線 , [26](#page-25-0)

# **十八畫**

擴展 , [61,](#page-60-7) [80,](#page-79-1) [177](#page-176-0) 擴展中央, [80](#page-79-2) 擴展接地 , [80](#page-79-3) 擷取 , [186](#page-185-1) 擷取記憶體 , [91](#page-90-1) 擷取模式, [183](#page-182-0) 一般 , [184](#page-183-0) 平均 , [185,](#page-184-0) [186](#page-185-0) 峰值偵測 , [184](#page-183-2) 高分辨率 , [184](#page-183-3) 擷取選項 即時 , [188](#page-187-8) 雜訊 低頻率 , [191](#page-190-1) 高頻率 , [190,](#page-189-0) [191](#page-190-0) 雜訊抗負載干擾能力, [94](#page-93-1)

# **十九畫**

邊緣觸發 , [101](#page-100-1) 關於示波器 , [86](#page-85-1) 類比濾波器,調整 , [142](#page-141-4)

# **二十畫**

觸發 HF Reject , [94](#page-93-2) 外部,[97](#page-96-1) 來源 , [101](#page-100-2) 延遲 , [95](#page-94-1) 滯後作用 , [191](#page-190-2) 模式 , [91](#page-90-2) 模式 / 耦合 , [91](#page-90-0) 耦合 , [94](#page-93-3) 雜訊抗負載干擾能力 , [94](#page-93-4) 觸發控制項 , [48](#page-47-7)

觸發模式 Auto, [56](#page-55-0) Normal, [56](#page-55-0) 一般 , [93](#page-92-1) 自動 , [92](#page-91-2) 觸發輸出連接器 , [123](#page-122-0) 觸發類型 , [100](#page-99-0) TV , [111](#page-110-2) 脈衝寬 , [103](#page-102-3) 斜度 , [101](#page-100-3) 週期 , [108](#page-107-0) 電磁波干擾 , [103](#page-102-4) 標型 , [106](#page-105-2) 邊緣 , [101](#page-100-1)

#### **二十三畫**

顯示區 區. [52](#page-51-3) 顯示多個擷取目標, [54](#page-53-2) 顯示器 , [50,](#page-49-5) [52](#page-51-4) 向量 , [181](#page-180-1) 狀態行, [52](#page-51-5) 亮度 , [53](#page-52-6) 信號細節 , [182](#page-181-0) 清除 , [179](#page-178-0) 軟鍵 , [52](#page-51-6) 量測行 , [52](#page-51-7) 說明 , [52](#page-51-8) 模式 , [179](#page-178-2)